# 取扱説明書 **Fieldgate FXA42**

システム製品

イーサネット、WLAN または移動通信を介したデータ伝 送用のゲートウェイ

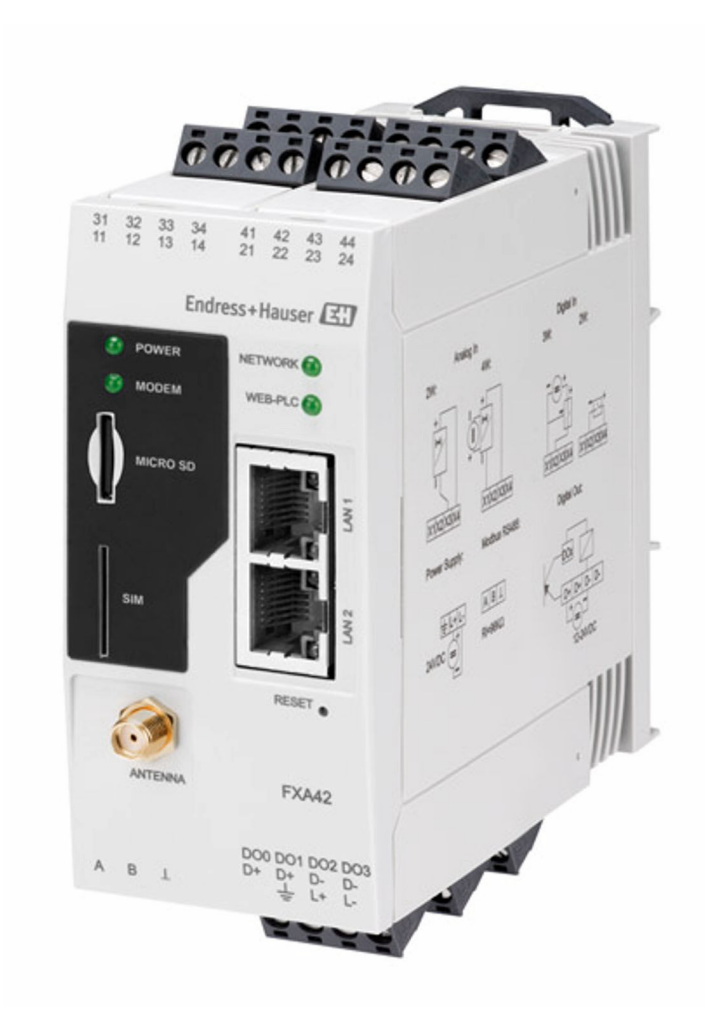

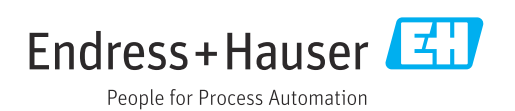

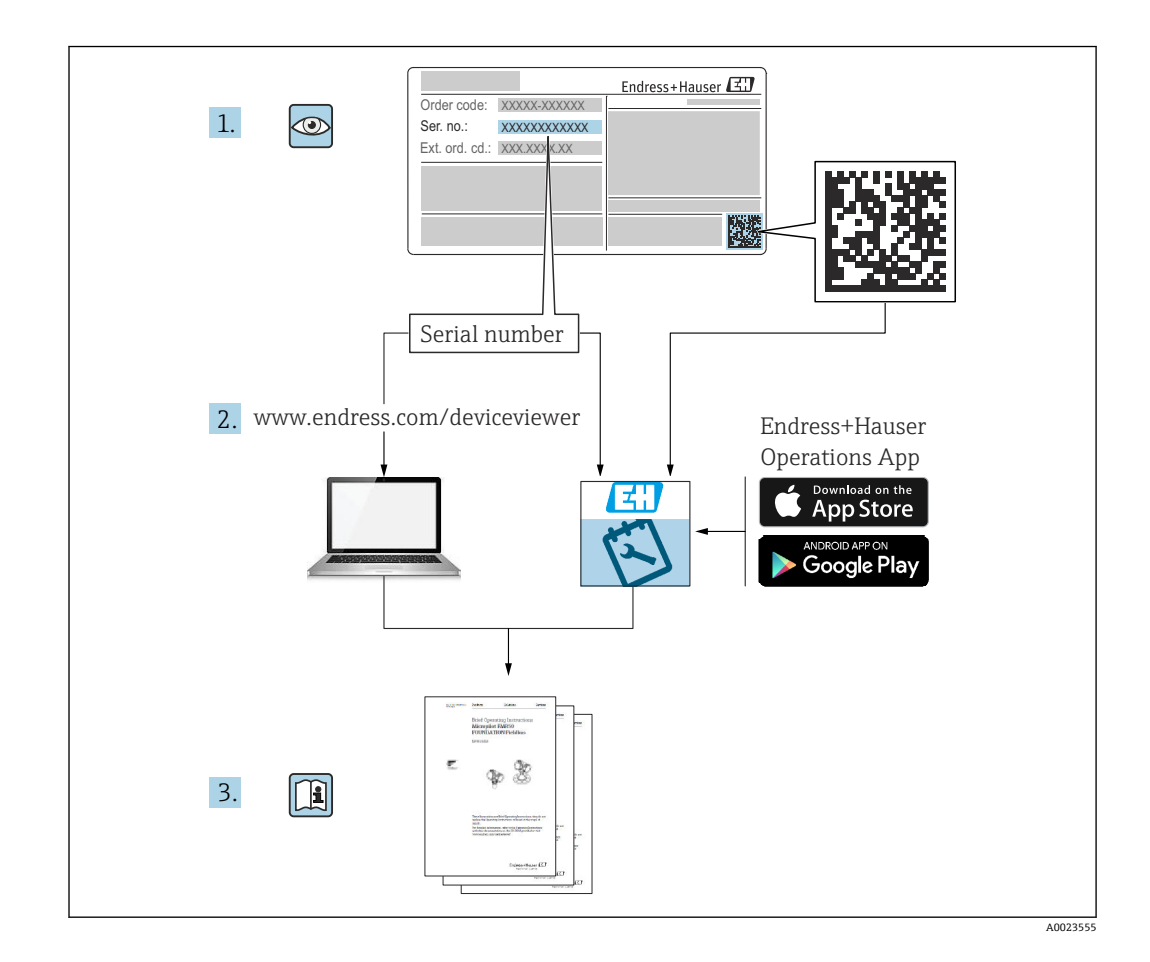

- 本書は、本機器で作業する場合に、いつでもすぐに手に取れる安全な場所に保管して ください。
- ■要員やプラントが危険にさらされないよう、「安全上の基本注意事項」セクション、 ならびに作業手順に関して本書に規定されている、その他の安全上の注意事項をすべ て熟読してください。
- 当社は、事前の予告なしに技術仕様を変更する権利を有するものとします。本書に関 する最新情報および更新内容については、当社営業所もしくは販売代理店にお問い合 わせください。

## **目次**

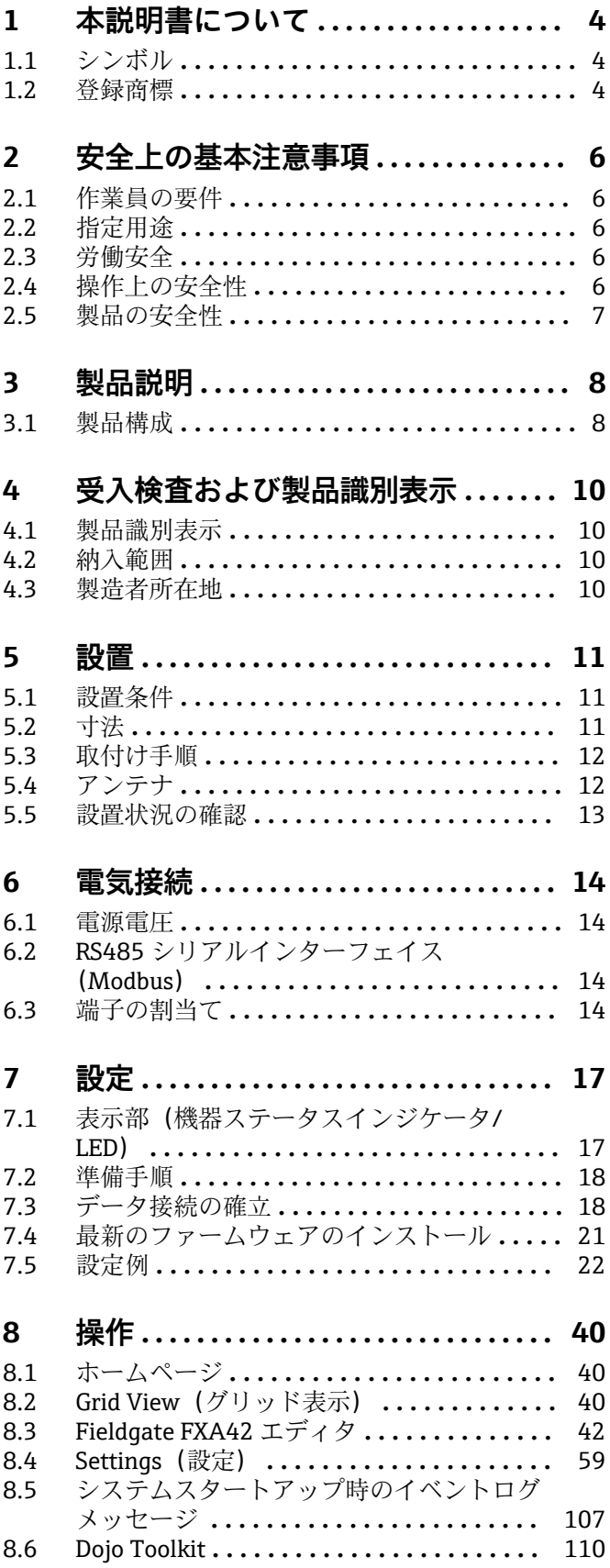

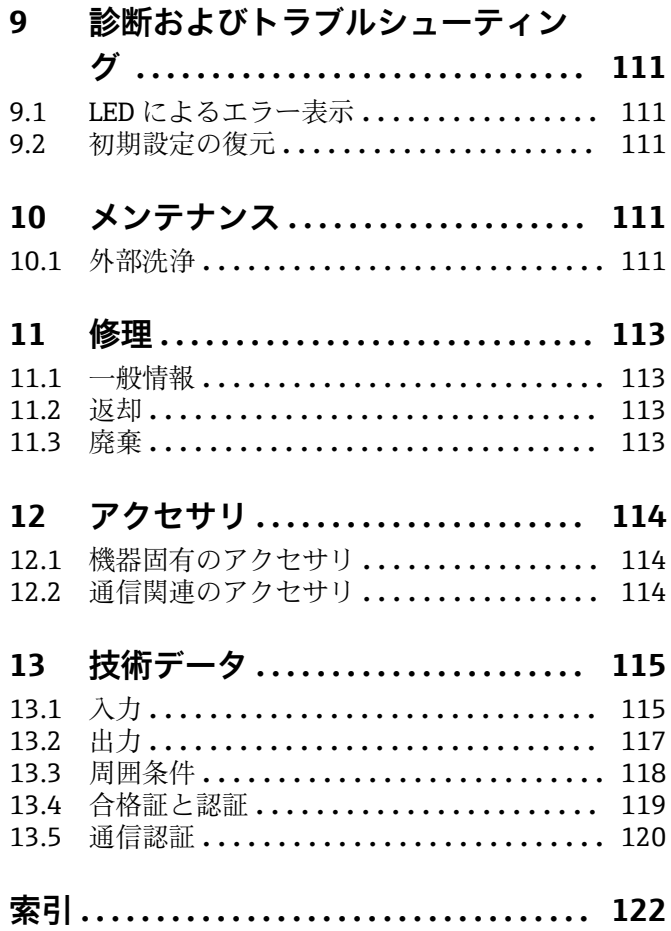

## <span id="page-3-0"></span>**1 本説明書について**

### **1.1 シンボル**

### **1.1.1 安全シンボル**

#### A 危険

このシンボルは危険な状況に対する警告を表します。この表示を無視して適切な対処 を怠った場合、死亡、重傷、爆発などの重大事故が発生する可能性があります。

#### ▲ 警告

このシンボルは危険な状況に対する警告を表します。この表示を無視して適切な対処 を怠った場合、死亡、重傷、爆発などの重大事故が発生する可能性があります。

#### **A 注意**

このシンボルは危険な状況に対する警告を表します。この表示を無視して適切な対処 を怠った場合、軽傷または中程度の傷害事故が発生する可能性があります。

#### **|注記**

人身傷害につながらない、手順やその他の事象に関する情報を示すシンボルです。

#### **1.1.2 電気シンボル**

接地端子

接地システムを介して接地される接地クランプ

信号接地端子

デジタル入力の接地に使用できる端子です。

#### **1.1.3 通信関連のシンボル**

 ワイヤレスローカルエリアネットワーク(WLAN) ローカルエリアネットワークを介した無線通信

- □ LED 消灯
- 图 LED 点灯
- 图 LED 点滅

#### **1.1.4 特定情報に関するシンボル**

#### 日 ヒント

追加情報を示します。

- 資料を参照
- **A** 他のセクションを参照
- 1,2,3 一連のステップ

#### **1.1.5 図中のシンボル**

1, 2, 3 ... 項目番号 - 危険場所 . 安全区域(非危険場所)

### **1.2 登録商標**

**Modbus®** SCHNEIDER AUTOMATION, INC の登録商標です。

### **Microsoft®**

Microsoft Corporation, Redmond, Washington, USA の登録商標です。

## <span id="page-5-0"></span>**2 安全上の基本注意事項**

## **2.1 作業員の要件**

たとえば、設定やメンテナンスなど、必要な作業を実施するために、作業員は以下の要 件を満たす必要があります。

- ▶ 訓練を受けて、当該任務および作業に関する資格を取得した専門作業員であること
- ▶ 施設責任者の許可を得ていること
- ▶ 各地域/各国の法規を熟知していること
- ▶ 本書および補足資料をよく読んで理解し、その指示に従うこと
- ▶ 指示に従い、条件を遵守すること

## **2.2 指定用途**

#### **2.2.1 アプリケーション**

Fieldgates を使用して、接続した 4~20 mA Modbus RS485、および Modbus TCP 機器 に、イーサネット TCP/IP、WLAN または移動通信(UMTS、LTE-M および Cat NB1) を介してリモートで問い合わせを行うことができます。測定データは適切に処理され て SupplyCare に伝送されます。SupplyCare でデータは視覚化され、レポートに変換さ れて、その他の在槽管理タスクに使用されます。しかし、Fieldgate FXA42 によって伝 送されたデータに、追加のソフトウェアを使用せずにウェブブラウザからアクセスする こともできます。内蔵の Web-PLC により、Fieldgate FXA42 の包括的な設定およびオ ートメーション機能を使用できます。

#### **2.2.2 不適切な用途**

不適切なあるいは指定用途以外での使用に起因する損傷については、製造者は責任を負 いません。

不明な場合の確認:

▶ 当社は洗浄に使用される特殊な流体や測定物に対して、耐食性に優れた接液部材質 の解明に協力させていただきますが、これはその材質の適合性を保証するものでは ありません。

#### **2.2.3 残存リスク**

運転中に、ハウジングがプロセス温度に近い温度に達する可能性があります。

表面に接触すると、やけどを負う危険性があります。

▶ プロセス温度が高い場合は、接触しないように保護対策を講じて、やけどを防止し てください。

### **2.3 労働安全**

機器で作業する場合:

- ▶ 各国の規制に従って、必要な個人用保護具を着用してください。
- ▶ 電源を切ってから機器を接続してください。

## **2.4 操作上の安全性**

けがに注意!

- ▶ 本機器は、適切な技術的条件下で、エラーや故障がない場合にのみ操作してくださ い。
- ▶ 施設作業者には、機器を支障なく操作できるようにする責任があります。

#### <span id="page-6-0"></span>**機器の改造**

機器に対して無断で変更を加えることは、予期せぬ危険な状況を生む可能性があるため 禁止されています。

▶ 変更が必要な場合は、Endress+Hauser 営業所もしくは販売代理店にお問い合わせく ださい。

#### **危険場所**

危険場所(例:防爆、圧力容器安全)で機器を使用する場合に、要員やプラントが危険 にさらされないよう、以下の点にご注意ください。

- ▶ 注文した機器が危険場所の仕様になっているか、銘板を確認してください。
- ▶ 別冊の補足資料の指示に従ってください。別冊の補足資料は機器の取扱説明書の一 部として付随する XA または SD ドキュメントの文書です。

## **2.5 製品の安全性**

本機器は、最新の安全要件に適合するように GEP (Good Engineering Practice)に従っ て設計され、テストされて安全に操作できる状態で工場から出荷されます。

本機器は一般的な安全基準および法的要件を満たしています。また、機器固有の EU 適 合宣言に明記された EU 指令にも準拠します。Endress+Hauser では機器に CE マーク を貼付することにより、機器の適合性を保証します。

本機器は、適用される UK 規制(英国規則)の法的要件も満たしています。これらの要 求事項は、指定された規格とともに対応する UKCA 適合宣言に明記されています。

UKCA マークに関する注文オプションが選択されている場合、Endress+Hauser は機器 に UKCA マークを貼付することにより、本機器が試験および審査に合格したことを保 証します。

連絡先 Endress+Hauser 英国: Endress+Hauser Ltd. Floats Road Manchester M23 9NF 英国 www.uk.endress.com

## <span id="page-7-0"></span>**3 製品説明**

アクセサリの情報については「**アクセサリ**」を参照してください。

### **3.1 製品構成**

Fieldgate FXA42 には 4 つのバージョンが用意されています。各バージョンは、機器の 機能およびデータ伝送技術が異なります。

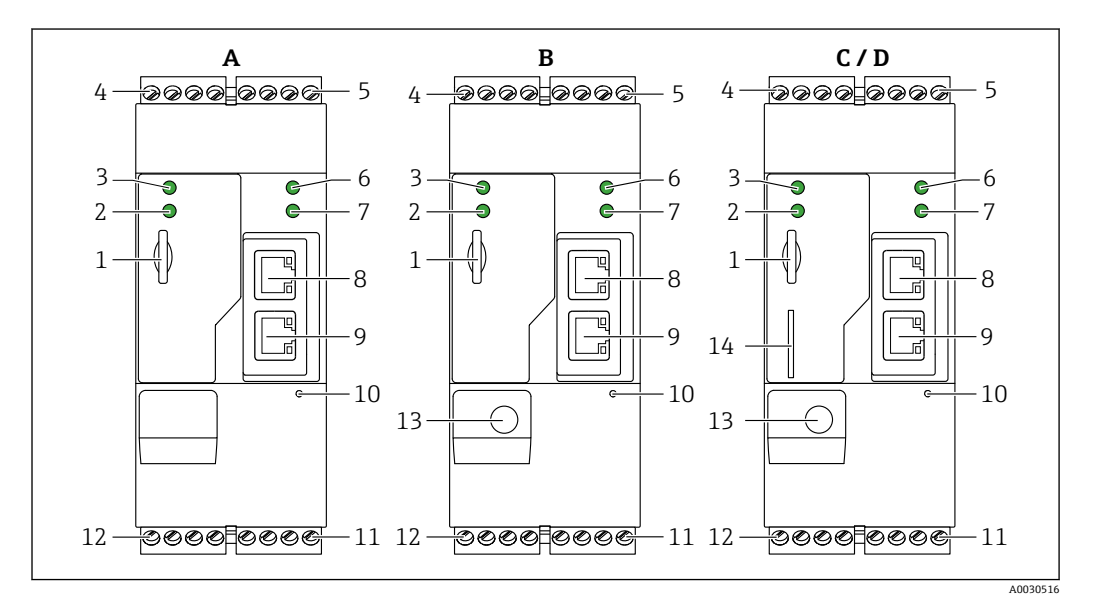

#### **2 1 Fieldgate FXA42 のバージョンと構造**

- A FXA42-A Ethernet
- B FXA42-B Ethernet および WLAN
- C FXA42-C Ethernet および 2G/3G
- D FXA42-D Ethernet または LTE Cat M1 および Cat NB1(2G/4G)
- 1 メモリカード用スロット、カードタイプ: microSD
- 2 モデム/ WLAN / Ethernet 用ステータス LED
- 3 電源電圧用ステータス LED
- 4,5 アナログ入力、デジタル入力、電流ソース、基準電位付きの入力モジュール → ■14
- 6 ネットワーク用ステータス LED 7 Web PLC 用ステータス LED
- 8, 9 Ethernet コネクタ
- 10 リセットボタン
- 11 Fieldgate FXA42 用電源、デジタル出力用電源、デジタル出力→ 14
- 12 RS-485 シリアルインターフェイス → ■14
- 13 アンテナ用接続(WLAN および移動通信バージョンのみ)
- 14 SIM カード用スロット(移動通信バージョンのみ)

#### **3.1.1 移動通信用対応周波数バンド**

#### **FXA42-C:対応周波数バンド UMTS(2G/3G)**

 $2G$ 

Band 2(1900 MHz)、Band 3(1800 MHz)、Band 5(850 MHz)、Band 8(900 MHz) 3G

Band 1(2100 MHz)、Band 2(1900 MHz)、Band 4(1700 MHz)、Band 5(850 MHz)、Band 6(800 MHz)、Band 8(900 MHz)

#### **FXA42-D:対応周波数バンド LTE Cat M1 および Cat NB1(2G/4G)**

2G

Band 2(1900 MHz)、Band 3(1800 MHz)、Band 5(850 MHz)、Band 8(900 MHz)

4G

Band 1(2100 MHz)、Band 2(1900 MHz)、Band 3(1800 MHz)、Band 4(AWS 1700 MHz)、Band 5(850 MHz)、Band 8(900 MHz)、Band 12(700 MHz)、Band 13(700 MHz)、Band 18(800 MHz)、Band 19(800 MHz)、Band 20(800 MHz)、Band 26 (850 MHz)、Band 28(700 MHz)

## <span id="page-9-0"></span>**4 受入検査および製品識別表示**

## **4.1 製品識別表示**

ゲートウェイを確認するためには、以下の方法があります。

- 銘板の仕様
- 納品書に記載されたオーダーコード(機器仕様コードの明細付き)
- ■銘板のシリアル番号を W@M デバイスビューワー ([www.endress.com/deviceviewer\)](http://www.endress.com/deviceviewer) に入力すると、ゲートウェイに関するすべての情報が表示されます。
- 銘板のシリアル番号を Endress+Hauser Operations アプリに入力するか、Endress ……<br>+Hauser Operations アプリで銘板の 2-D マトリクスコード (OR コード) をスキャン すると、ゲートウェイに関するすべての情報が表示されます。

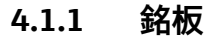

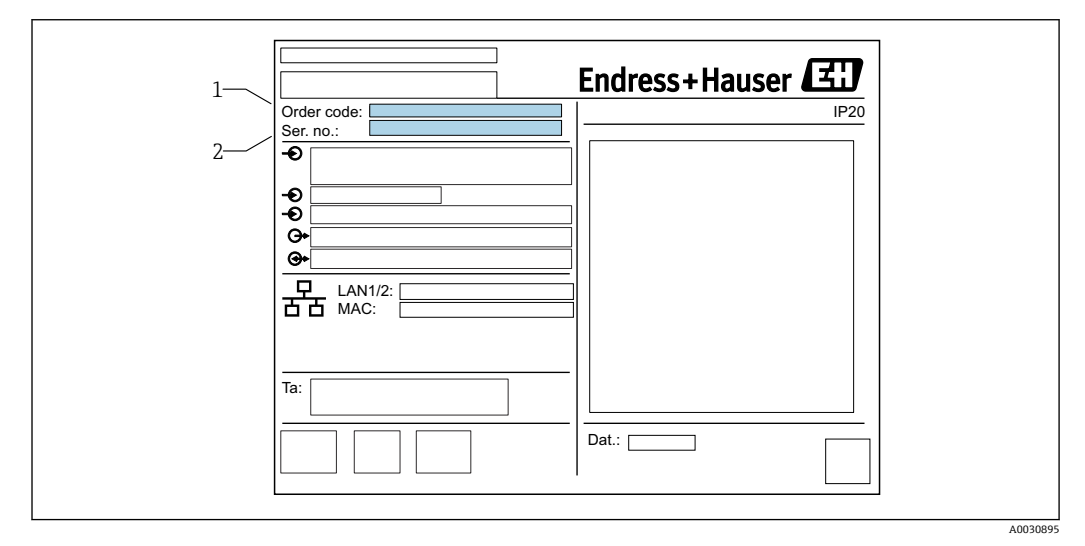

- 1 オーダーコード
- 2 シリアル番号

### **4.2 納入範囲**

- DIN レール取付け用 Fieldgate FXA42
- SD カード(カードタイプ: microSD)、1 GB
- 簡易取扱説明書のハードコピー

**[2]** アクセサリの情報については「アクセサリ」を参照してください。

## **4.3 製造者所在地**

Endress+Hauser SE+Co. KG Hauptstraße 1 79689 Maulburg, Germany 製造場所:銘板を参照してください。

## <span id="page-10-0"></span>**5 設置**

## **5.1 設置条件**

### **5.1.1 温度および湿度**

標準操作 (EN 60068-2-14、Nb、0.5 K/min):-20~60 °C (-4~140 °F) 配列取付け:-20~50 ℃ (-4~122 °F) 結露を防止してください。 湿度(EN 60068-2-30、Db、0.5 K/min):5 ~ 85%、結露なし

### **5.1.2 取付方向**

DIN レールに垂直または水平(HT 35、EN 60715 に準拠)

## **5.2 寸法**

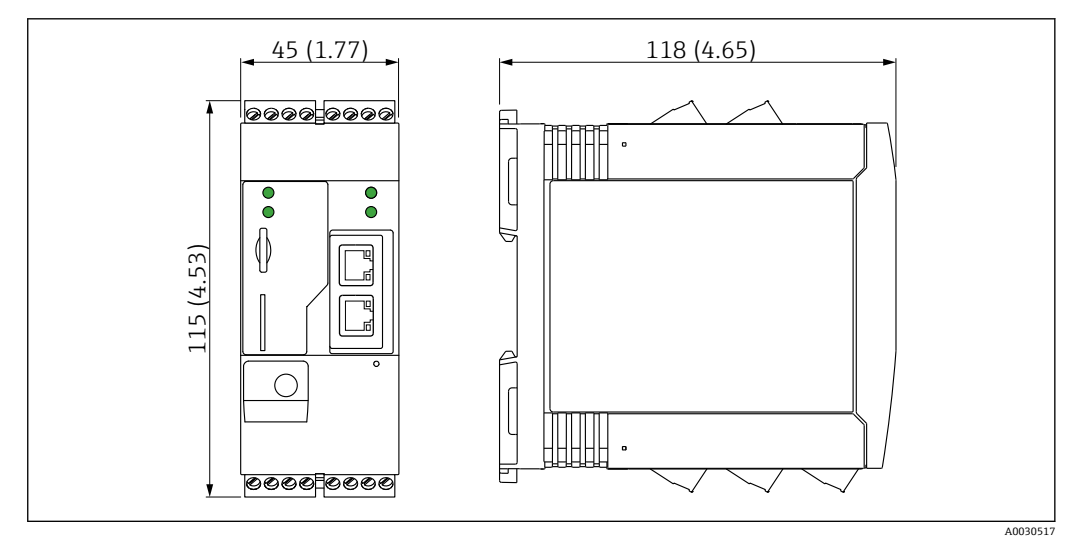

2 寸法単位:mm(in)

## <span id="page-11-0"></span>**5.3 取付け手順**

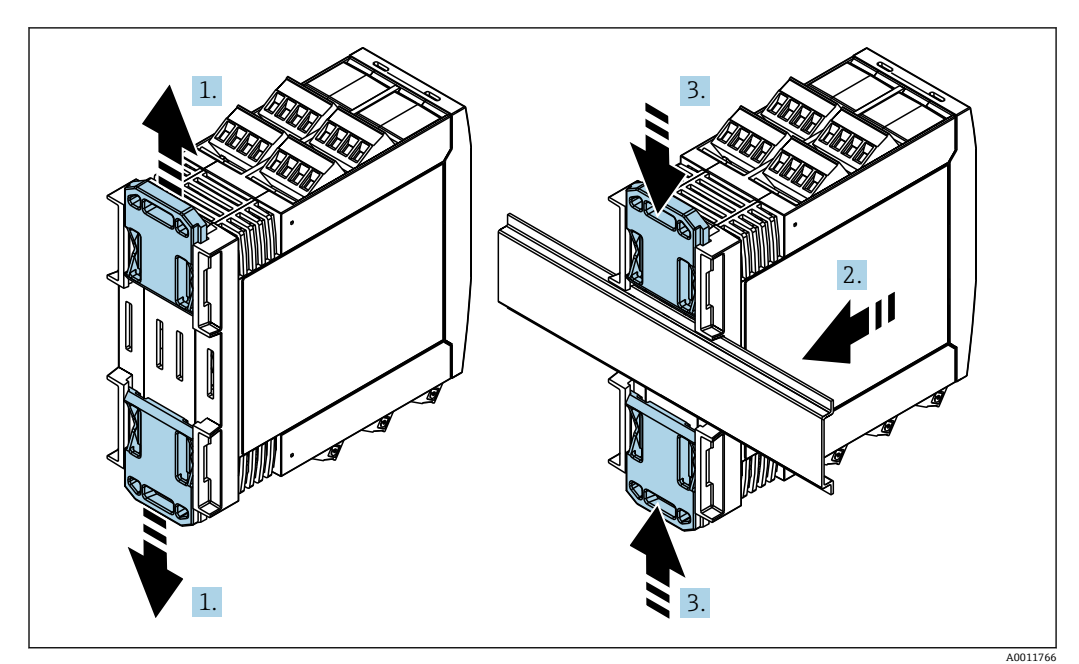

- 1. 上側の DIN レールクリップを上向きに、下側のクリップを下向きにカチッと音が するまでスライドさせます。
- 2. DIN レールに機器を前面から取り付けます。
- 3. 2 つの DIN レールクリップをカチッと音がして元の位置に戻るまでスライドさせ ます。

機器を取り外す場合は、DIN レールクリップを上または下に押して(1. を参照)、レー ルから機器を外します。DIN レールクリップの片方だけを開いて、機器を傾けるだけで もレールから外すことが可能です。

## **5.4 アンテナ**

機器には、UMTS(2G/3G)、LTE Cat M1 および Cat NB1(2G/4G)、または WLAN を介 した無線通信用の外部アンテナが必要です。アンテナは弊社よりアクセサリとしてご 購入ください。アンテナケーブルは機器前面の接続部にネジ込みます。アンテナは制 御盤またはフィールドハウジングの外側に取り付けなければなりません。受信状態が 良くない場所では、恒久的にアンテナを固定する前に通信状況を確認することを推奨し ます。

接続:SMA コネクタ

<span id="page-12-0"></span>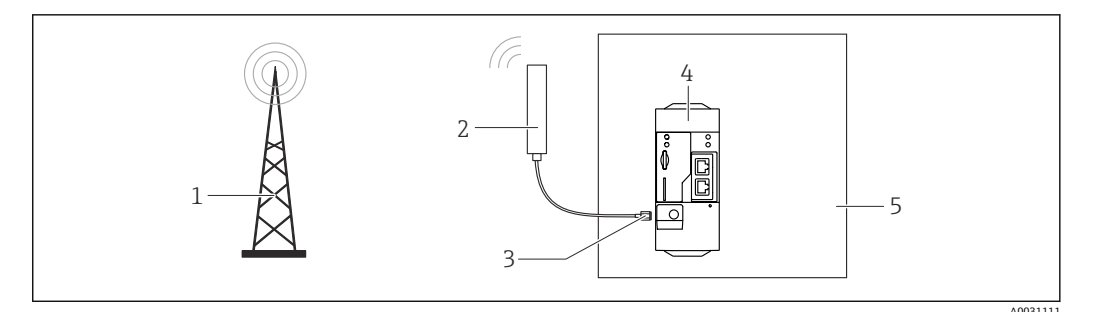

- 1 移動通信ネットワーク
- 2 Fieldgate FXA42 用アンテナ
- 
- 3 SMA コネクタ<br>4 Fieldgate FXA 4 Fieldgate FXA42 Ethernet および 2G/3G/4G
- 5 制御盤

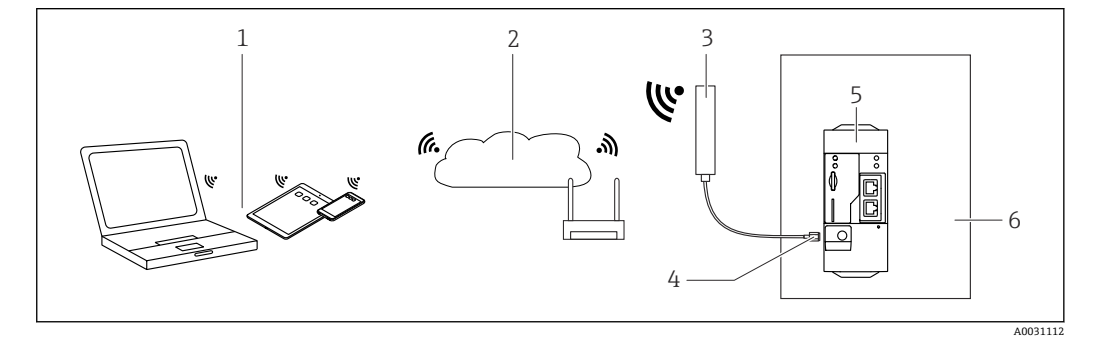

- 1 WLAN 受信機
- 2 ルーターを介したインターネットまたは LAN へのアップリンク
- 3 Fieldgate FXA42 用アンテナ
- 4 SMA コネクタ<br>5 Fieldgate FXA
- 5 Fieldgate FXA42 Ethernet および WLAN
- 6 制御盤

## **5.5 設置状況の確認**

- DIN レールクリップがカチッとはまっているか?
- ■機器が DIN レールにしっかりと取り付けられているか?
- ■すべてのプラグイン端子がしっかりとはめ込まれていますか?
- 取付位置で温度の上限と下限が順守されているか?

<span id="page-13-0"></span>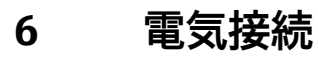

## L **警告**

### **危険!感電の恐れがあります!**

感電および驚愕反応により負傷する恐れがあります。

- ▶ 接続作業の前にすべての電源を切ってください。
- ‣ 機器を設定する前に電源電圧を測定し、銘板の仕様と比較してください。測定した 電源電圧が仕様と一致している場合にのみ、機器を接続してください。

### **6.1 電源電圧**

電源電圧は 24 V<sub>DC</sub> (±20 %) です。DIN VDE 0570-2-6 および EN61558-2-6 (SELV / PELV または NEC Class 2)に準拠した安全な電気的絶縁を保証し、エネルギー制限回路 として設計された電源ユニット以外は使用しないください。

## **6.2 RS485 シリアルインターフェイス(Modbus)**

内部抵抗:96 kΩ

プロトコル:Modbus RTU

外部終端抵抗が必要(120 Ω)

## **6.3 端子の割当て**

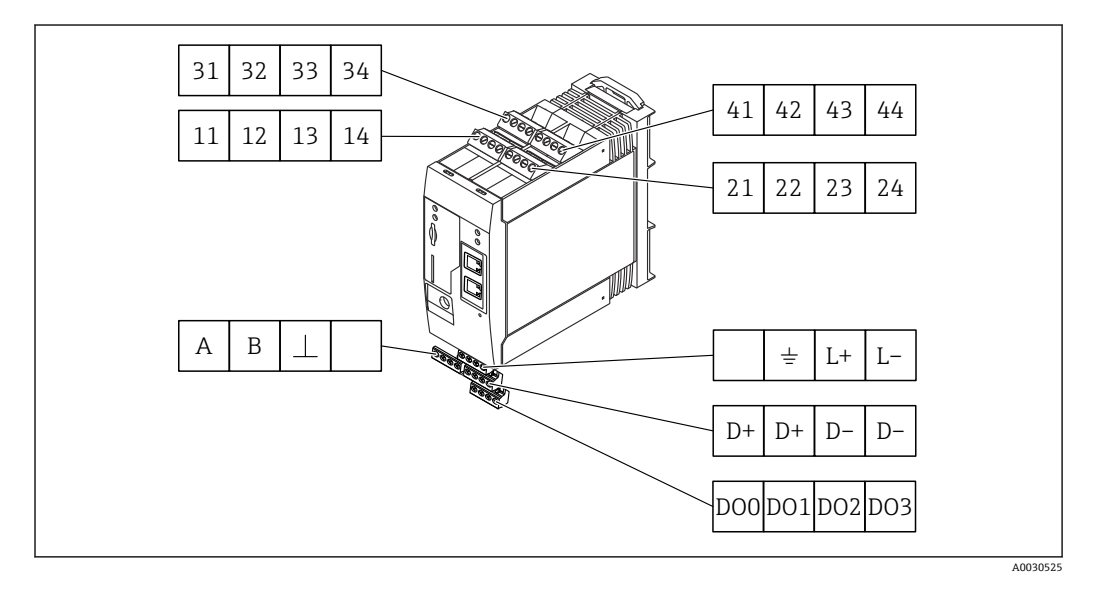

**入力モジュールの 端子の割当て 特性 機能** 11 | 21 | 31 | 41 | GND  $12 \mid 22 \mid 32 \mid 42$ 入力電圧 L:< 5 V 入力電圧 H:> 11 V 入力電流:< 5 mA 最大入力電圧:35 V デジタル入力

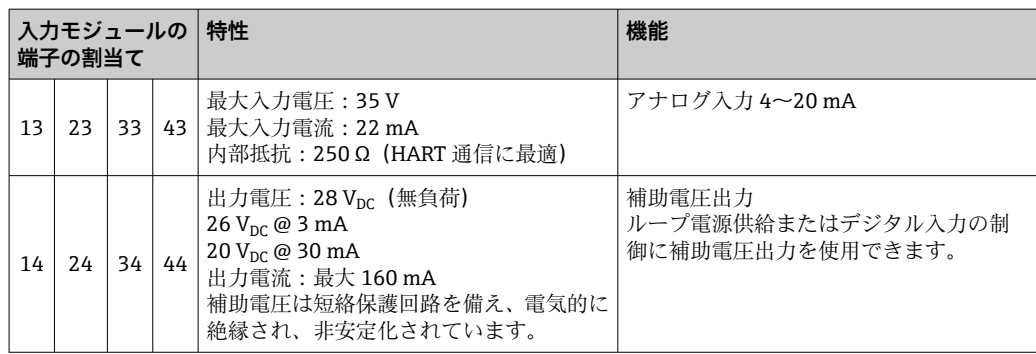

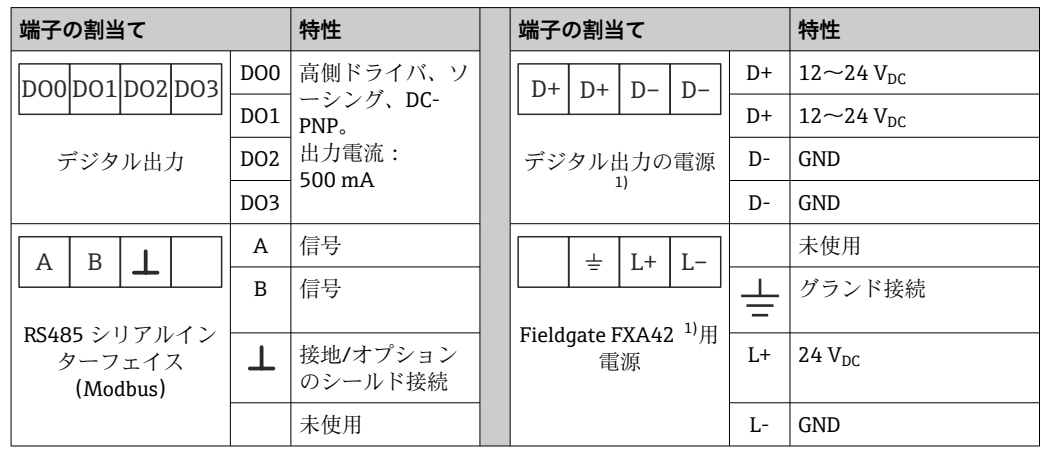

1) DIN VDE 0570-2-6 および EN61558-2-6 (SELV / PELV または NEC Class 2)に準拠した安全な電気的 絶縁を保証し、エネルギー制限回路として設計された電源ユニット以外は使用しないください。

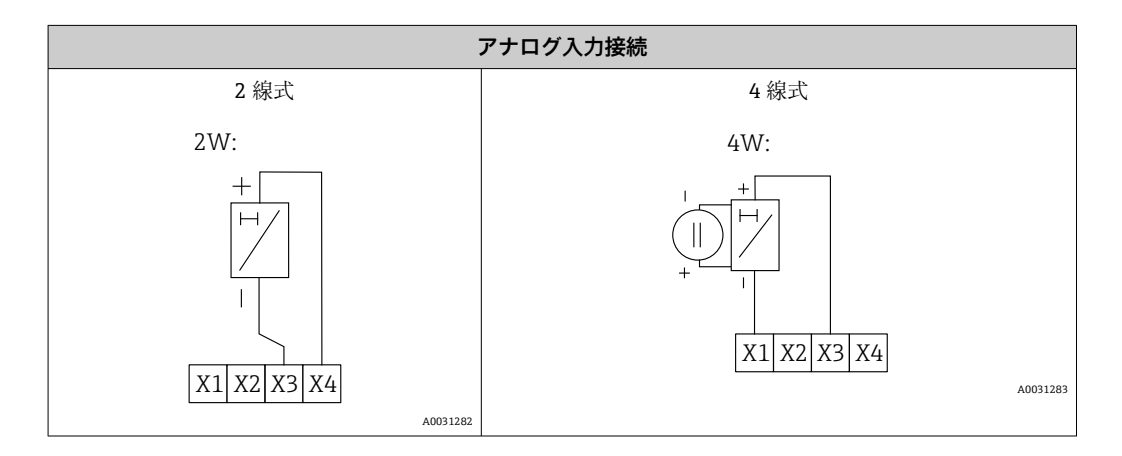

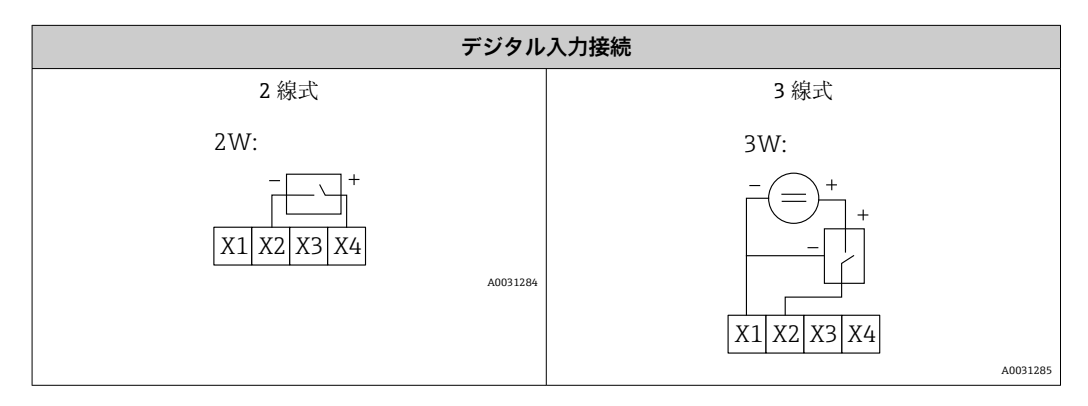

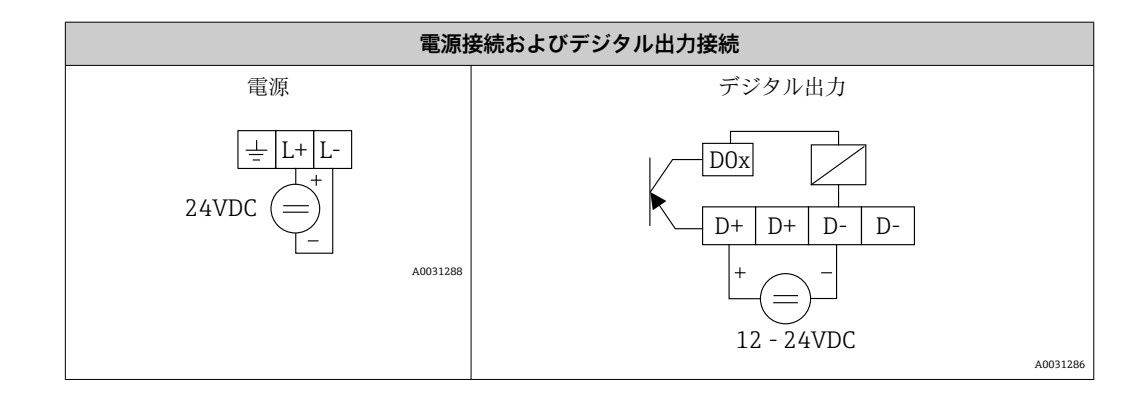

## <span id="page-16-0"></span>**7 設定**

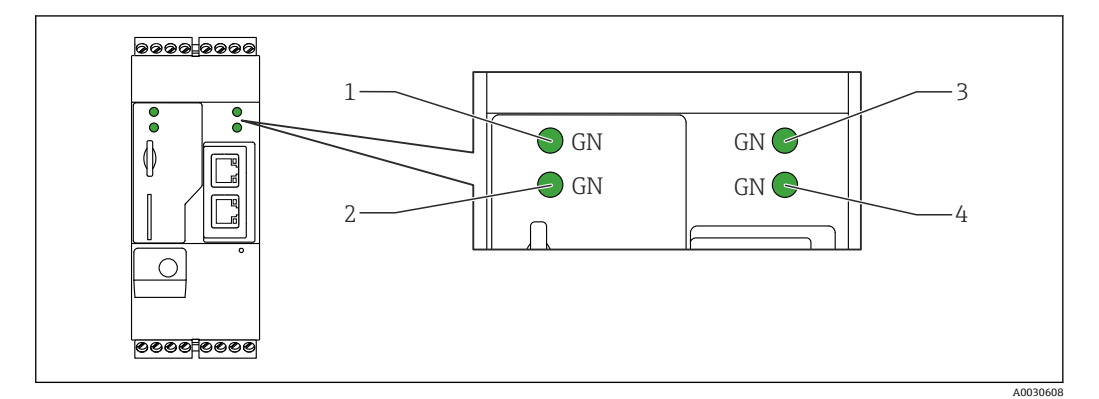

## **7.1 表示部(機器ステータスインジケータ/ LED)**

- 1 電源<br>2 モデ、
- 2 モデム(移動通信バージョン) / WLAN / イーサネット
- 3 ネットワーク
- 4 Web-PLC

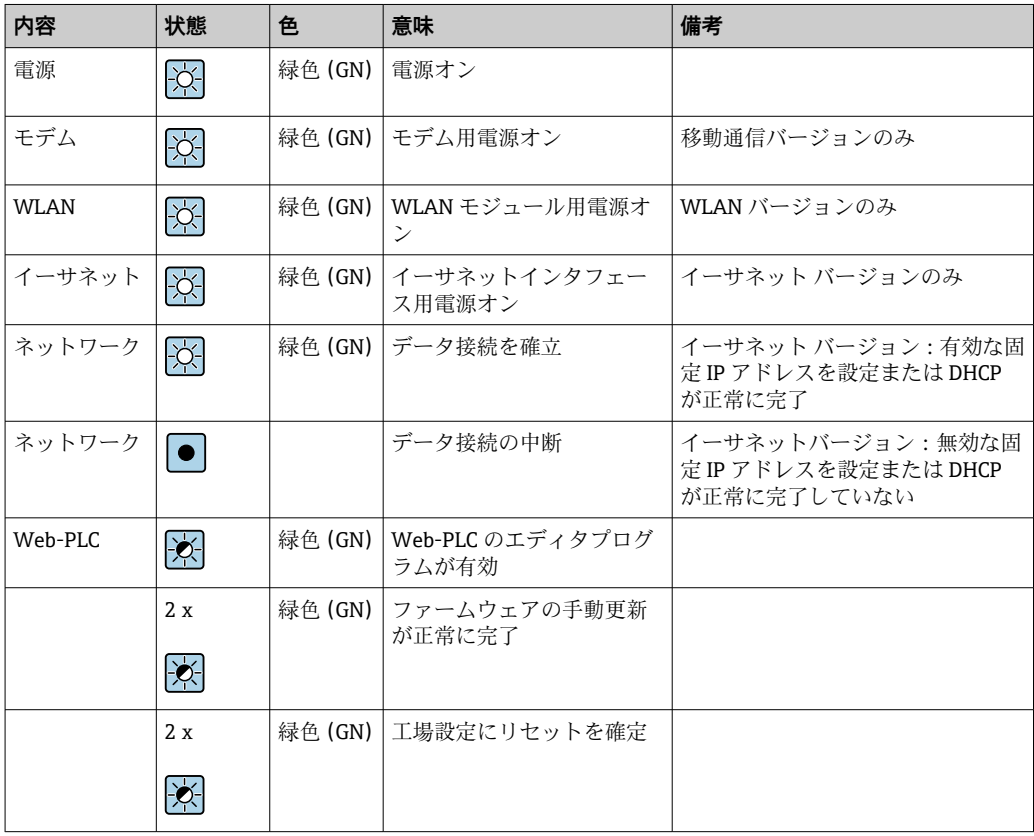

## <span id="page-17-0"></span>**7.2 準備手順**

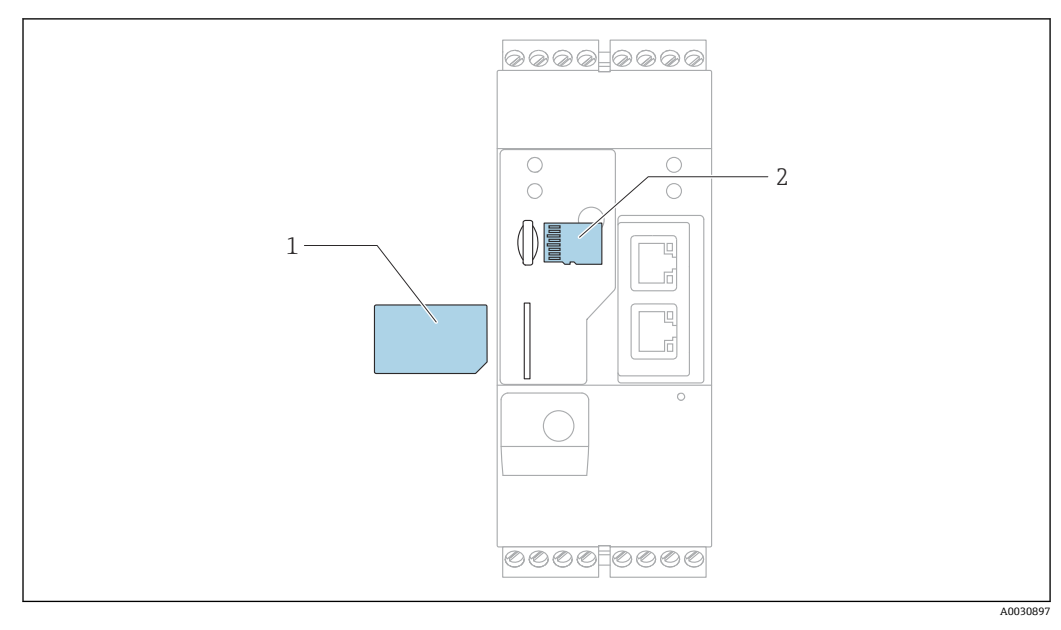

1 SIM カード

2 SD カード (microSD)

SD カードは出荷時にすでに設置されフォーマットされています。 <u>| - | </u>

- 1. ゲートウェイが DIN レールにしっかりと取り付けられており、ケーブルコネクタ が正しく端子やアンテナに接続されていることを確認します。
- 2. 移動通信バージョン:SIM カードを挿入します。
- 3. 電源のスイッチを入れます。

## **7.3 データ接続の確立**

データ接続の初期設定:

- IP アドレス:**http://192.168.252.1**
- 管理者のユーザー名:**super**
- 管理者用パスワード:**super**
- Fieldgate FXA42 の設定を希望しない、または必要な権限のないユーザーは、次の既 定のログインデータでログインできます。ユーザー名:**eh**、パスワード:**eh**
- 1. 機器を直接パソコンまたはノートパソコンに イーサネットケーブルを使用して接 続します。
- 2. 機器本体と同じサブネットにある IP アドレスをコンピュータに割り当てます。 したがって、機器に事前設定された IP アドレスに似ているが同一ではない IP アド レスを選択します。コンピュータと機器の IP アドレスが同じでない場合があり ます。
- 3. Microsoft Windows:**Start** メニューを開き、**Control Panel** メニュー項目を選択し ます。
- 4. **Network Connections** メニュー項目を選択し、機器を接続するイーサネット接続を 選びます。

6.

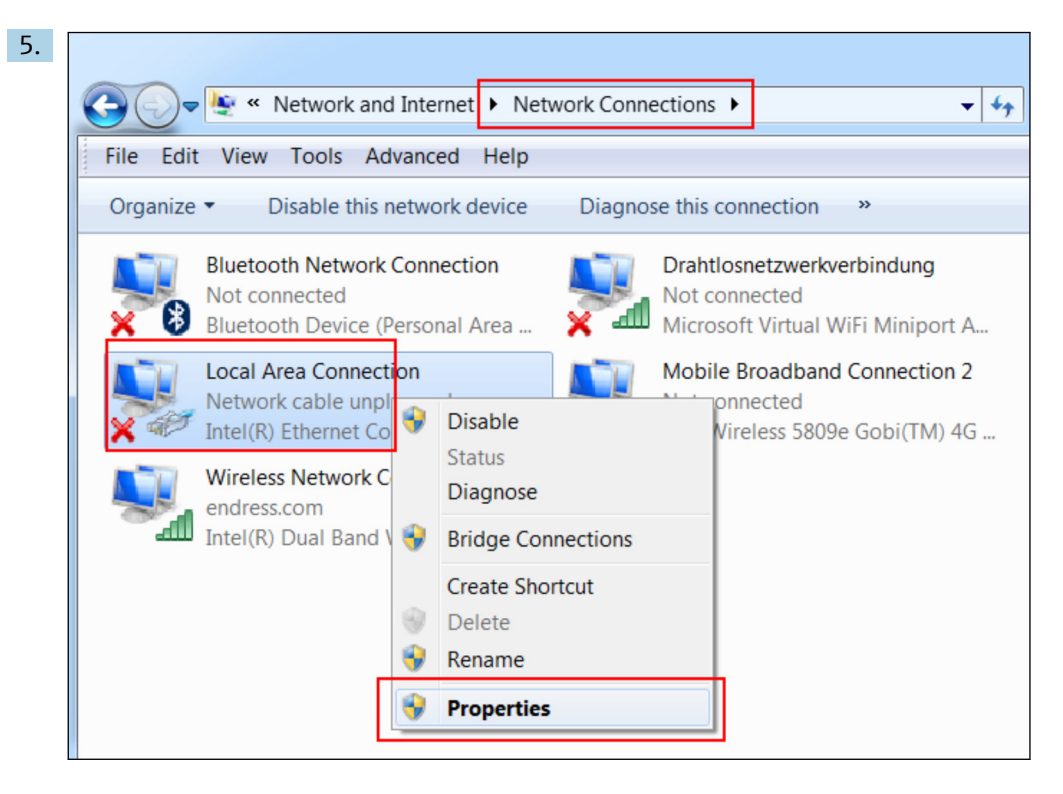

マウスの右ボタンでコンテキストメニューを開きます。**Properties** メニュー項目 を選択します。

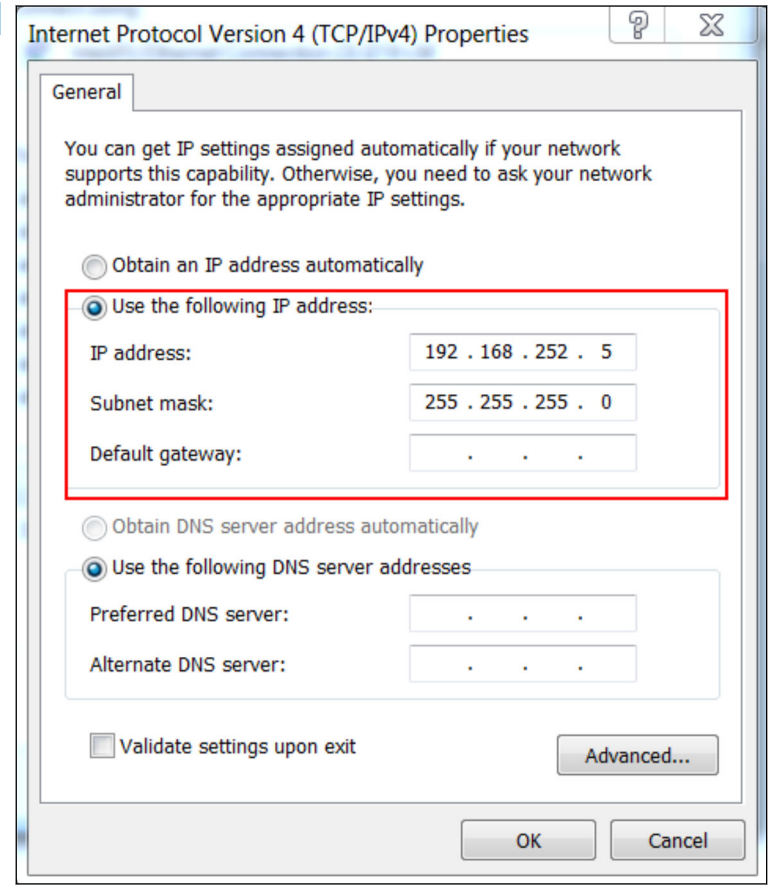

**Use the following IP address** オプションを選択し、IP アドレスを入力します。IP アドレスの例:192.168.252.2

7. **Subnet mask** 255.255.255.0 を入力し、**OK** をクリックして入力内容を確定しま す。

8. インターネットブラウザを開き、事前に設定した IP アドレス 192.168.252.1 をブ ラウザのアドレス行に入力します。

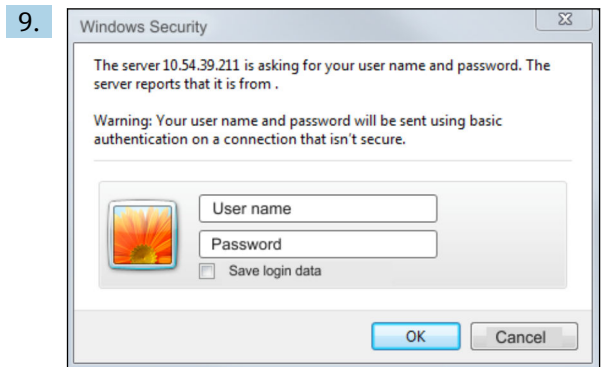

ユーザー名とパスワードを入力します。**OK** をクリックして入力内容を確定しま す。

これにより接続が確立され、Fieldgate FXA42 初期画面が表示されます。

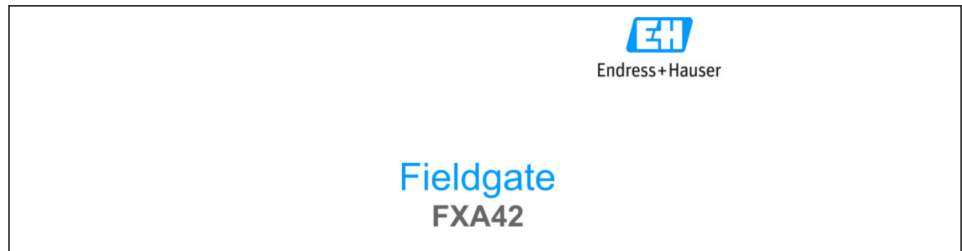

表示は数秒後に自動的に切り替わり、設定メニューにアクセスするためのホーム画面が 表示されます。

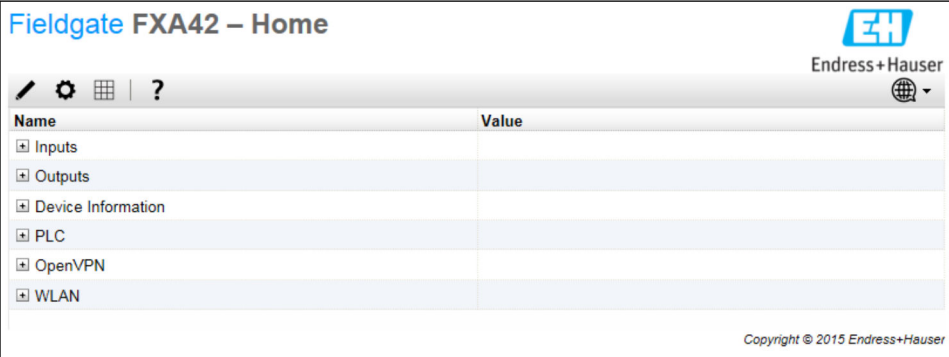

<span id="page-20-0"></span>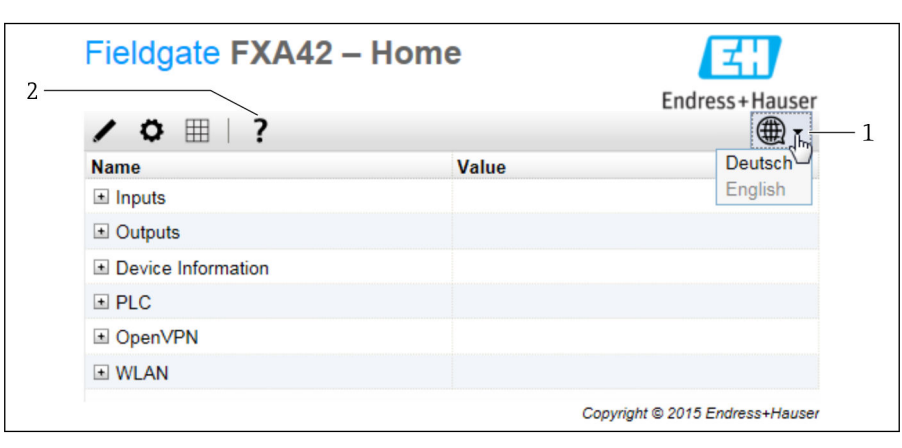

1 言語メニューの選択

2 ヘルプ

ユーザインタフェース言語の変更方法:スタート画面の右上角のメニュー(1)を開い て言語を選択します。

ヘルプ機能を開くには、ハテナマークのアイコン(2)をクリックします。ホームペー ジとツールバーのアイコンの説明をヘルプ機能で見ることができます。

ログインした管理者はホームページから、機器の機能と設定、機器の入力と出力、およ びそのプロパティにアクセスできます。

## **7.4 最新のファームウェアのインストール**

保管および輸送にかかる時間により、お求めの機器に最新のファームウェアバージョン がインストールされていない場合があります。そのため、機器の初期設定時にファーム ウェアの更新をお勧めします。

以下のリンクをクリックして最新のファームウェアをダウンロードしてください。

https://weupcmasafqfirmware.blob.core.windows.net/fxa42/fxa42\_current.cup

**A** 更新の詳細情報については、**Operation(操作)** > **Settings(設定)** > **Update(更 新)**セクションを参照してください。

## <span id="page-21-0"></span>**7.5 設定例**

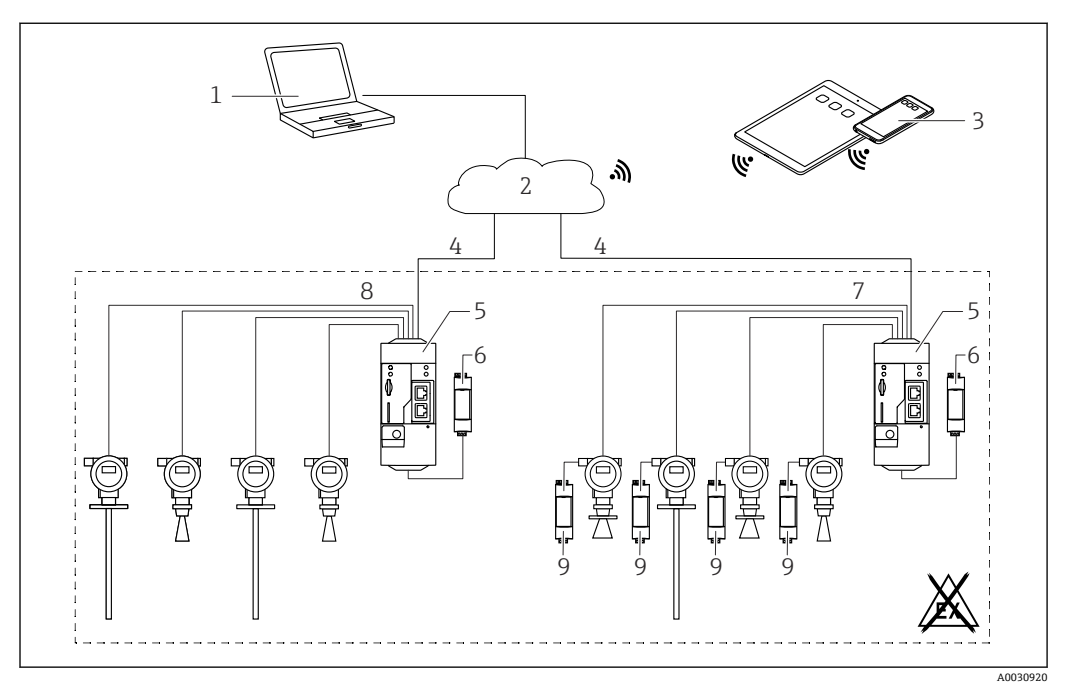

## **7.5.1 4~20 mA アナログ入力(2 線式/4 線式)の設定**

3 4~20 mA アナログ入力付き Fieldgate FXA42 のシステム構成

- 1 SupplyCare Enterprise / SupplyCare ホスティング (ウェブブラウザ経由)
- 2 インターネット / LAN
- 3 モバイル機器上の SupplyCare Enterprise / SupplyCare ホスティング (ウェブブラウザ経由)
- 4 イーサネット/ WLAN / UMTS / LTE-M / LTE Cat NB1
- 5 Fieldgate FXA42
- 6 電源 24 V<sub>DC</sub>
- 7 4 x 4~20 mA アナログ入力(パッシブ)、4 線式
- 8 4 x 4~20 mA アナログ入力(アクティブ)、2 線式(ループ電源)
- 9 機器電源

機器を Fieldgate FXA42 に接続すると、測定値が **Grid View** に表示されます。 通常は、追加の設定を行う必要はありません。

**Settings** ページの **Analog Inputs** タブで追加設定を行うことができます。

#### **アナログ入力の読み取り**

例

- 1. **Analog Inputs** で目的の Input(入力)を選択し、**Settings**(**Tag name** = アプリケ ーションで表示される名称、**Description** = オプションの説明、**Unit** = 表示される 物理単位)を編集します。
- 2. **Scaling** を **Range** に設定し、最小値と最大値を入力します。

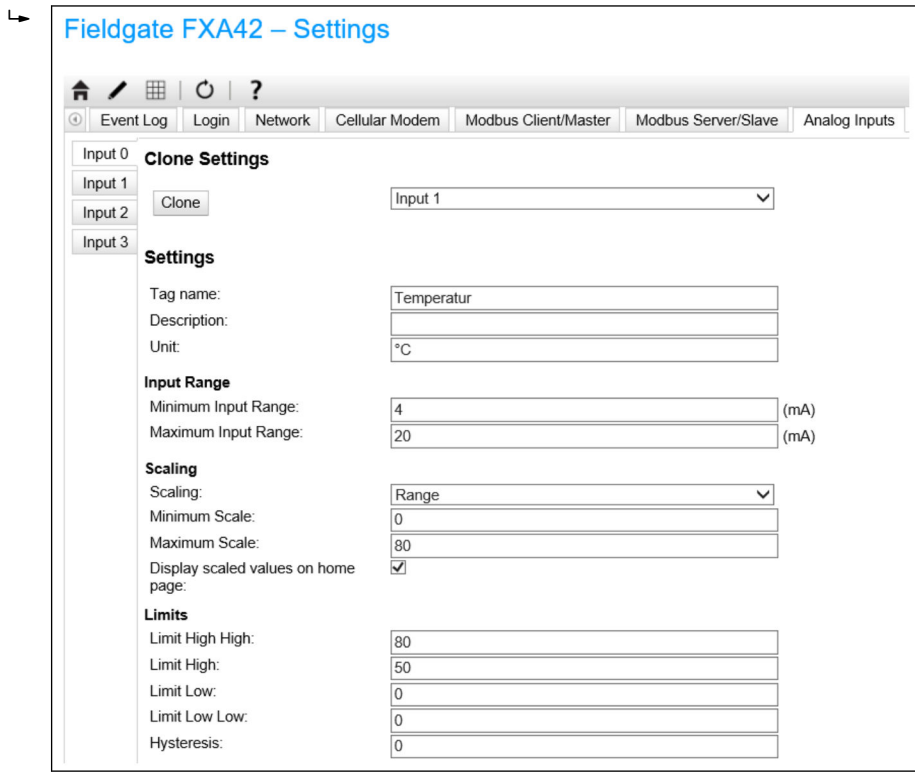

- 3. **OK** をクリックします。
	- 計算値が **Grid View** に表示されます。

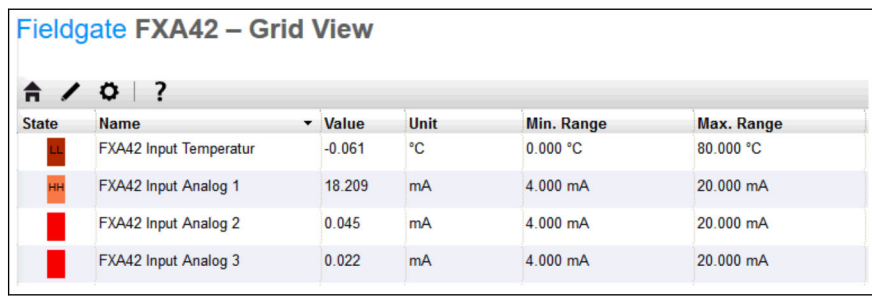

## **7.5.2 デジタル入力の設定**

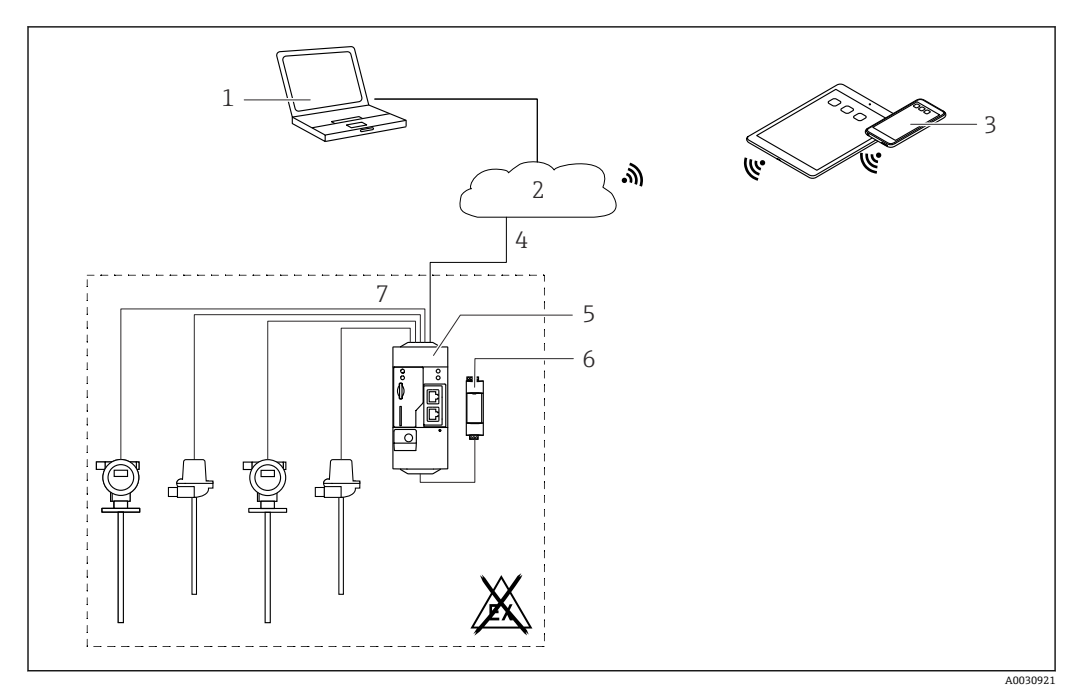

■4 デジタル入力付き Fieldgate FXA42 のシステム構成

- 1 SupplyCare Enterprise / SupplyCare ホスティング (ウェブブラウザ経由)<br>2 インターネット / LAN
- 2 インターネット / LAN
- 3 モバイル機器上の SupplyCare Enterprise / SupplyCare ホスティング(ウェブブラウザ経由)
- 4 イーサネット/ WLAN / UMTS / LTE-M / LTE Cat NB1
- 5 Fieldgate FXA42<br>6 電源 24 V<sub>pc</sub>
- $6$  電源 24 V<sub>DC</sub><br>7 4 x デジタル
- $4 x$ デジタル入力および補助電圧出力 24 Vpc

#### **デジタル入力の設定**

例

1. **Digital inputs** タブで目的の Input(入力)を選択し、**Settings**(**Tag name** = アプ リケーションで表示される名称、**Description** = オプションの説明)を編集します。

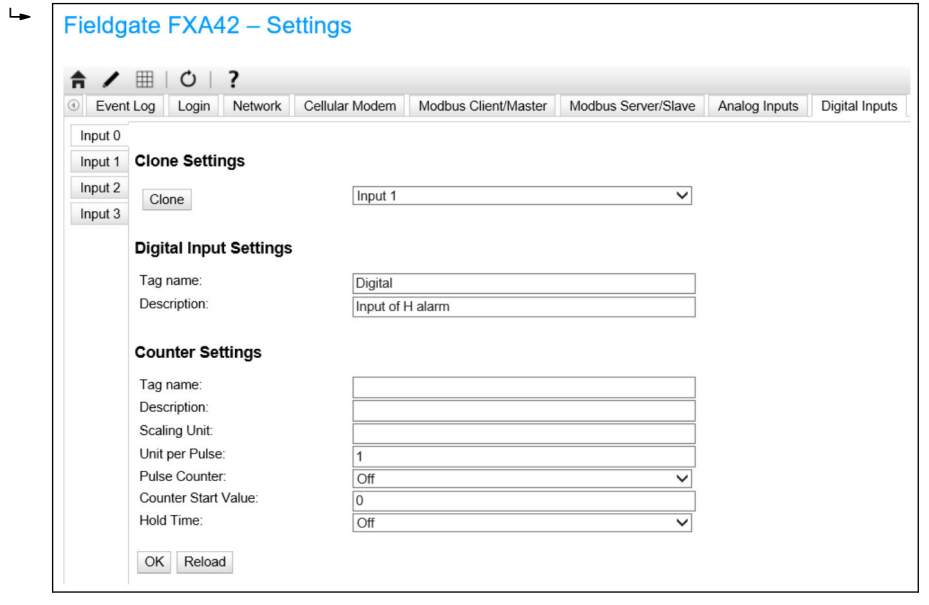

2. **OK** をクリックします。

デジタル入力のステータスが **Grid View** に表示されます。

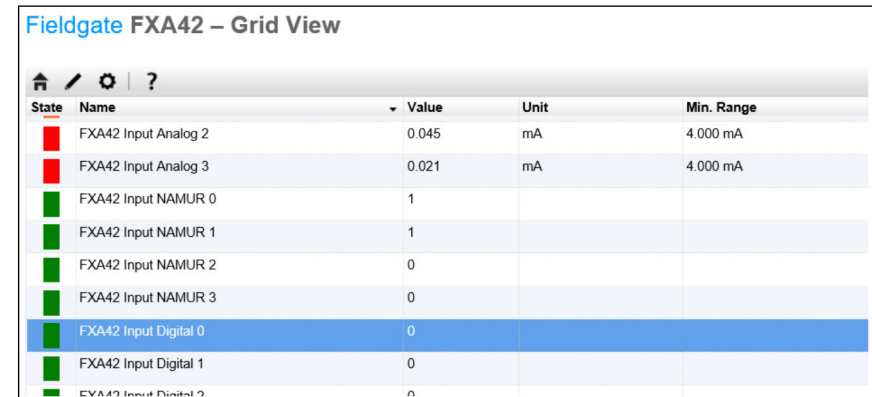

これにより、設定されたデジタル入力が Web-PLC のエディタで使用できるようになり ます。

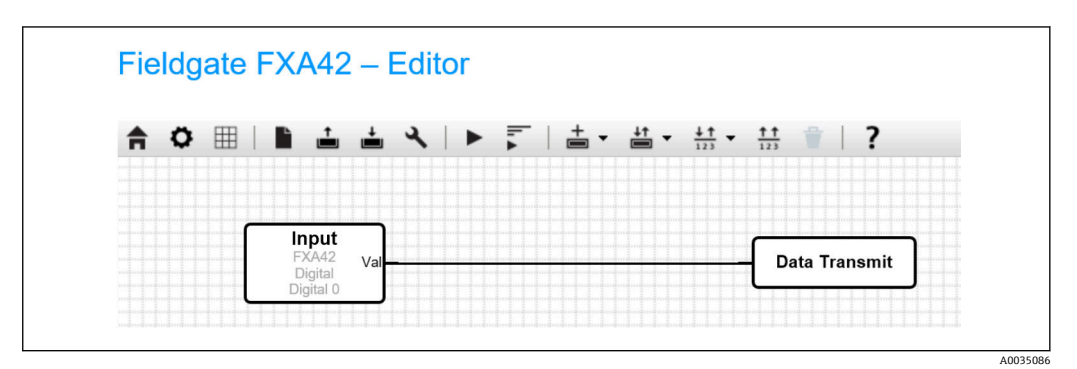

例:デジタル入力によりデータ伝送が実行されます。

## **7.5.3 パルスカウンタの設定**

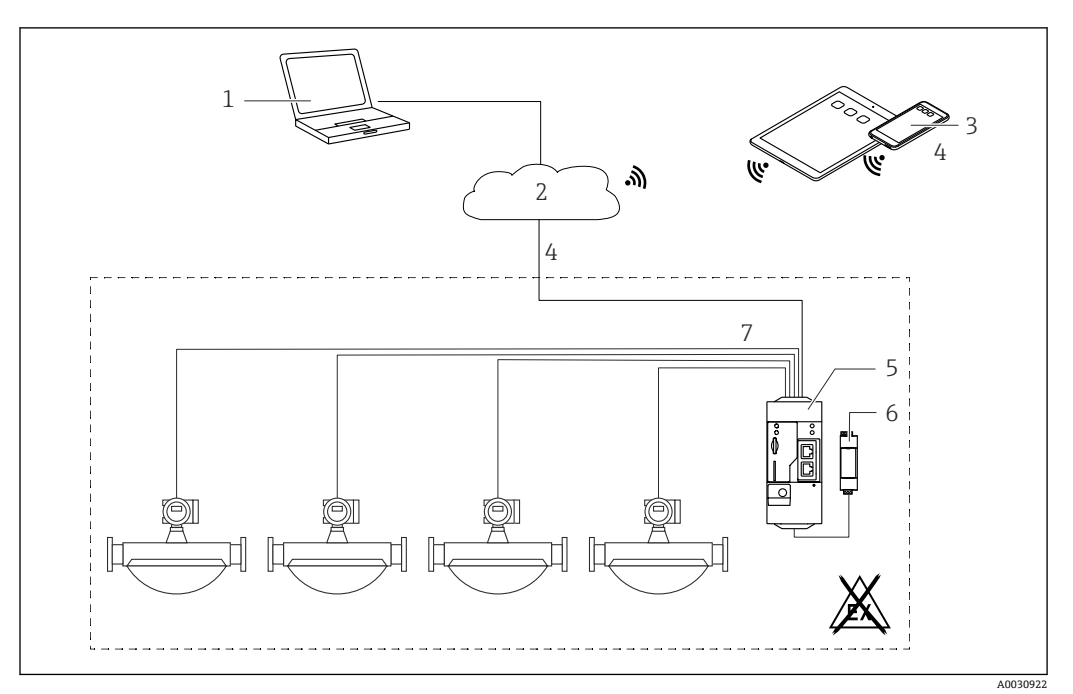

#### ■5 パルスカウンタ付き Fieldgate FXA42 のシステム構成

- 1 SupplyCare Enterprise / SupplyCare ホスティング (ウェブブラウザ経由)
- 2 インターネット/LAN<br>3 モバイル機器上のSupr
- モバイル機器上の SupplyCare Enterprise / SupplyCare ホスティング (ウェブブラウザ経由)
- 4 イーサネット/ WLAN / UMTS / LTE-M / LTE Cat NB1
- 5 Fieldgate FXA42
- 6 電源 24 V<sub>DC</sub><br>7 4 x デジタル

 $\overline{a}$ 

4 x デジタル入力、パルスカウンタ付き

#### **パルスカウンタの読み取り**

#### 例

1. **Digital inputs** タブで目的の Input(入力)を選択し、**Settings**(**Tag name** = アプ リケーションで表示される名称、**Description** = オプションの説明)を編集します。

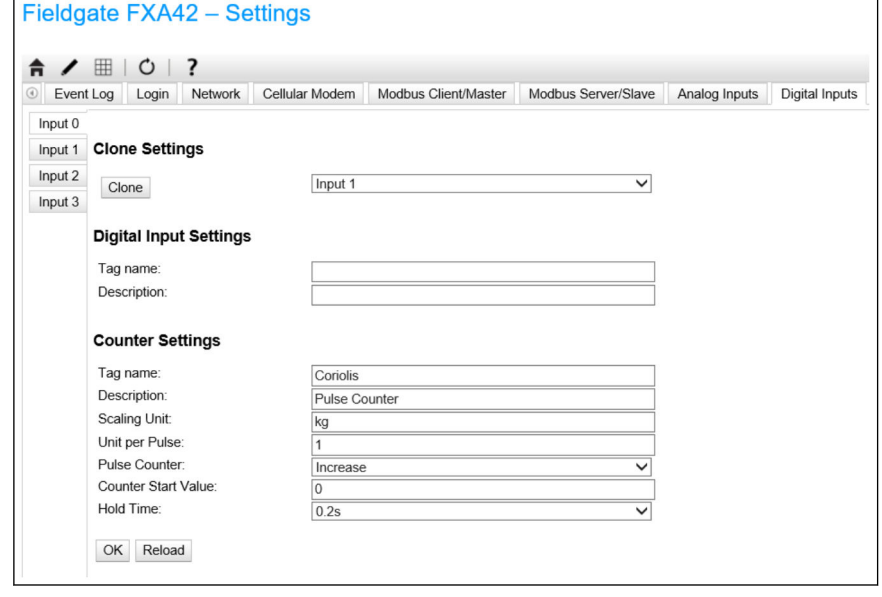

#### 2. **OK** をクリックします。

 パルスカウンタの値(例:FXA42 Input Counter 1 および FXA42 Input Counter 1 Overflow)がGrid Viewに表示されます。

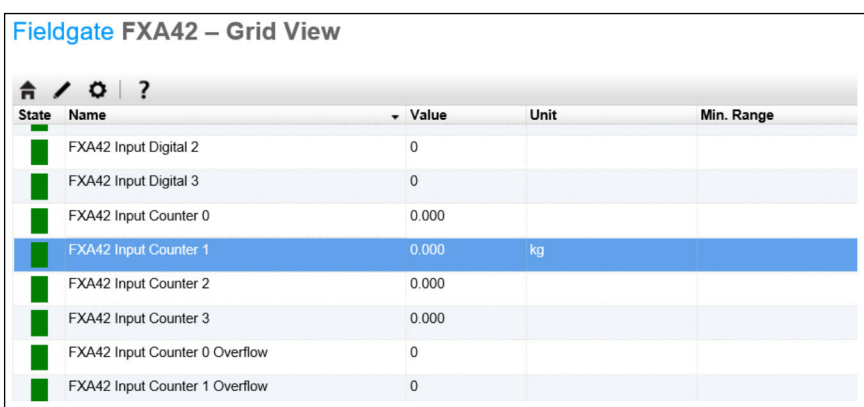

これにより、設定されたパルスカウンタが Web-PLC のエディタで使用できるようにな ります。

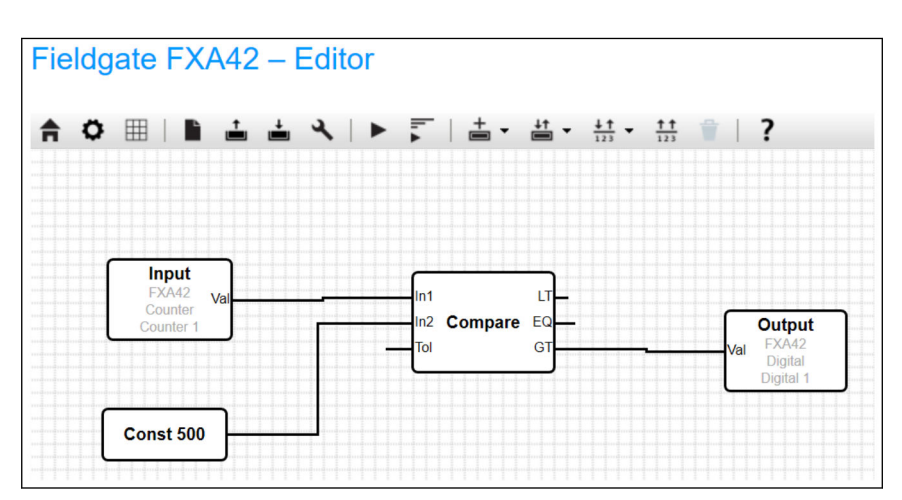

例:値「500」を超過すると、デジタル出力はオンになります。

## **7.5.4 デジタル出力の設定**

デジタル出力の入力は、0 または 1 を返す動作と接続する必要があります。 デジタル出力の値が **Grid View** に表示されます。

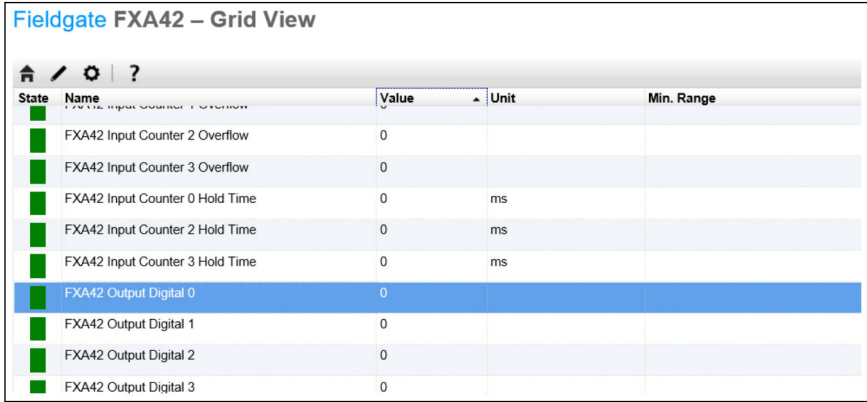

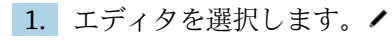

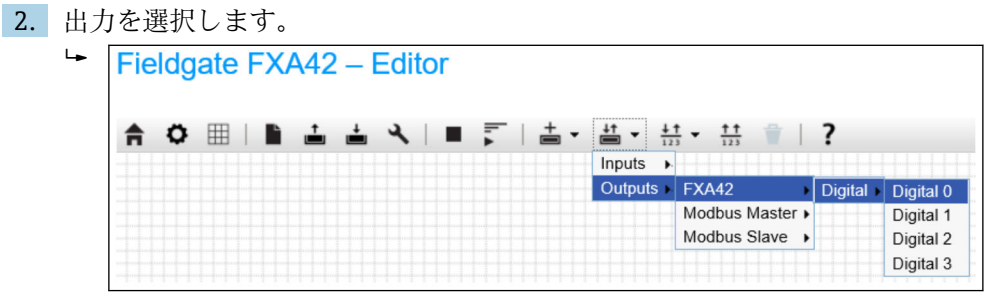

3. 図内のユニットを相互接続します。

4. 図を保存します。▲

5. Web-PLC を起動します。▶

#### **Interconnect units(ユニットの相互接続)**手順の例:

出力 = 1 の例:

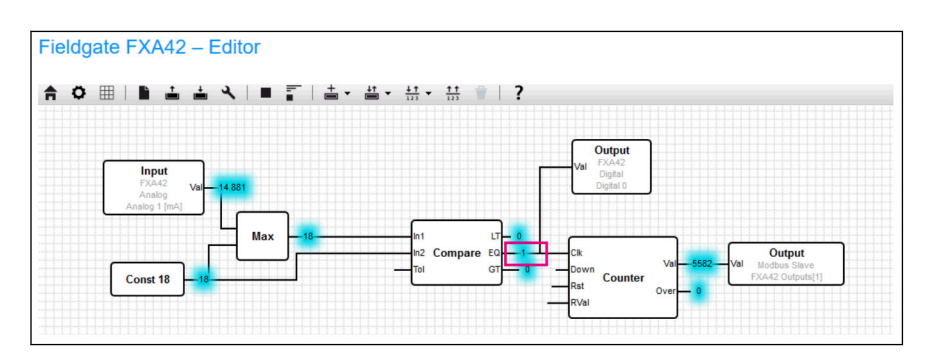

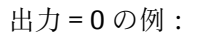

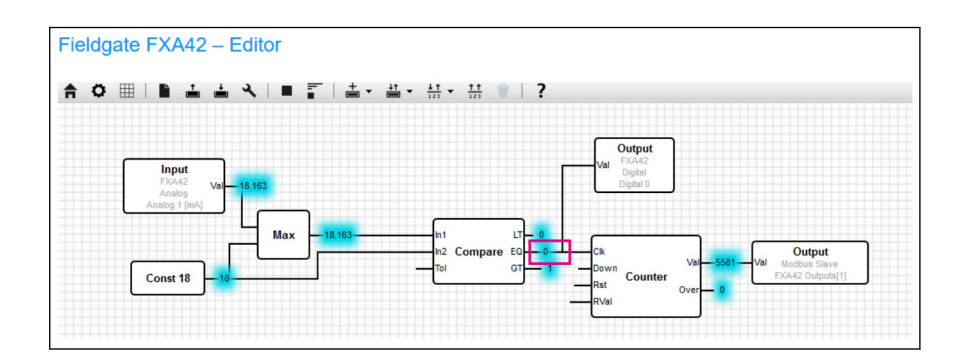

#### **7.5.5 Modbus TCP を介した通信**

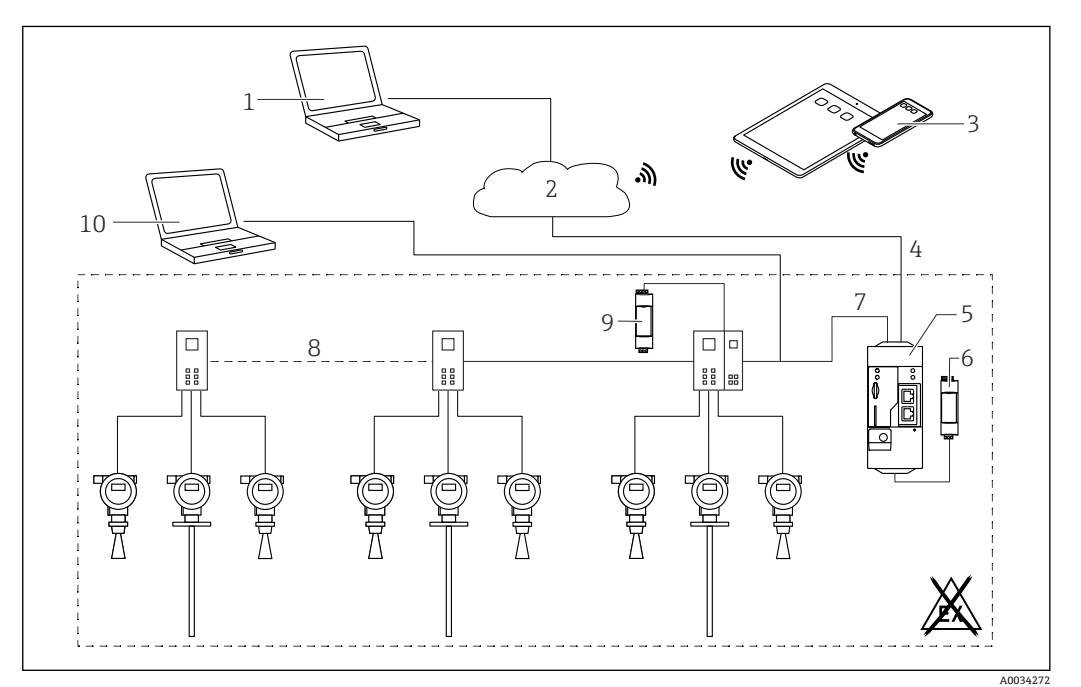

6 HART ポイント・トゥー・ポイント マルチプレクサ付き Fieldgate FXA42 のシステム構成

- 1 SupplyCare Enterprise / SupplyCare ホスティング (ウェブブラウザ経由)
- 2 インターネット / LAN
- 3 モバイル機器上の SupplyCare Enterprise / SupplyCare ホスティング (ウェブブラウザ経由)
- 4 イーサネット/ WLAN / UMTS / LTE-M / LTE Cat NB1
- 5 Fieldgate FXA42
- 6 電源  $24 V_{DC}$
- 7 サーバー/クライアントとしての Modbus TCP(イーサネット経由)
- 8 Phoenix Contact マルチプレクサ、Modbus TCP から HART ポイント・トゥー・ポイント 1 x ヘッドモジ ュールおよび最大 5 x 拡張モジュールが使用可能。4 または 8 HART チャンネル用拡張モジュールが使 用可能。
- 9 外部電源
- 10 Phoenix Contact マルチプレクサを介した FieldCare トンネリング

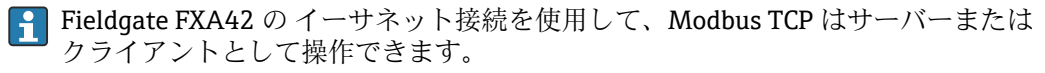

■ Modbus クライアントとして操作する場合、最大 32 台の機器と 256 個の値を定義 できます。複数のレジスタまたはコイルの読出し/書込み時に値が配列になる場 合、次の制限が適用されます:すべてのスカラー(非配列)値の数とすべての配列 のサイズを加算した値が 512 を超過することはできません。

#### **Modbus TCP クライアントとしての FXA42 の設定(他のシステムからデータの読み取 り)**

次の例では、Modbus TCP を使用してデータを読み取るようにゲートウェイを設定する 方法を示します。その他の情報については、機器資料を参照してください。

- 適した機器:
- Rapsystems HG1 Plus HART/Modbus ゲートウェイ (アクセサリ)
- Phoenix Contact GW PL ETH/BASIC-BUS HART イーサネットマルチプレクサヘッド モジュール(アクセサリ)
- Datexel DAT8017-I サーバーモジュール、アナログ/Modbus TCP コンバータ(アクセ サリ)

Modbus TCP を介して通信可能なその他の機器も接続可能です。

#### **HG1 Plus の例**

- 1. o Settings (設定) ページを開きます。
- **2. Modbus Client/Master** タブを選択します。
- 3. **Edit device** を選択して、データを入力します。

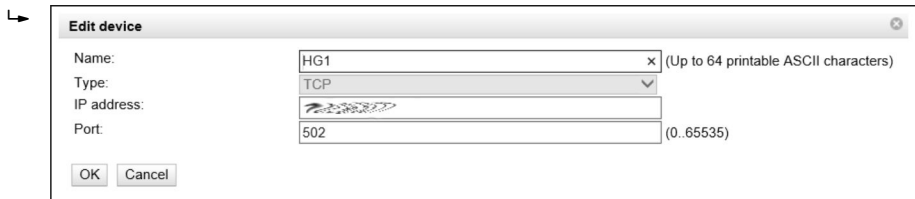

4. **Edit value** を選択して、データを入力します。例:HG1 Plus に接続された最初の HART 機器のプライマリ変数(PV)を入力します(必要に応じて、リミット値の 有効化および入力)。

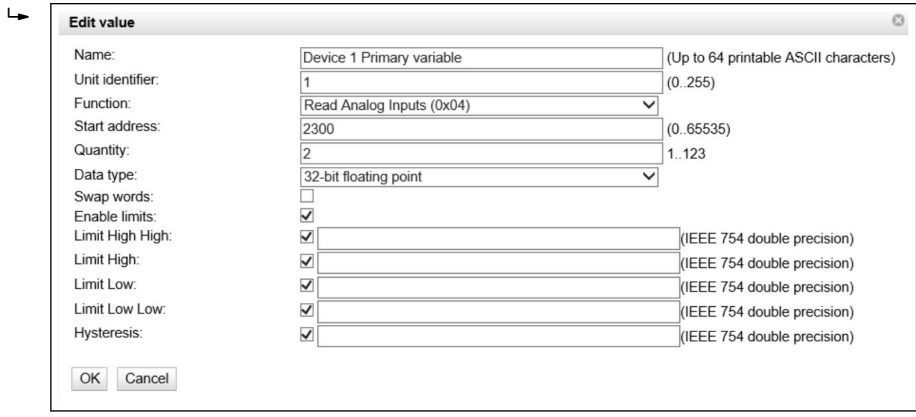

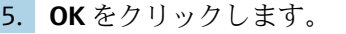

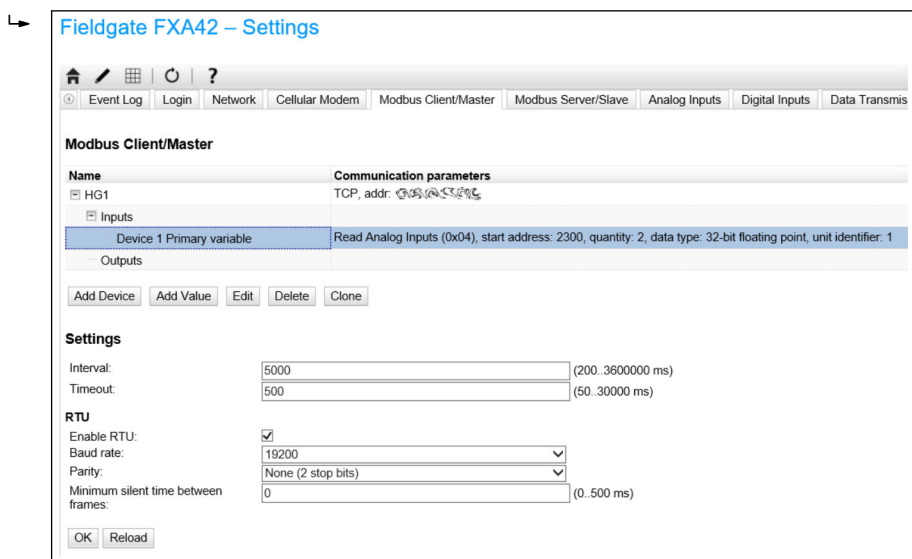

- 6. 機器を再起動します 。
	- 読み取り値が **Grid View** に表示されます。

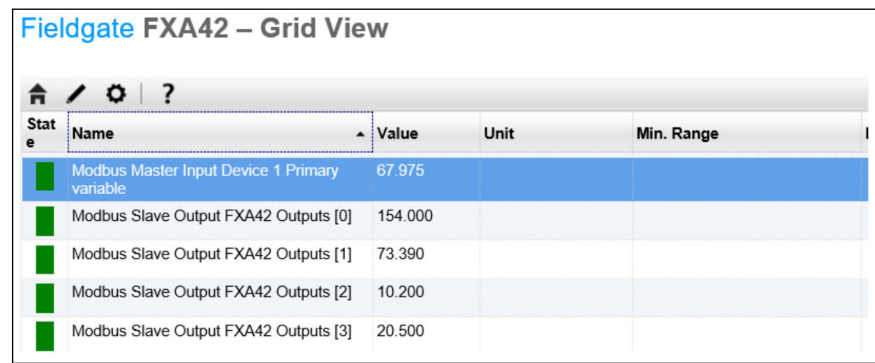

### **Datexel サーバーモジュールの例**

- 1. o Settings (設定) ページを開きます。
- 2. **Modbus Client/Master** タブを選択します。
- 3. **Edit device** を選択して、データを入力します。

## $\overline{\phantom{a}}$  Edit device

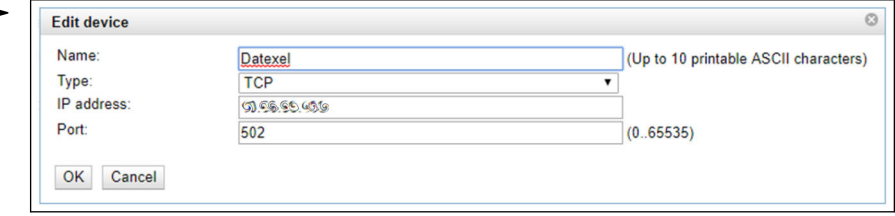

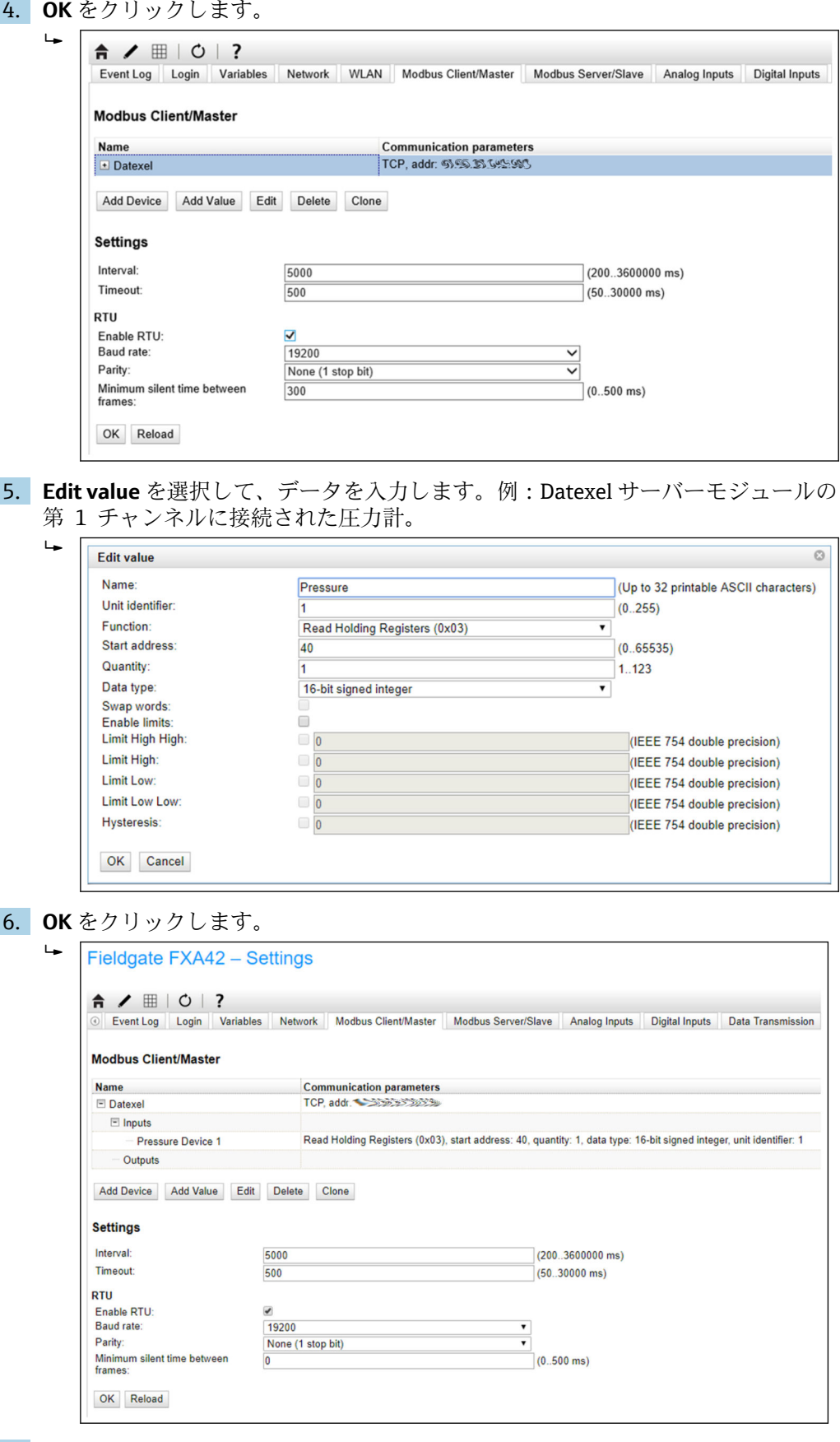

7. 機器を再起動します 。

読み取り値が **Grid View** に表示されます。

Datexel サーバーモジュールに読み込まれた値はマイクロアンペア単位です。 4000~20000 µA の測定範囲内の値を電流測定値に変換する必要があります。測定範 囲は、特定のマイクロアンペア値が定義された圧力値に対応するように、測定圧力範囲 にリンクされます。これには、以下の線型方程式が使用されます。

$$
f(x) = m \times x + b
$$

ここで、x はマイクロアンペア(µA)単位の流入測定値に対応します。m は次の式に 従って計算される定数に対応します。

$$
m = \frac{y_2 - y_1}{x_2 - x_1}
$$

この場合:

- x<sub>2</sub> = 電流範囲の上限 (µA) = 20000
- x<sub>1</sub> = 電流範囲の下限 (µA) = 4000
- y<sub>2</sub> = 20000 µA での測定値 (20 mA での測定値)
- y<sub>1</sub> = 4000 µA での測定値 (4 mA での測定値)

m は次の式に従って計算される追加定数に対応します。

 $b = y_1 - m \times x_1$ 

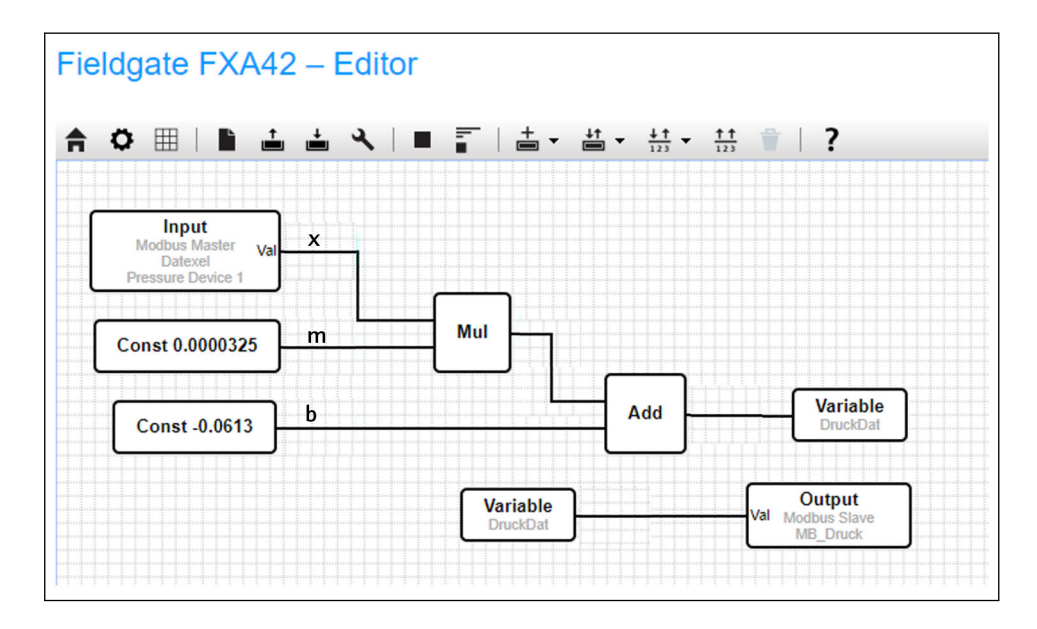

Web-PLC の次の図は、この情報に基づいてエディタプログラムで作成できます。

A0039591

A0040990

A0040991

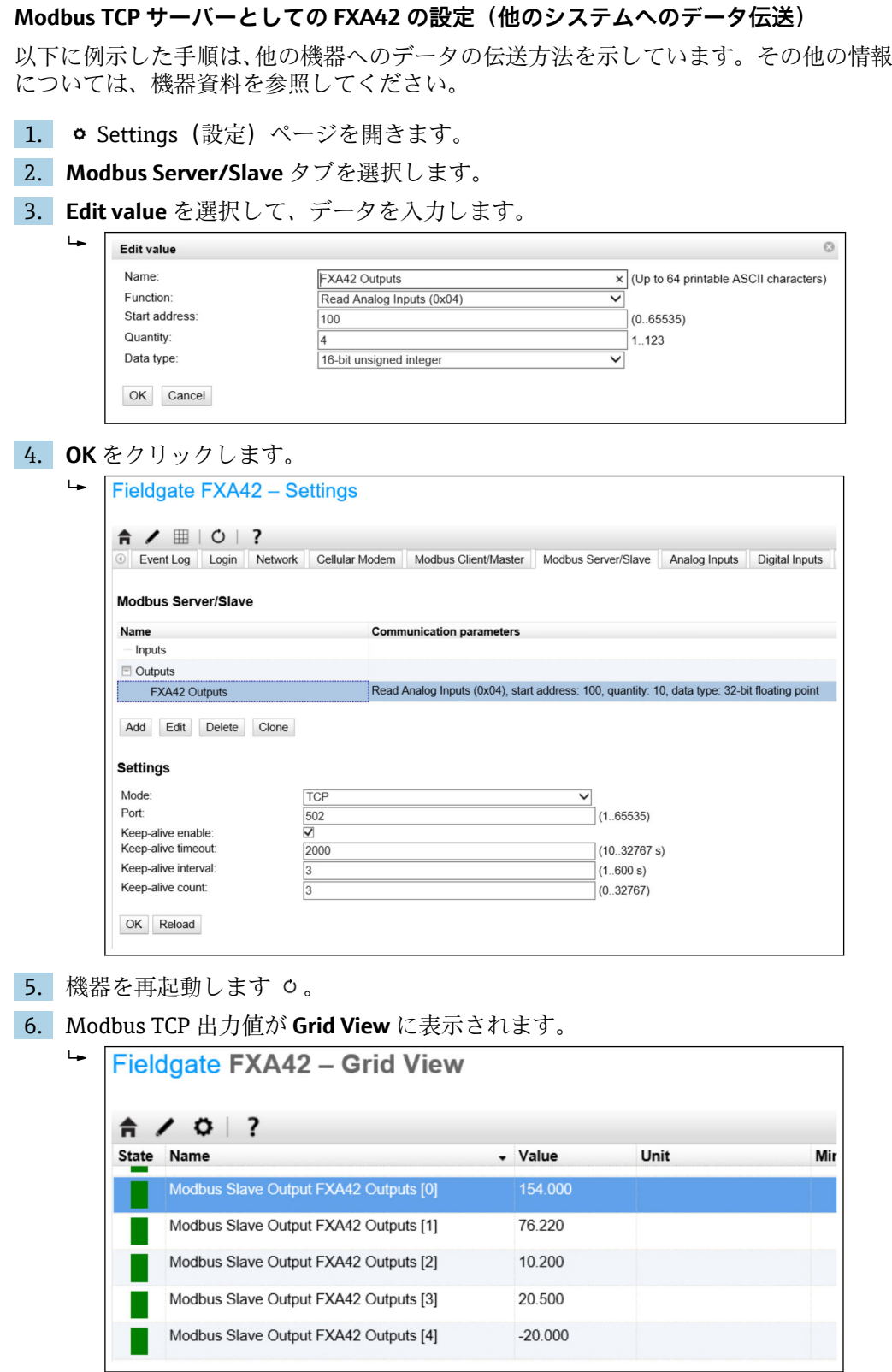

7. エディタを選択します。ノ

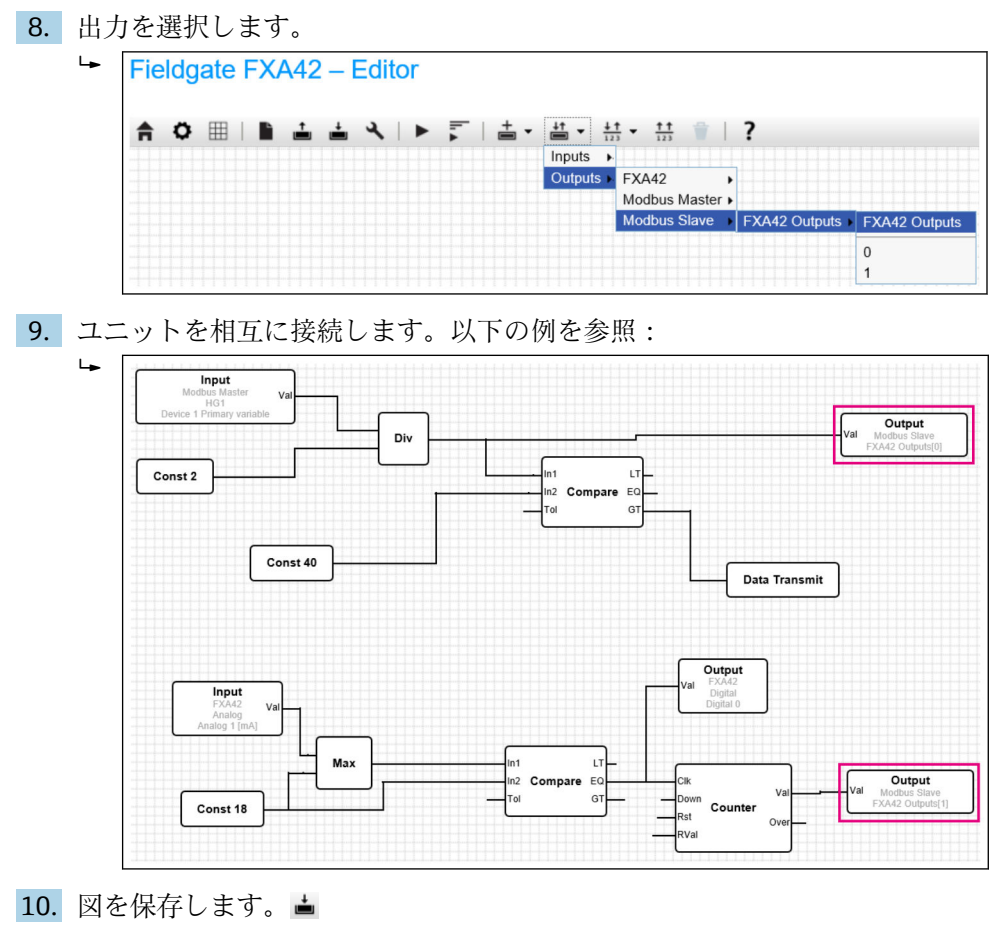

11. Web-PLC を起動します。▶

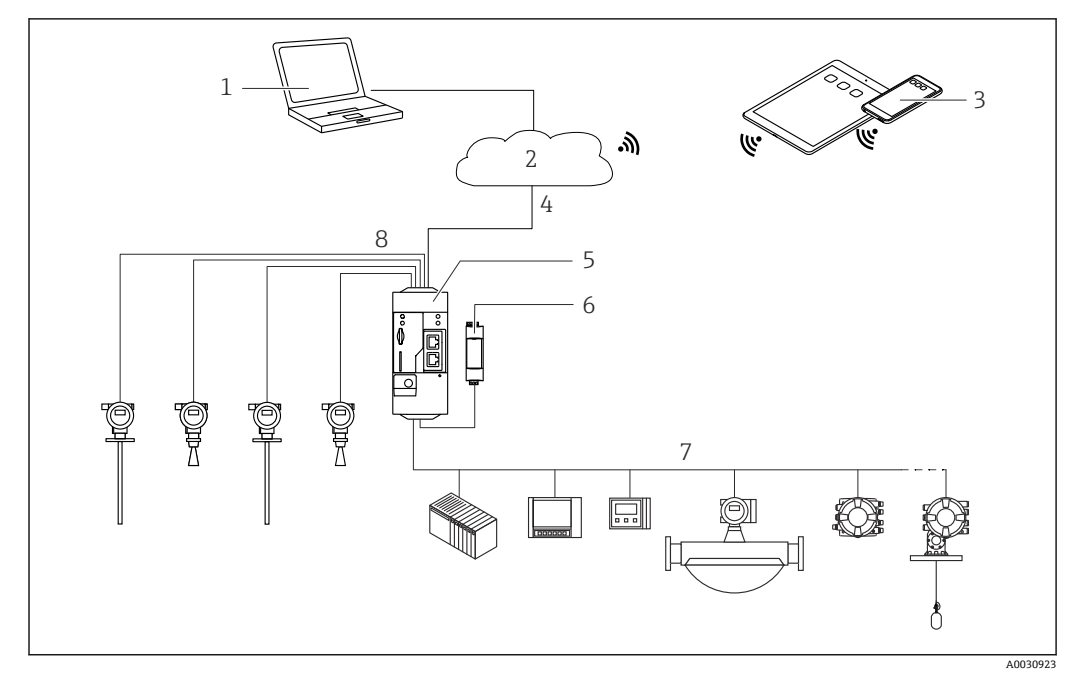

**7.5.6 Modbus RS485 の設定**

**図 7 Modbus RS485 付き Fieldgate FXA42 のシステム構成** 

- 1 SupplyCare Enterprise / SupplyCare ホスティング (ウェブブラウザ経由)
- 2 インターネット / LAN
- 3 モバイル機器上の SupplyCare Enterprise / SupplyCare ホスティング (ウェブブラウザ経由)<br>4 イーサネット/WLAN / UMTS / LTE-M / LTE Cat NB1
- 4 イーサネット/ WLAN / UMTS / LTE-M / LTE Cat NB1
- 5 Fieldgate FXA42
- 6 電源 24  $V_{DC}$
- 7 1 x Modbus RS485(マスターまたはスレーブとして)
- 8 4 x アナログ入力 4~20 mA(2 線式/4 線式)

**- Modbus RS485 接続は、マスターまたはスレーブとして使用できますが、同時に両** 方としては使用できません。

- ■マスターとして操作する場合、最大 32 台の機器と 256 個の値を定義できます。 複数のレジスタまたはコイルの読出し/書込み時に値が配列になる場合、次の制 限が適用されます:すべてのスカラー(非配列)値の数とすべての配列のサイズ を加算した値が 512 を超過することはできません。
- ■スレーブとして操作する場合、最大 128 個の値を定義できます。複数のレジスタ またはコイルの読出し/書込み時に値が配列になる場合、次の制限が適用されま す:すべてのスカラー(非配列)値の数とすべての配列のサイズを加算した値が 512 を超過することはできません。

#### **Modbus RS485 マスターとしての FXA42 の設定(他のシステムからデータの読み取り)**

- 1. o Settings (設定) ページを開きます。
- **2. Modbus Client/Master** タブを選択します。
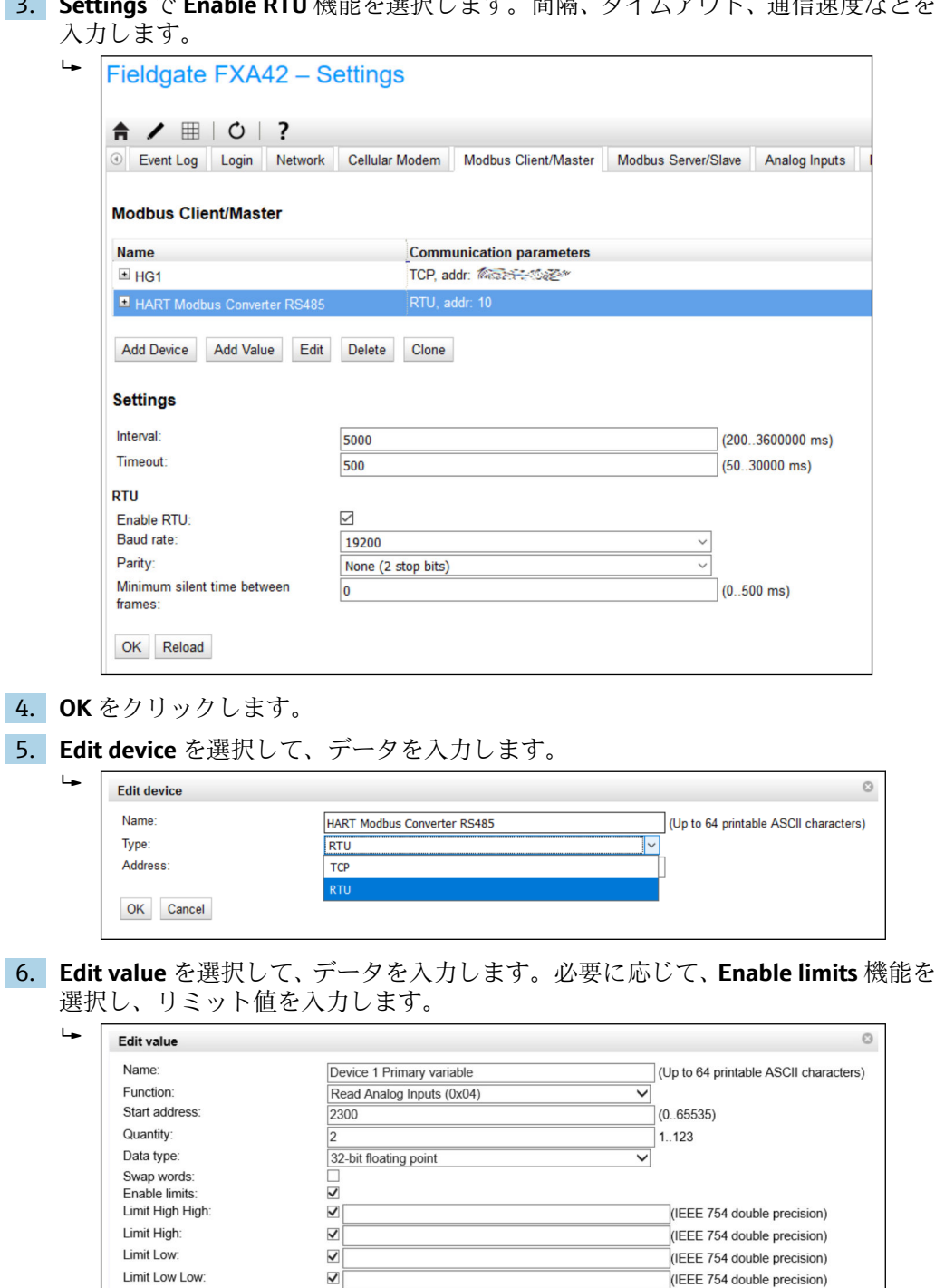

Limit Low Low:

OK Cancel

Hysteresis:

 $\blacktriangledown$ 

 $\overline{\textbf{v}}$ 

3. **Settings** で **Enable RTU** 機能を選択します。間隔、タイムアウト、通信速度などを 入力します。

 $T$ <br>(IEEE 754 double precision)

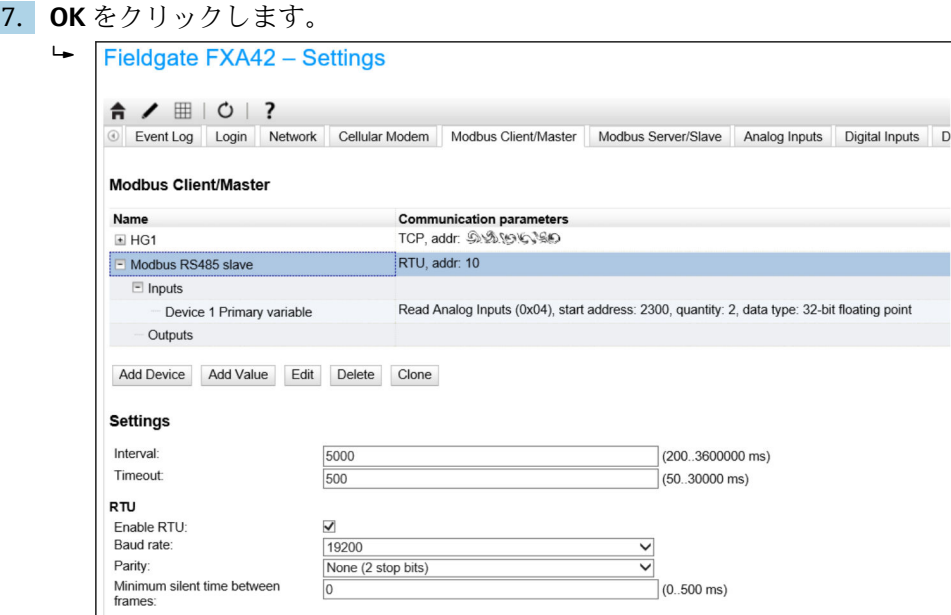

8. 機器を再起動します 。。

OK Reload

残りの設定は、Modbus TCP クライアントの設定と同じです→ ■ 30。

## **Modbus RS485 スレーブとしての FXA42 の設定(他のシステムへのデータ伝送)**

- 1.  **Settings (設定) ページを開きます。**
- **2. Modbus Server/Slave** タブを選択します。
- 3. Settings(設定)で **Enable RTU** 機能を選択します。間隔、タイムアウト、通信速 度などを入力します。

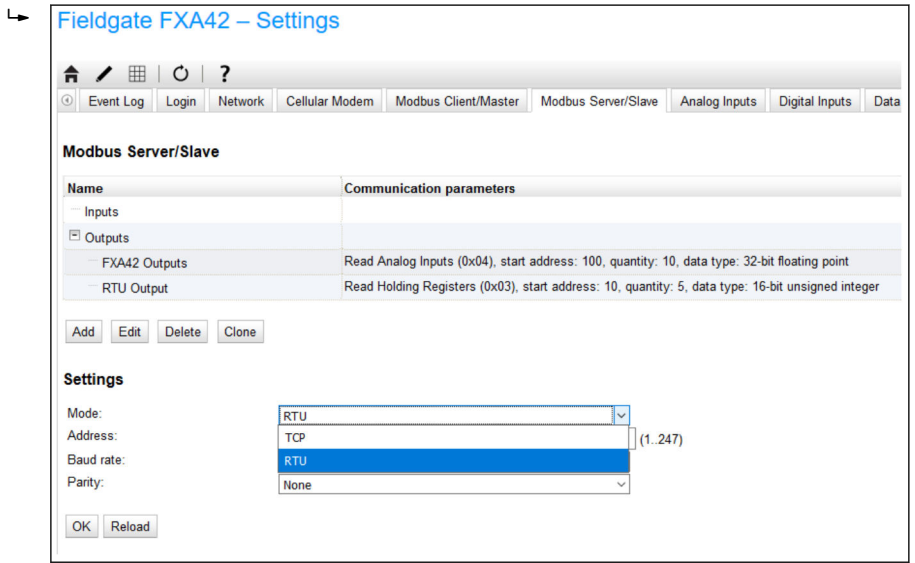

4. **OK** をクリックします。

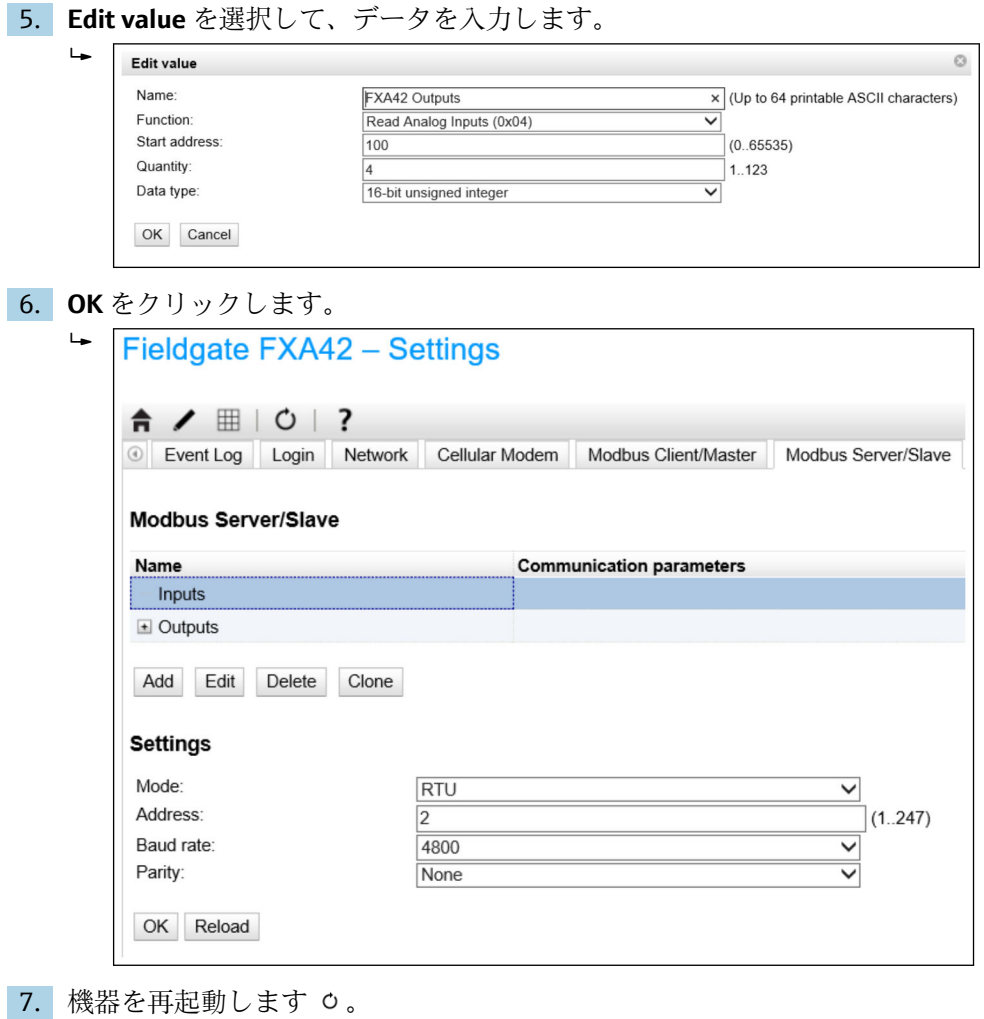

8. 残りの設定は、Modbus TCP サーバーの設定と同じです→ ■ 34。

# **8 操作**

# **8.1 ホームページ**

**Home page** から Fieldgate FXA42、そのステータス、その入力/出力、その他の各種コ ンポーネントの情報にアクセスできます。

| Fieldgate FXA42 - Home         |              |                                 |  |  |
|--------------------------------|--------------|---------------------------------|--|--|
|                                |              | Endress+Hauser                  |  |  |
| $\bullet \equiv$   ?           | (曲)          |                                 |  |  |
| <b>Name</b>                    | <b>Value</b> |                                 |  |  |
| $\Box$ Inputs                  |              |                                 |  |  |
| <b>Modbus Master</b>           |              |                                 |  |  |
| <b>Modbus Slave</b><br>1.1.1.1 |              |                                 |  |  |
| $E$ FXA42                      |              |                                 |  |  |
| $\triangle$ Analog             |              |                                 |  |  |
| $\equiv$ NAMUR                 |              |                                 |  |  |
| Digital                        |              |                                 |  |  |
| <b>El Counter</b>              |              |                                 |  |  |
| Counter Overflow               |              |                                 |  |  |
| <b>El Counter Hold Time</b>    |              |                                 |  |  |
| $\triangleq$ Outputs           |              |                                 |  |  |
| Device Information             |              |                                 |  |  |
| $E$ PLC                        |              |                                 |  |  |
| Cellular Modem                 |              |                                 |  |  |
| OpenVPN                        |              |                                 |  |  |
|                                |              | Copyright © 2015 Endress+Hauser |  |  |

**Home page** には、以下のボタンを含むツールバーが表示されます。

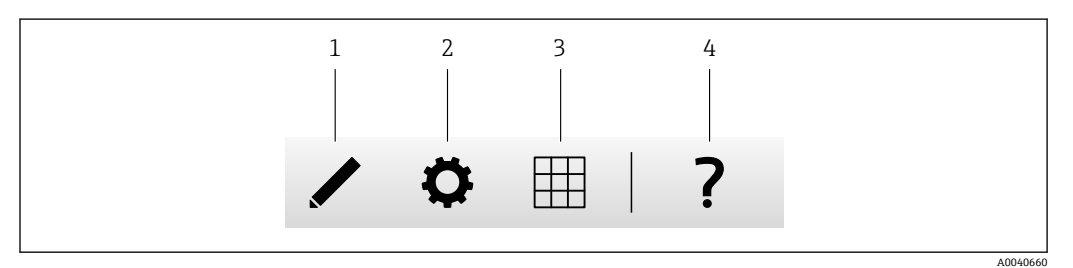

1 現在のページを閉じてエディタを開きます。

2 現在のページを閉じて Settings(設定)ページを開きます。

3 現在のページを閉じて Grid View(グリッド表示)ページを開きます。

```
4 ヘルプを開きます。
```
# **8.2 Grid View(グリッド表示)**

入力および出力の値が **Grid View** ページに表示されます。

| Endress+Hauser<br>- ?<br>$\circ$ |            |            |          |                |                        |                   |
|----------------------------------|------------|------------|----------|----------------|------------------------|-------------------|
|                                  | Max. Range | Min. Range |          | v :Value :Unit | <b>Name</b>            | A<br><b>State</b> |
|                                  | 20.000 mA  | 4.000 mA   | mA       | 4.000          | Input Analog 0         |                   |
|                                  | 20.000 mA  | 4.000 mA   | mA       | 4.000          | Input Analog 1         |                   |
|                                  | 20.000     | 4.000      |          | 4.000          | Input Analog 2         |                   |
|                                  | 20.000 mA  | 4.000 mA   | mA       | 4.000          | Input Analog 3         |                   |
|                                  | $\cdots$   | $\cdots$   | $\cdots$ | $\bf{0}$       | Input Digital 0        |                   |
|                                  | $\cdots$   | .          | $\cdots$ | $\mathbf{0}$   | Input Digital 1        |                   |
|                                  | $\cdots$   | $\cdots$   | $\cdots$ | $\mathbf{0}$   | <b>Input Digital 2</b> |                   |
|                                  | $\cdots$   | $\cdots$   | $\cdots$ | $\mathbf{0}$   | Input Digital 3        |                   |

**Grid View** ページには、以下のボタンを含むツールバーが表示されます。

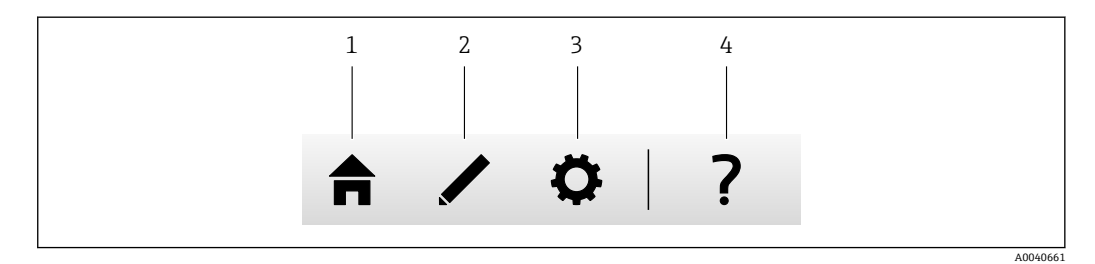

- 1 現在のページを閉じてホームページを開きます。<br>2 現在のページを閉じてエディタを開きます。
- 2 現在のページを閉じてエディタを開きます。
- 3 現在のページを閉じて Settings(設定)ページを開きます。
- 4 ヘルプを開きます。

**Grid View** ページには、明確に構造化されたグリッドですべてのローカル入力と出力が 表示されます。

以下の情報が表示されます。

• 入力および出力の **Unit**、**Min. Range**、**Max. Range**

■ アナログ入力の状態

表示される状態を以下に示します。

#### HH

**High High** 状態

**High** 状態

**OK** 状態

**Low** 状態

**Low Low** 状態

**Erroneous** 状態

**Warning state** 状態

# **8.3 Fieldgate FXA42 エディタ**

本機器はグラフィカルエディタを実装しており、このエディタを使用して機能チャート (一般的な CFC (Continuous Function Chart) の類似チャート)を編集できます。機能 ブロックを使用して、Fieldgate FXA42 の入力と出力および特殊変数を接続できます。

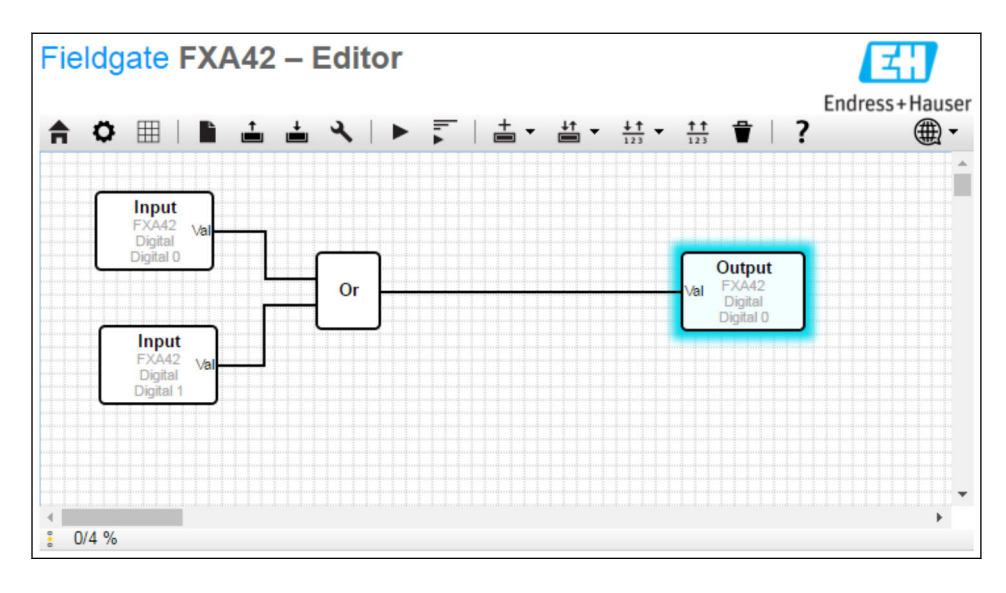

エディタは、基本的に以下の 3 つの要素で構成されています。

- 上部にツールバーが配置されています。
- ツールバーの下には、ダイアグラムビューが配置されています。ここで現在の機能ダ イアグラムを編集することができます。要素を配置して相互に接続することができ ます。
- 下部にはステータスバーが配置され、PLC の状態に関する情報が表示されます。

**8.3.1 ツールバー**

以下は、Fieldgate FXA42 エディタのツールバーのスクリーンショットです。

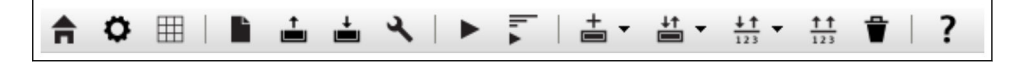

## 各ボタンを使用して、以下のコマンドを実行できます。

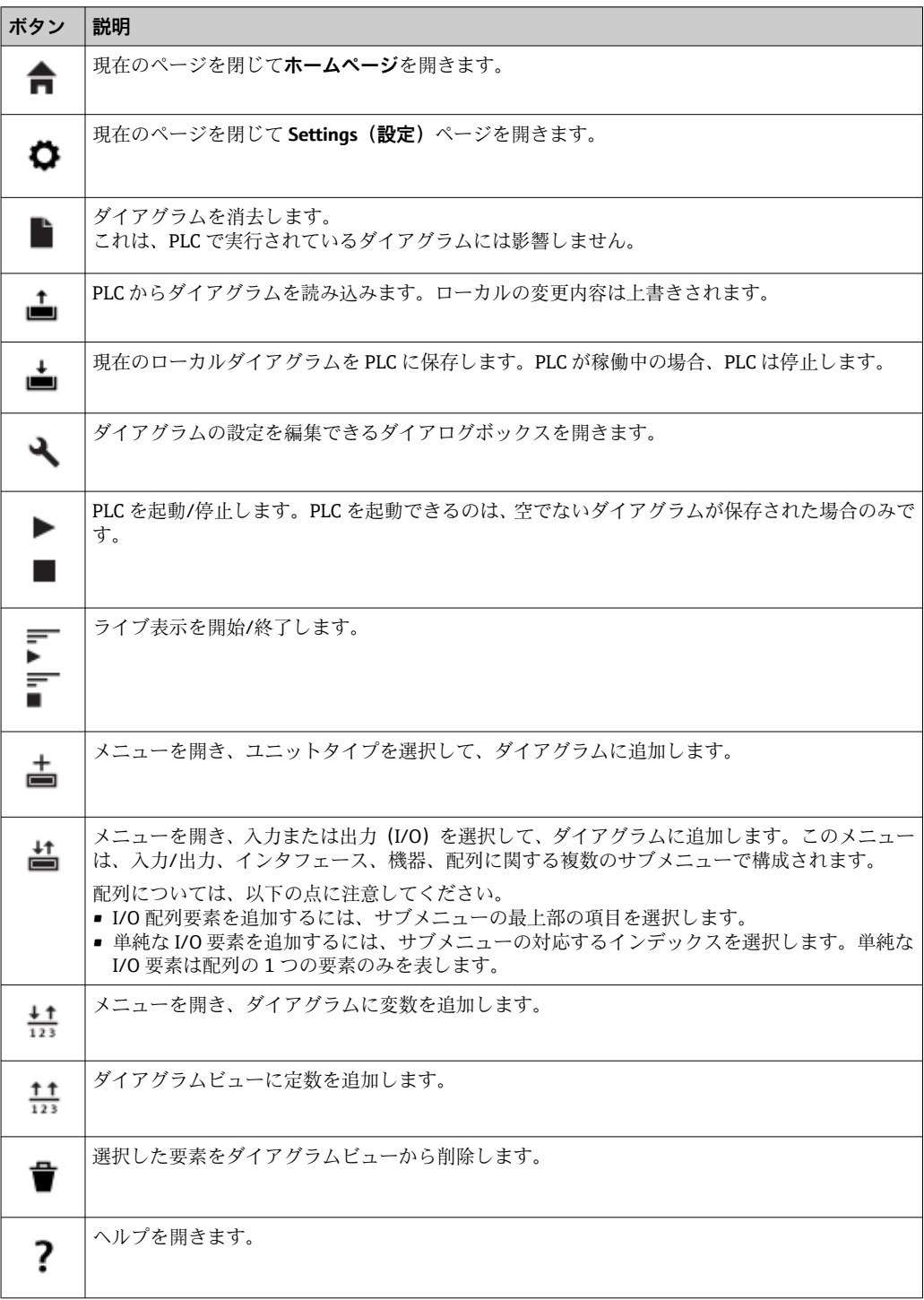

## **8.3.2 ダイアグラムの編集**

機能ダイアグラムは、最大 256 個のユニット、ローカル入出力要素(I/O)、変数、定 数で構成されます。

各要素をダイアグラムに追加するには、ツールバーを使用し、要素をクリックして選択 します。要素の周囲に青色の影が表示される場合、その要素が選択されていることを示 します。選択した要素を削除するには、ツールバーの Delete (削除)ボタンをクリック するか、またはキーボードの DEL キーを押します。ダイアグラムビューの要素を移動 するには、下図のように要素をドラッグします。

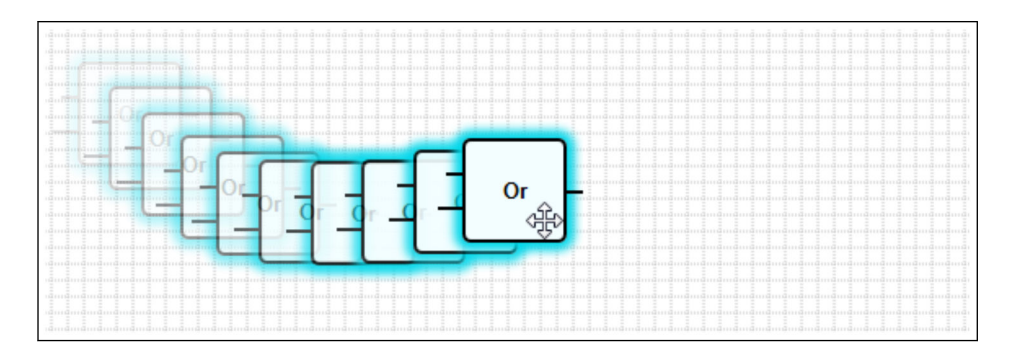

各要素は、1 つまたは複数のポートを備え、ポートを介して他の要素に接続することが できます。入力ポートは要素の左側に表示され、出力ポートは右側に表示されます。各 ポートのデータ型は、以下のいずれかです。

- ブール [0..1]
- 8 ビット符号なし整数 [0..255]
- 8 ビット符号付き整数 [-128..127]
- 16 ビット符号なし整数 [0..65,535]
- 16 ビット符号付き整数 [-32,768..32,767]
- 32 ビット符号なし整数 [0..4,294,967,295]
- 32 ビット符号付き整数 [-2,147,483,648..2,147,483,647]
- 32 ビット浮動小数点数
- 64 ビット浮動小数点数
- 文字列 (最大 4096 バイト)

このリストに従って、データ型が相互に比較されます。ブールが最小のデータ型、文字 列が最大のデータ型とみなされます。

データ型が異なるポートを相互に接続する場合、出力ポートのデータ型の値が入力ポー トのデータ型に変換されます。

2 この変換により、データ損失が生じる可能性があります。

開いた入力ポートは、値が0のブールデータ型として定義されます。ポートをダブル クリックしてネゲートします。小さい円はポートがネゲートされていることを示しま す(下図を参照)。

ネゲートは論理的に実行されます。値 0 は 1 にネゲートされます。0 以外の値は 0 に ネゲートされます。文字列をネゲートすると、空の文字列になります。

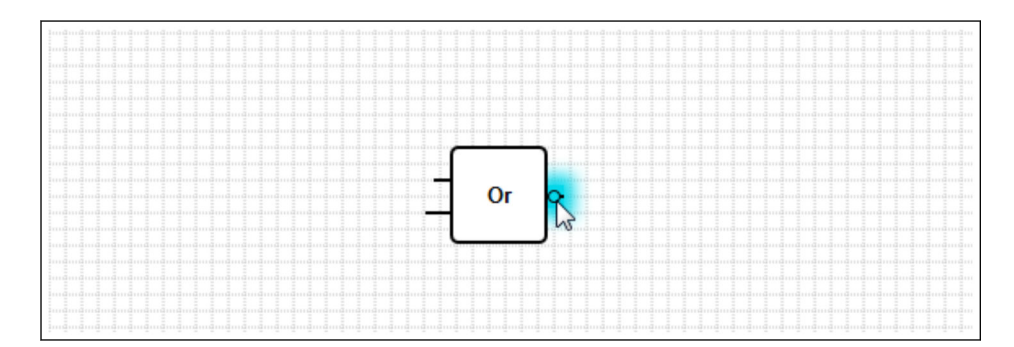

入力ポートと出力ポートを接続するには、いずれかのポートをクリックして、マウスボ タンを押したまま、表示される青色のコネクタを接続先のポート上にドラッグし(次の 図を参照)、マウスボタンを放します。1 つの出力ポートを複数の入力ポートに接続す ることもできます。ただし、2 つの入力ポートまたは 2 つの出力ポートを相互に接続す ることはできません。コネクタは他の要素と同様に選択できます。アクティブ化した コネクタを削除するには、ツールバーの Delete(削除)ボタンをクリックするか、また はキーボードの DEL キーを押します。

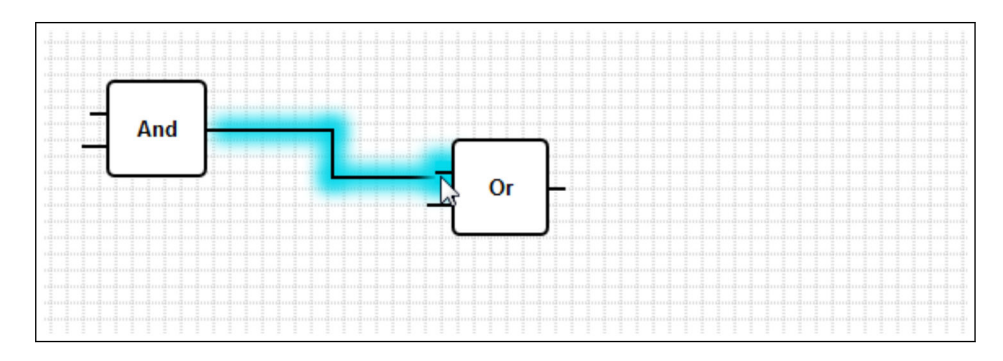

一部の要素では、ポートを動的に追加/削除できます。これを行うには、目的の要素を 右クリックします。ポップアップメニューが表示されます(下図を参照)。ここでポー トを追加または削除できます。

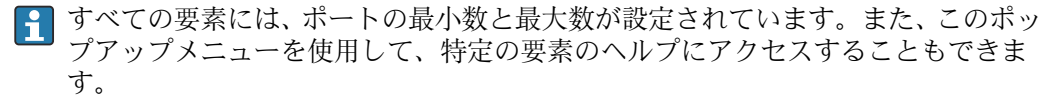

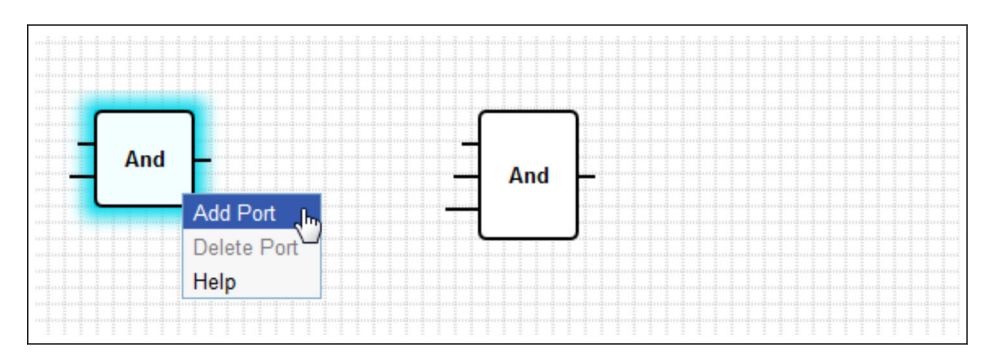

## **ユニットの説明**

他に明記されている場合を除き、ユニットの処理は IPO サイクルの処理段階で行われま す。

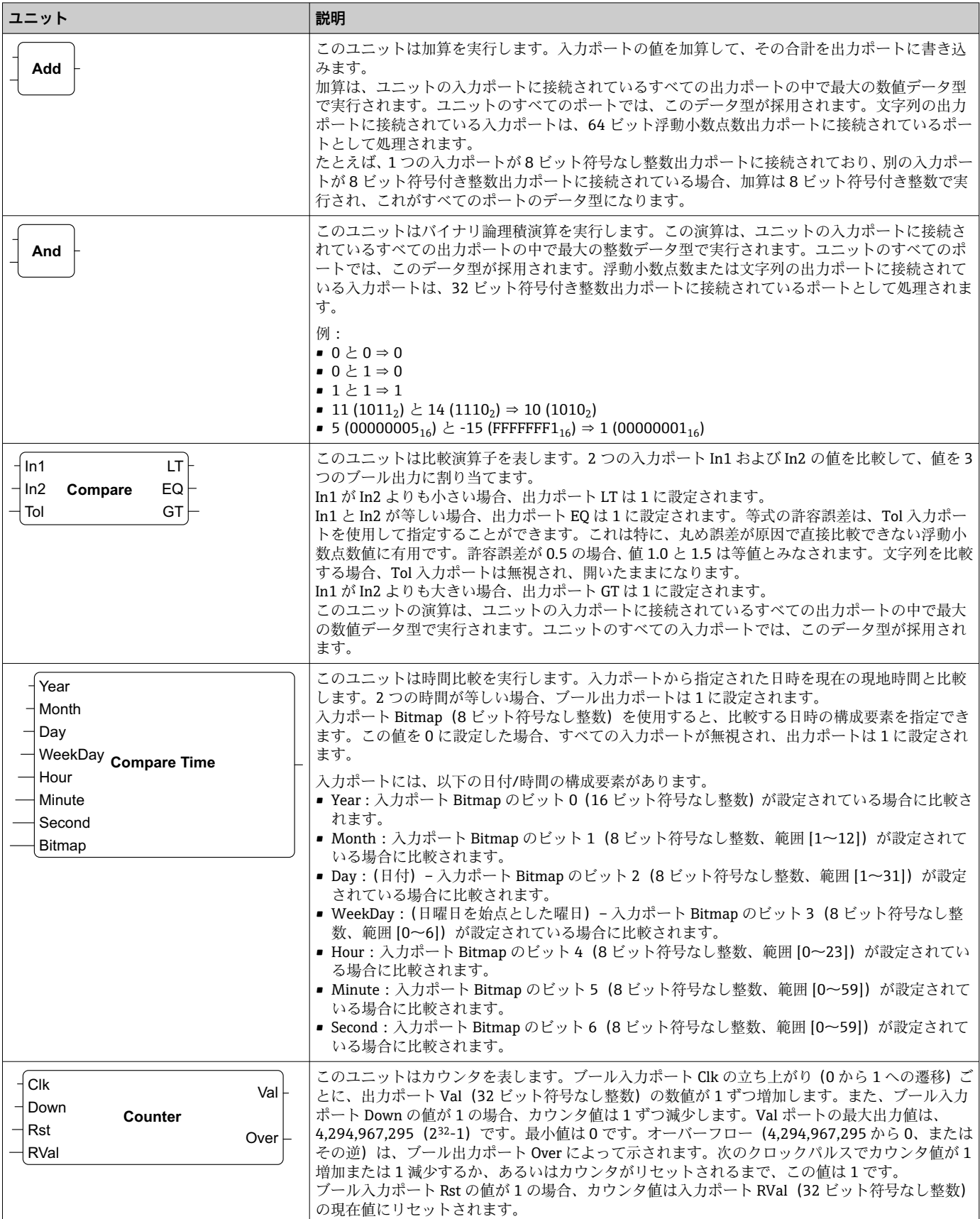

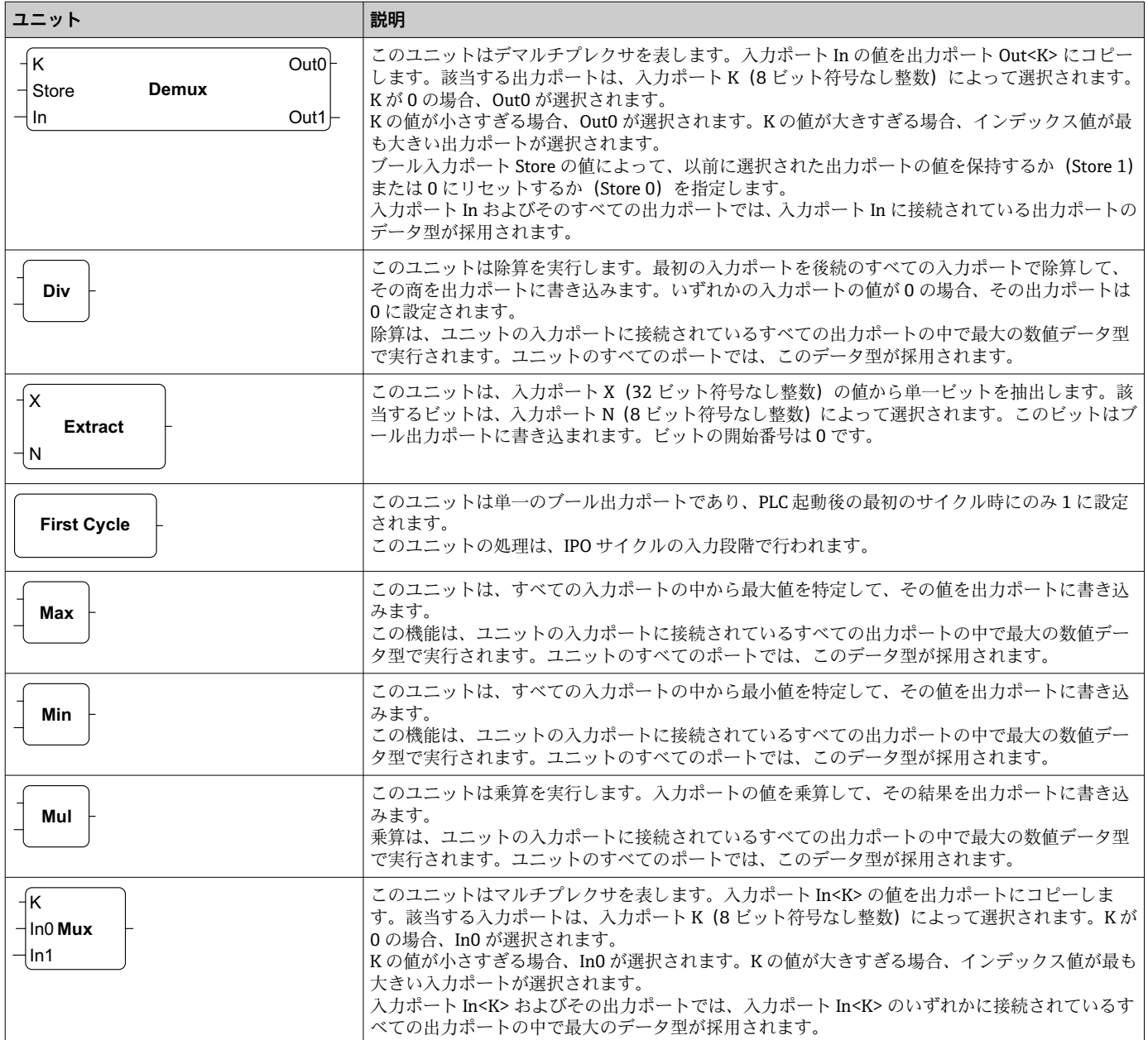

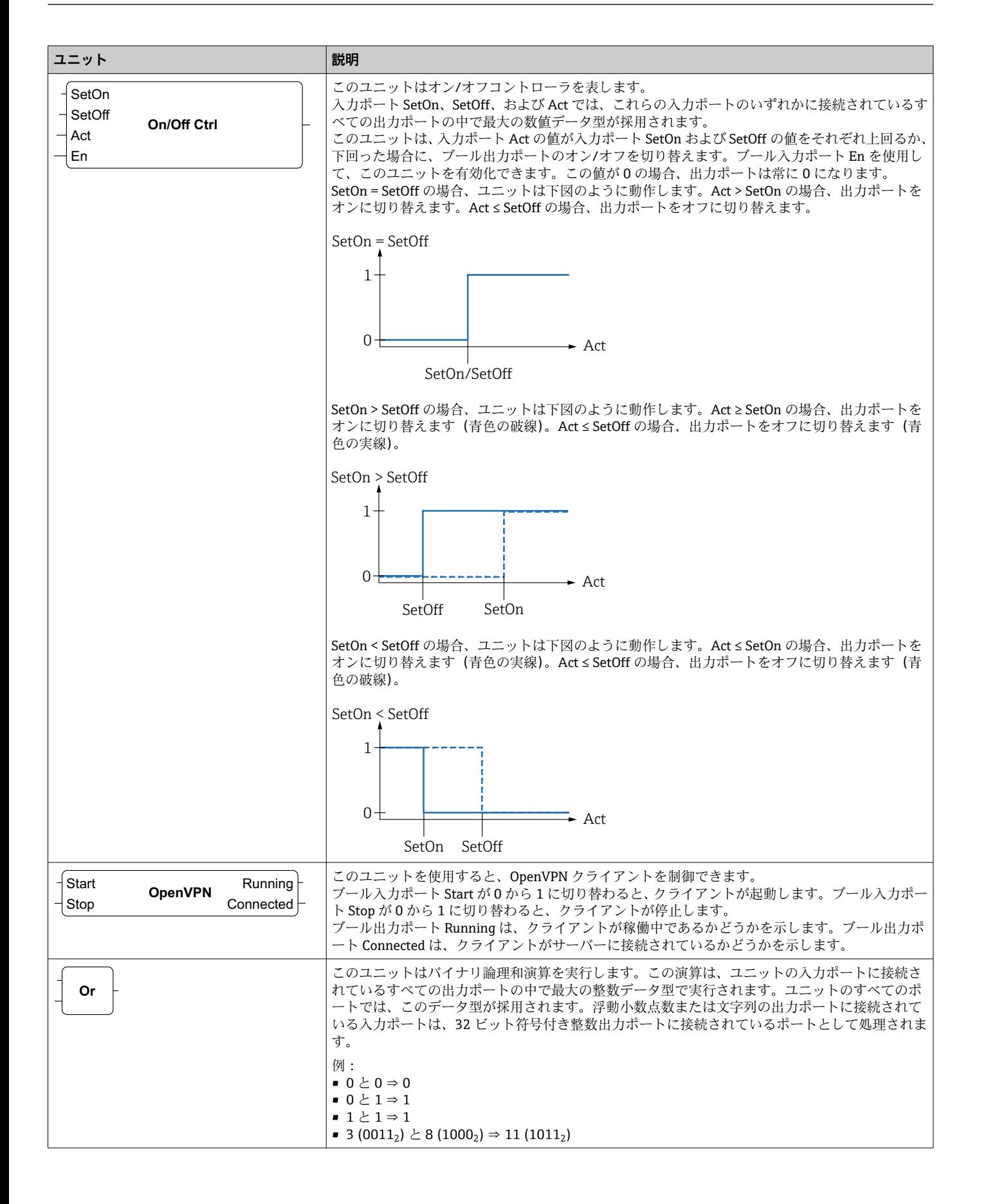

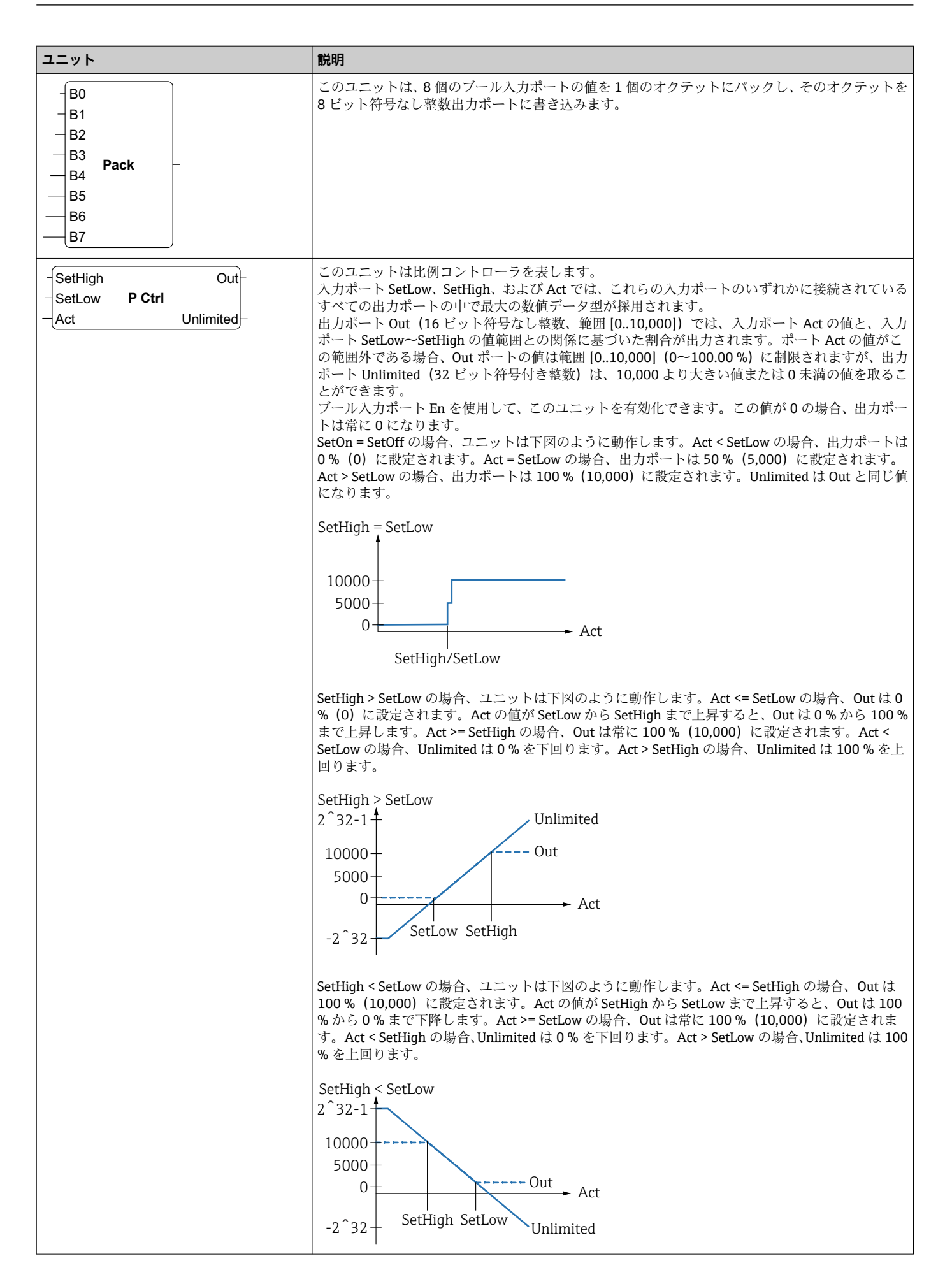

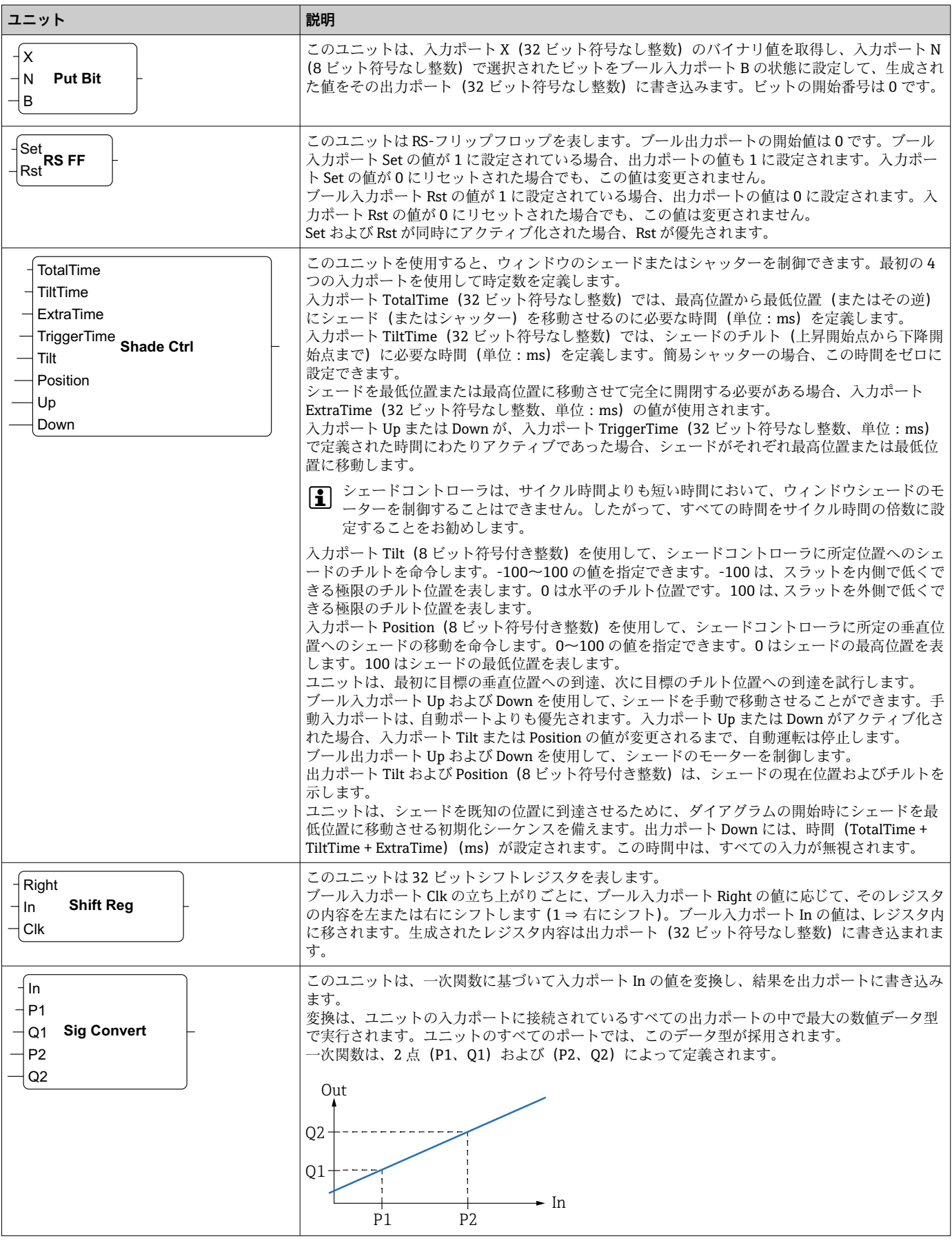

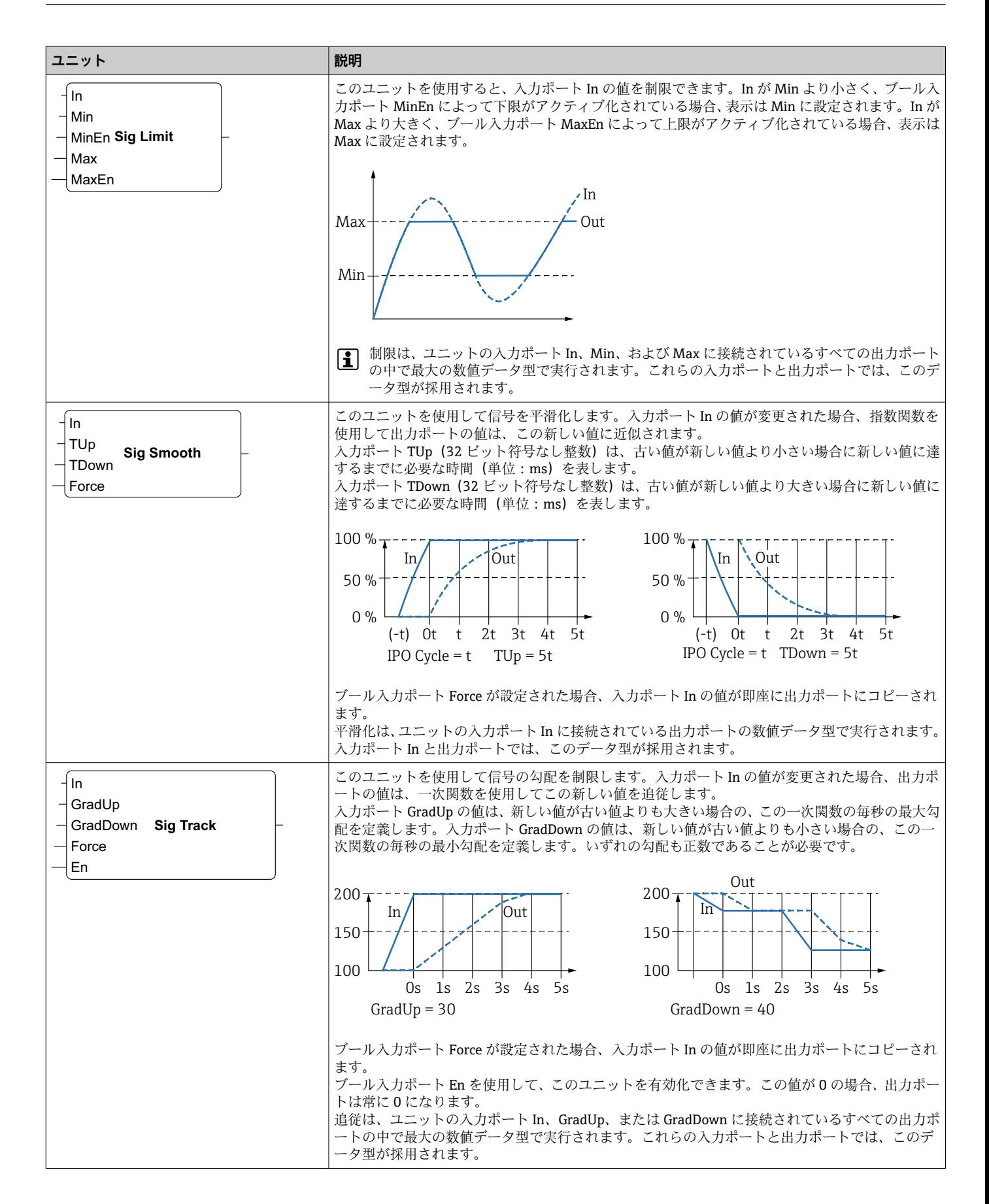

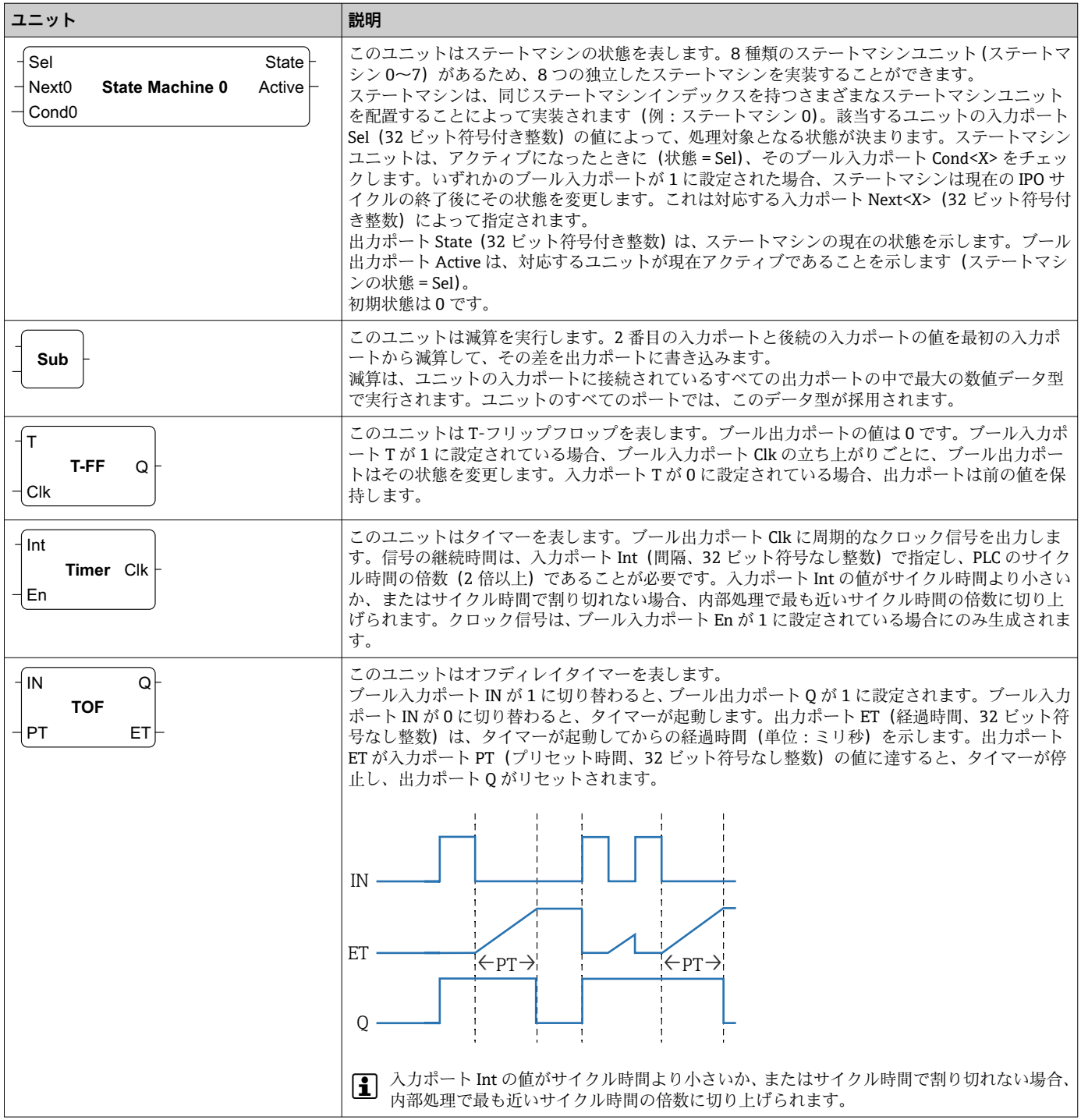

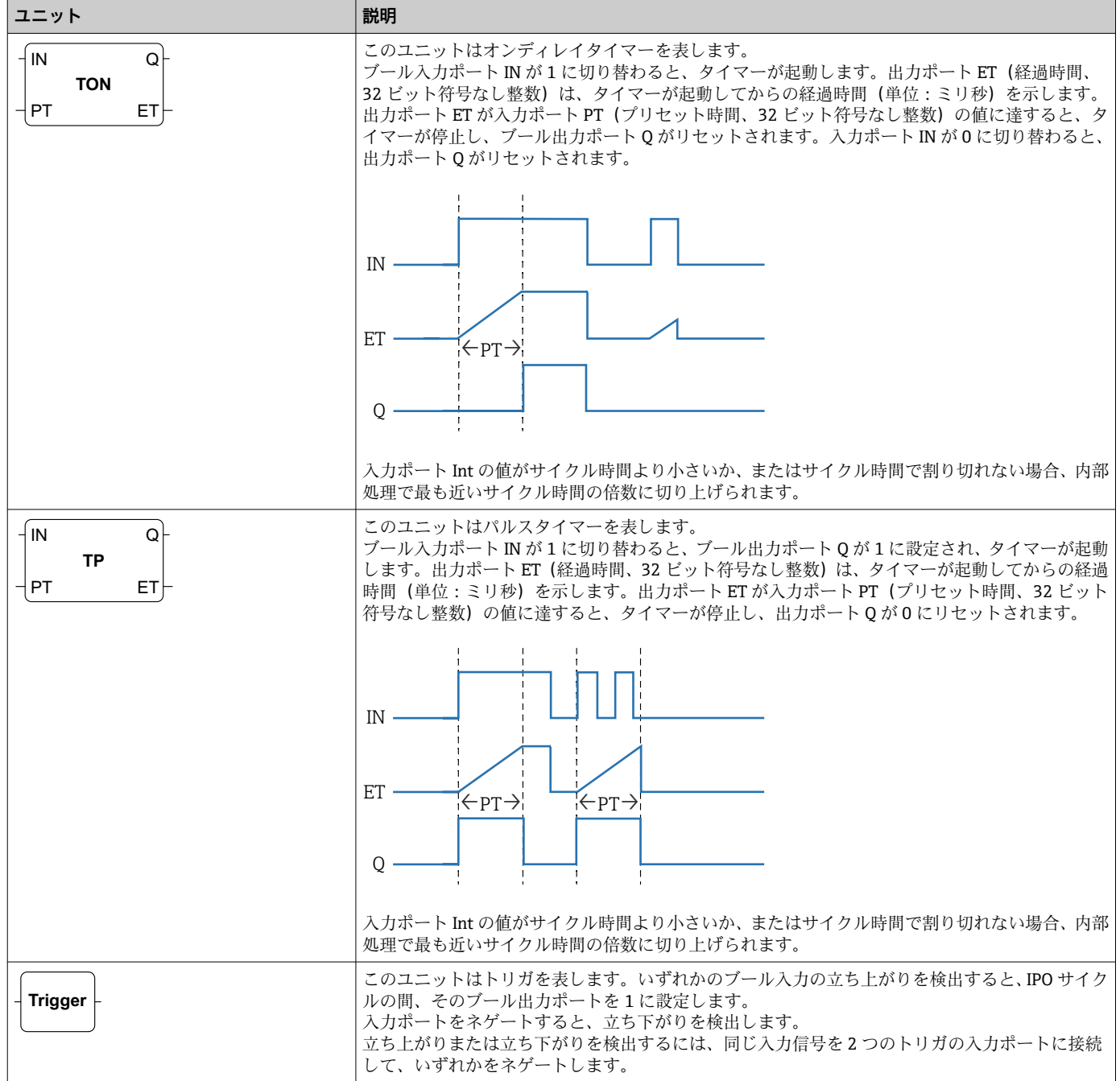

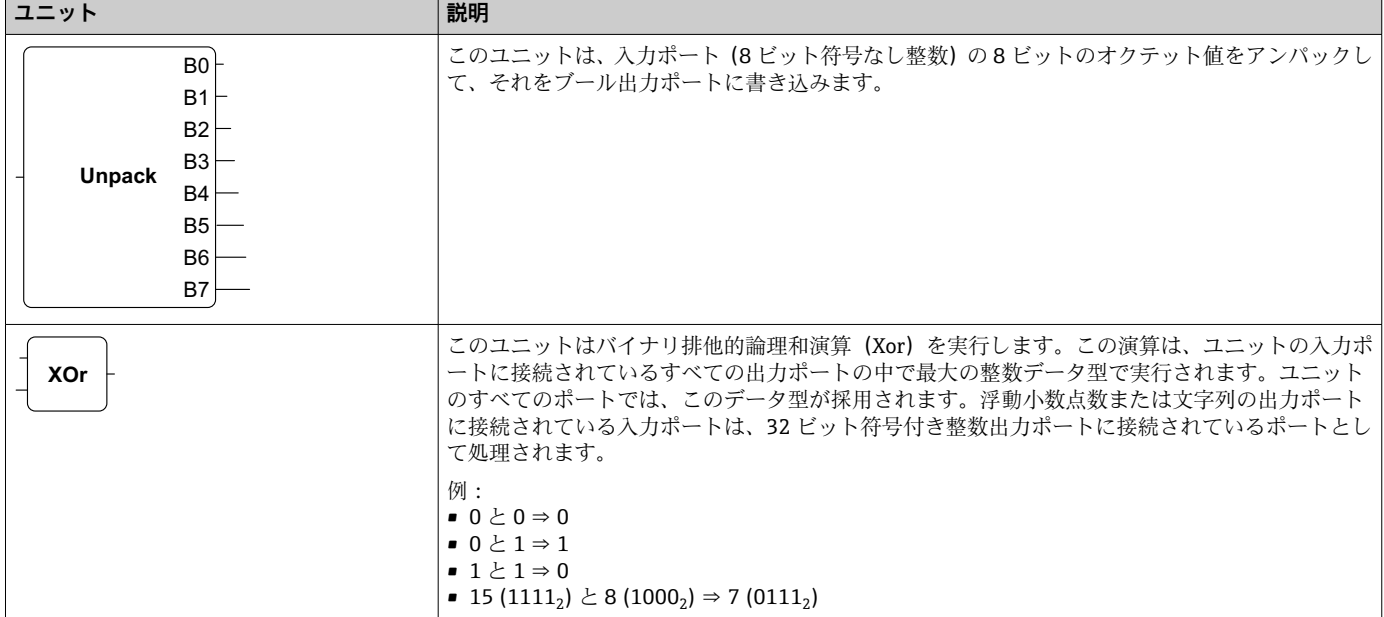

## **入出力要素(I/O)**

入力(I)および出力(O)ごとに、1つの要素が存在します。I/O の数と構成は、個別 の Fieldgate FXA42 機器およびその設定に応じて異なります。

入出力要素の特性:

- ■すべての入出力要素はポート(値)を備えます。ポートは他の要素に接続することが できます。
- ■ポート Val は入力/出力の値を表し、データ型はその入力/出力と同じです。
- ■インタフェースの名前、機器、値は、要素タイプの下にグレーで表示されます。

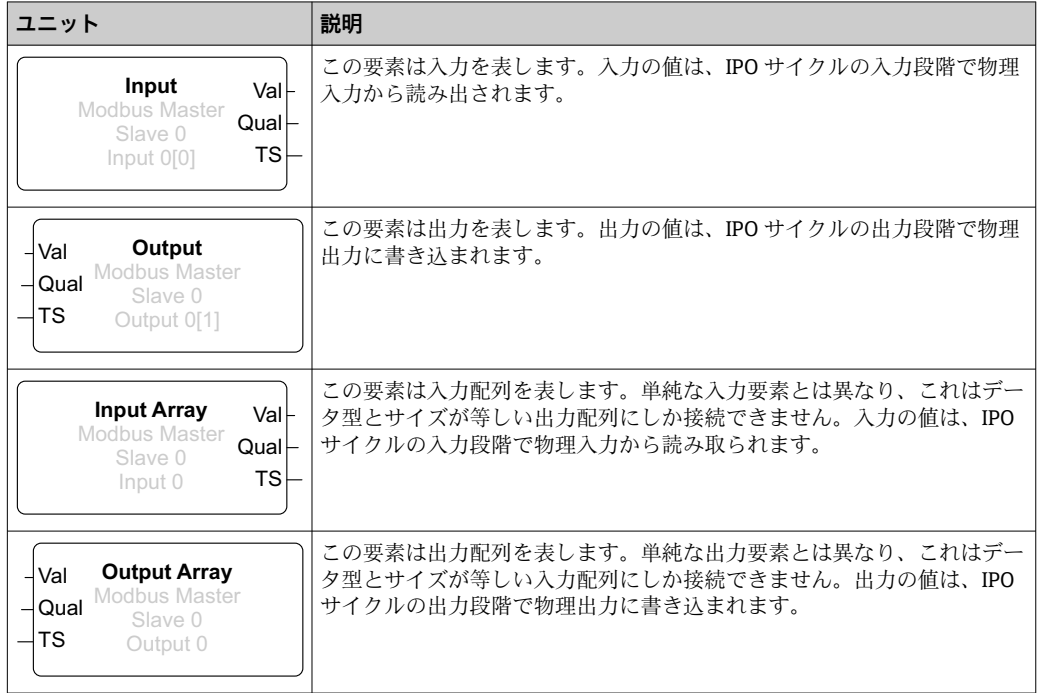

入力/出力は、インタフェースインデックス、機器インデックス、値インデックス、お よび配列インデックス(オプション)を介して内部で処理されます。たとえば、Fieldgate FXA42 が複数のデジタル入力/出力および Modbus マスターインタフェースを備える 場合、インタフェースインデックスにより、これらの 2 つのインタフェースのいずれ かを選択します。機器インデックスでは、Modbus スレーブなどを選択することがで

き、値インデックスでは、該当する Modbus レジスタを選択できます。対応する値が配 列の要素を示す場合、配列インデックスも使用できます。

カーソルを I/O 要素の上に合わせると、インデックス、データ型、配列サイズを示すツ ールヒントが表示されます。

### **Variable(変数)**

Variable 要素は、物理 I/O にリンクされていない変数を表します。Variable 要素は、同 じ名前を持つ変数に対応しており、入力または出力として使用できます。各変数はその 変数のページで設定できます。

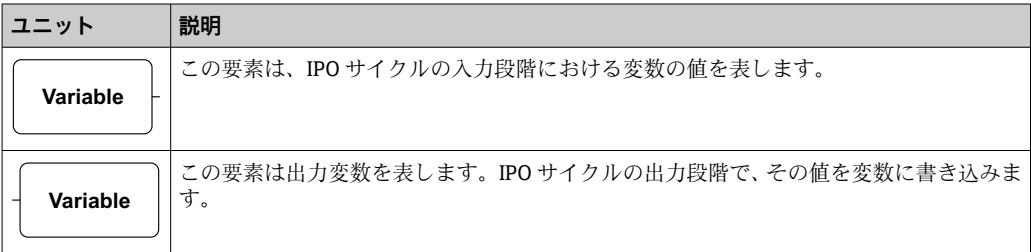

#### **定数**

ツールバーから定数を追加する場合、ダイアログボックスが開き、固定値を入力できま す。これには 10 進整数、浮動小数点数、または文字列値を指定できます。整数値の範 囲は、[-2<sup>31</sup>, 2<sup>32</sup>-1] に制限されます。浮動小数点数は小数位 15 桁の精度に制限されま す。文字列は 4096 バイトまでに制限されます。

定数のデータ型は、その定数の値を表現できる最小のデータ型です。以下に例を示しま す。

- $\bullet$  0  $\rightarrow$  ブール (false)
- $\blacksquare$  1 → ブール (true)
- 120 → 8 ビット符号なし整数
- -5 → 8 ビット符号付き整数
- 500 → 16 ビット符号なし整数
- -200 → 16 ビット符号付き整数
- 70000 → 32 ビット符号なし整数
- -35000 → 32 ビット符号付き整数
- 1.5 → 32 ビット浮動小数点数
- 3.14159265359 → 64 ビット浮動小数点数
- 5m → 文字列

定数の処理は、IPO サイクルの入力段階で行われます。

定数の値は変更できます。定数の値を変更するには、要素を右クリックします。ポップ アップメニューが表示されます(下図を参照)。Change value(値の変更)を選択しま す。

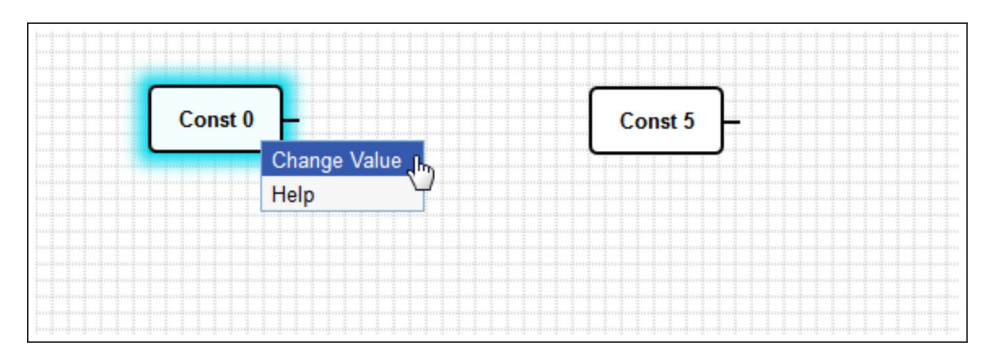

## **8.3.3 ダイアグラムの設定**

ツールバーの Diagram settings (ダイアグラムの設定) ボタンをクリックすると、ダイ アログボックスが開き、以下のダイアグラムの設定を変更できます。

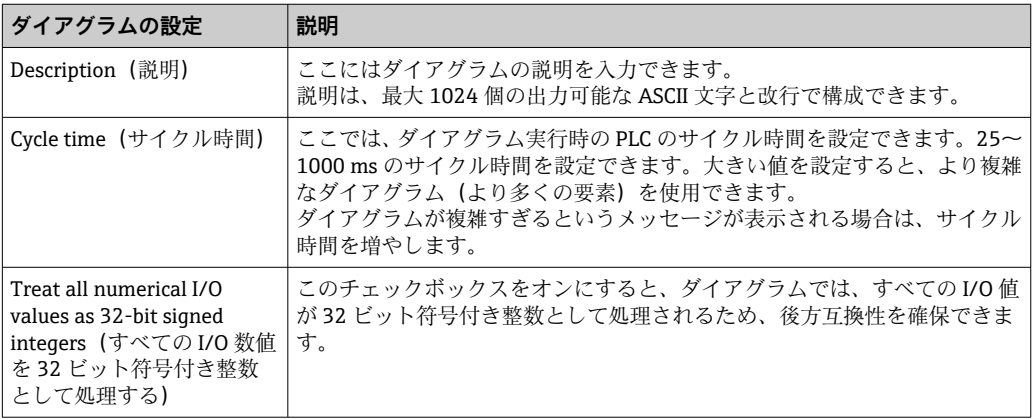

## **8.3.4 ステータスバー**

以下の図は、エディタのステータスバーです。ステータスバーは、PLC の現在の状態に 関する情報を表示します。

 $\frac{1}{2}$  0/4 %

ステータスバーに表示される情報については、次のセクションで詳しく説明します。

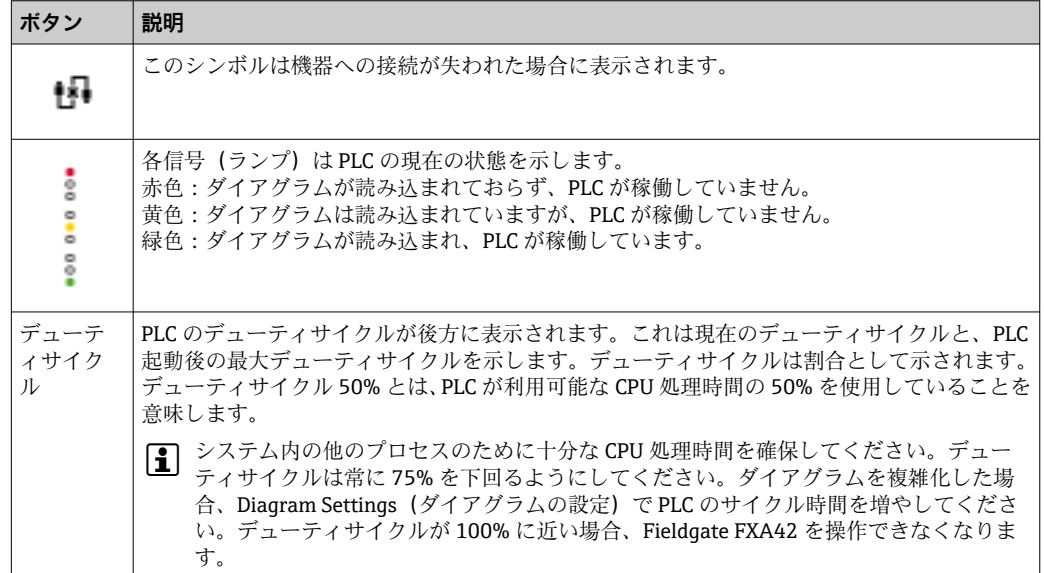

## **8.3.5 ダイアグラムの実行**

ツールバーの **Start** ボタンをクリックして、PLC に保存したダイアグラムの実行を開始 します。PLC の動作中は、**Start** ボタンが **Stop** ボタンに変わります。**Stop** ボタンをク リックすると、PLC が停止します。

### **IPO サイクル**

ダイアグラムの実行中には、機器のランタイムシステムは IPO(Input-Process-Output) サイクルを実行しますつまり、最初に入力を読み出し(物理入力および変数と定数)、

ユニットを処理してから出力(物理出力および変数)に書き込みます。サイクル時間 は、Diagram Settings (ダイアグラムの設定) ダイアログで設定できます。

これより継続時間が短いイベントは認識されない場合があります。

### **スタートアップ時の実行状態**

PLC は現在の実行状態を不揮発性メモリに格納します。実行中に PLC の電源が切られ た場合、次のスタートアップ後に実行を開始します。

#### **イベントログメッセージ**

イベントログメッセージとは、PLC がイベントログに記録するメッセージです。すべて のメッセージの先頭には PLC Driver というテキストが付加されます。

**The PLC has been started.**

PLC が正常に起動しました。

**The PLC has been stopped.**

PLC が正常に停止しました。

**A new diagram has been saved.**

新しいダイアグラムが PLC に正常に保存されました。

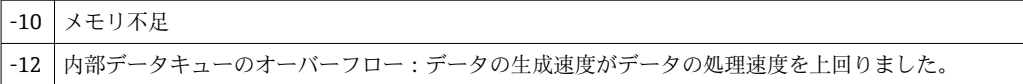

ここに記載されていないエラーコードが表示される場合は、カスタマーサポートにお問 い合わせください。

#### **Exception in task: <message>**

PLC タスク内部で致命的な例外が発生しました。詳細な説明が表示されます。 カスタマーサポートにお問い合わせください。

## **8.3.6 ライブ表示**

ライブ表示機能を使用すると、PLC の現在の状態をダイアグラムビューで直接確認でき ます。エディタプログラムのツールバーの **Start Live view** ボタンをクリックすると、 各出力ポートの実際の値がポートの横の小さい青色のフィールドに表示されます(下図 を参照)。

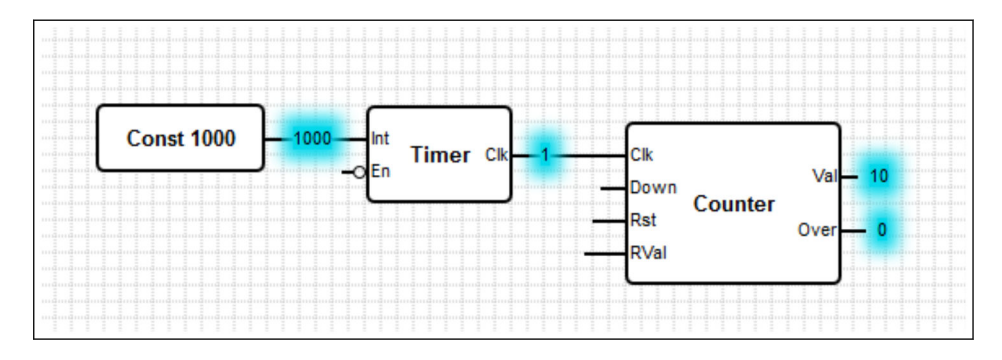

この値は迅速に更新されます。

ライブ表示がアクティブのときにダイアグラムを変更すると、PLC から受け取る値 がダイアグラムと一致しなくなるため、エラーが発生します。この場合、ライブ表 示は自動的に停止します。

**Start Live view** ボタンを再びクリックして、Live view (ライブ表示)を手動で終了しま す。

# **8.4 Settings(設定)**

使用する Fieldgate FXA42 を **Settings** ページで設定することができます(下図を参照)。

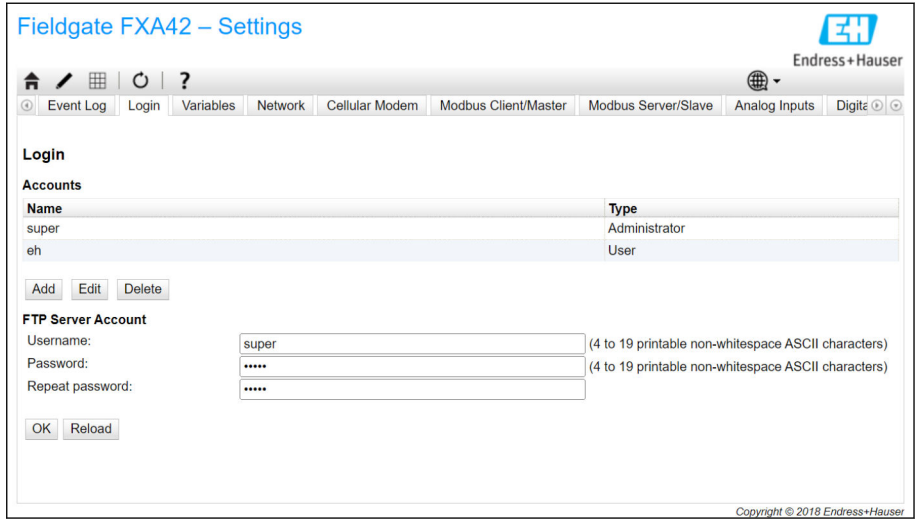

「Settings(設定)ページ」には、ツールバーが配置されています。このツールバーの各 ボタンの詳細については、次のセクションで説明します。

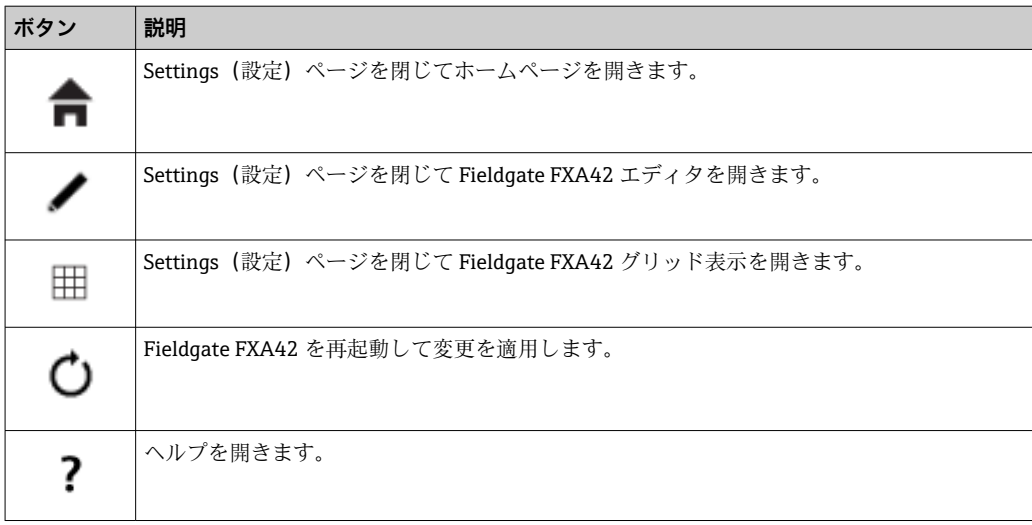

ツールバーの下にタブが配置されています。タブをクリックするとページが開き、そこ で通信プロトコルまたは機器の他の重要機能の設定や変更を行うことができます。各 ページの詳細については、個別のセクションで説明します。

機器では以下のタブを使用できますが、これは機器バージョンに応じて異なります。

- **Event log**
- **Login**
- **Variables**
- **Network**
- **Cellular Modem**
- **Modbus Client/Master**
- **Modbus Server/Slave**
- **Analog Inputs**
- **Digital Inputs**
- **Data Transmission**
- **Messages**
- **Time**
- **SMS I/O**
- **OpenVPN**
- **DHCP server**
- **NAT**
- **Firewall**
- **Update**
- **Export**

## **機能**

機器では多数の機能および通信プロトコルを使用できるため、機能や通信プロトコルが 広範囲にわたって使用された場合、大きな応答待ち時間(特にセルラーモデムを介した 通信の場合)および CPU 過負荷が発生することがあります。

## **8.4.1 Event Log**

イベントログは、Fieldgate FXA42 ファームウェアのすべてのコンポーネントがイベン トメッセージを格納する中心部分です。

イベントログメッセージは、メッセージテキスト、タイムスタンプ、イベントタイプで 構成されます。

メッセージテキストをクリックすると、ヘルプが開き、メッセージの詳細情報が表示さ れます。

タイムスタンプは、Fieldgate FXA42 で選択されたタイムゾーンで保存されます。現在 選択されているタイムゾーンは、保存されている現地タイムゾーンまたは FIS (Field Information Server)接続から提供されたタイムゾーン(有効な場合)のいずれかです。

Fieldgate FXA42 のシステムクロックが同期されていない場合があります。この場 合、タイムスタンプは正しく表示されません。

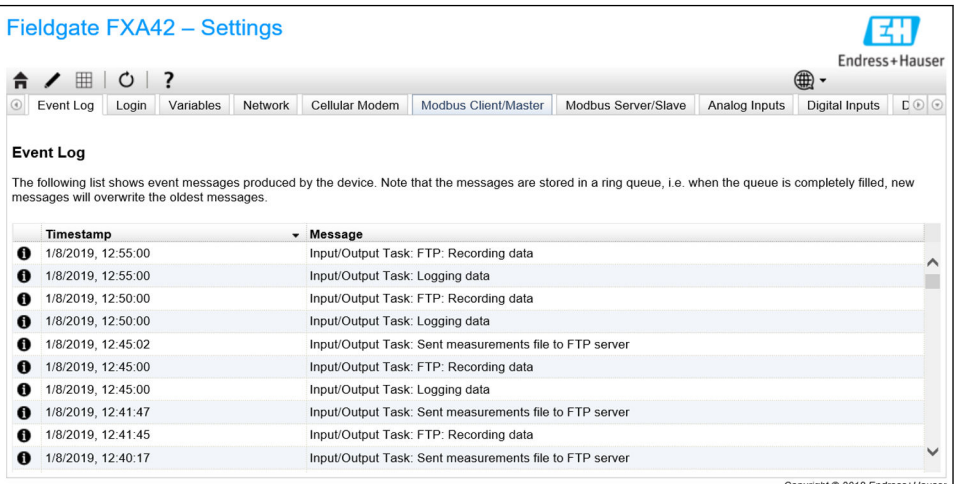

イベントタイプは、以下の各アイコンで表されます。

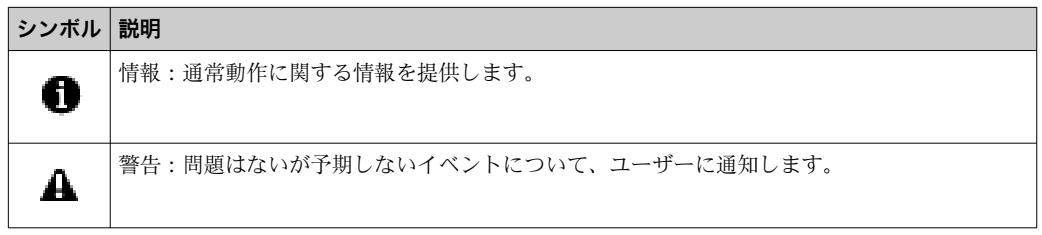

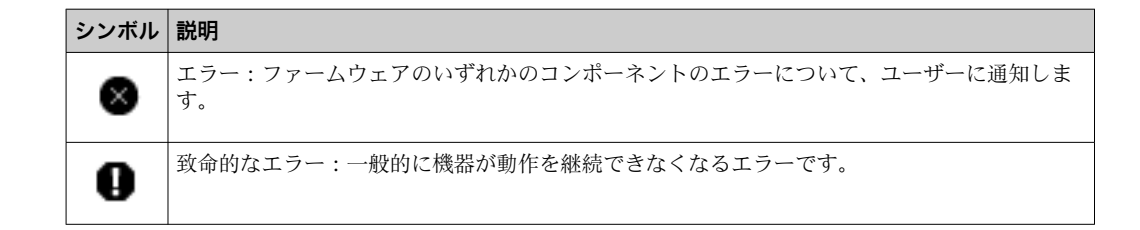

イベントは RAM の循環バッファに格納されます。つまり、イベントログを機器の再起 動時に消去し、バッファがいっぱいになると古いイベントに新しいイベントを上書きし ます。

## **メッセージインデックス**

以下のセクションには、Fieldgate FXA42 の各コンポーネントにログ記録されるすべて のメッセージのインデックスが含まれます。

ダイアグラムの実行

- The PLC has been started. (PLC が起動しました。)
- The PLC has been stopped. (PLC が停止しました。)
- A new diagram has been saved. (新しいダイアグラムが保存されました。)
- Exception in task: <message> (タスク例外: <メッセージ>)

FIS update (FIS 更新)

- Update due to FIS command (FIS コマンドによる更新)
- Firmware update via FIS request denied: Firmware update via FIS not enabled (FIS  $\overline{\mathcal{L}}$ 求によるファームウェア更新が拒否されました:FIS によるファームウェア更新が無 効です)
- Firmware update via FIS request denied: Update/configuration already in progress(FIS 要求によるファームウェア更新が拒否されました:更新/設定がすでに実行中です)

Cellular modem(セルラーモデム)

- Stopped (停止)
- Started (開始)
- Running(実行中)
- Deactivated (非アクティブ化)
- Activated (アクティブ化)
- Powered modem (モデム電源投入)
- Modem initialized (RSSI: <x> dBm) (モデム初期化 (RSSI: <x> dBm))
- SIM card ID:  $\langle x \rangle$  (SIM  $\pi$ )  $\langle$  iD:  $\langle x \rangle$ )
- Reqistered to network (ネットワークに登録)
- Roaming (ローミング)
- Data connection established (データ接続を確立)
- Opening fallback connection (フォールバック接続開始)
- Closing fallback connection (フォールバック接続終了)
- Invalid PIN or SIM card locked (code <x>)(無効な PIN または SIM カードがロックされ ています(コード <x>))
- Modem initialization failed.(code <x>)(モデム初期化に失敗しました。(コード <x>))
	- Network registration timed out ((not) searching) (ネットワーク登録タイムアウト ((検索終了)検索中))
	- Roaming disallowed (ローミング許可なし)
- Network registration failed (code <x>. network status <v>) (ネットワーク登録に失敗 しました (コード <x>, ネットワークステータス <y>))
- Data connection failed (code <x>) (データ接続に失敗しました(コード <x>))
- Network lost (code <x>, network status <v>) (ネットワークが失われました(コード <x>, ネットワークステータス <y>))
- Data connection broken (DCD pin: <x>, PPP status: <v>, GPRS pin: <z>) (データ接続が 切断されました(DCD ピン:<x>, PPP ステータス:<y>, GPRS ピン:<z>))
- Connection supervision failed.(接続管理に失敗しました。)
- Modem reset (モデムリセット)
- Hanging! (state: <x>) (ハング (状態: <x>))

## WLAN

- Started (開始)
- Running(実行中)
- Configured IP through DHCP (DHCP から IP を設定)
- Stopping driver(ドライバ停止中)
- Stopped (停止)
- Connection indication (接続指示)

Modbus client/master(Modbus クライアント/マスター)

- Connected to TCP device at <IP address>:<port>. (<IP アドレス>:<ポート>の TCP 機 器に接続しました。)
- Read/wrote from/to TCP device at <IP address>:<port> (unit: <unit identifier>, function code: <function code>, address: <address>, quantity: <quantity>) (<IP アドレ ス>:<ポート>の TCP 機器に対して読出し/書込みを実行しました (ユニット:<ユ ニット識別子>, 機能コード:<機能コード>, アドレス:<アドレス>, 数量:<数量>))
- Read/wrote from/to RTU device <device address> (function code: <function code>, address: <value address>, quantity: <quantity>) (RTU 機器 <機器アドレス> に対して 読出し/書込みを実行しました(機能コード:<機能コード>, アドレス:<アドレス>, 数量:<数量>))
- The interval has been violated. (間隔の違反が発生しました。)
- Could not connect to TCP device at <IP address>:<port>. (Error code <code>). (<IP  $\mathcal{T} \nmid \mathcal{T}$ レス>:<ポート> の TCP 機器に接続できませんでした。(エラーコード <コード>))
- Could not read/write from/to TCP device at <IP address>:<port> (unit: <unit identifier>, function code: <function code>, address: <address>, quantity: <quantity>, result code: <result code>, error code: <error code>, exception code: <exception code>) (<IP アドレス>:<ポート> の TCP 機器に対して読出し/書込みを実行できませんでし た(ユニット:<ユニット識別子>, 機能コード:<機能コード>, アドレス:<アドレス >, 数量:<数量>, 結果コード:<結果コード>, エラーコード:<エラーコード>, 例外コ ード:<例外コード>))
- Read illegal floating point value from TCP device at <IP address>:<port> (unit: <unit identifier>, function code: <function code>, address: <address>, quantity: <quantity>) (<IP アドレス>:<ポート> の TCP 機器から不正な浮動小数点値を読み出しました(ユ ニット:<ユニット識別子>, 機能コード:<機能コード>, アドレス:<アドレス>, 数 量:<数量>))
- Could not read/write from/to RTU device <device address> (function code: <function code>, address: <value address>, quantity: <quantity>, result code: <result code>, exception code: <exception code>)(RTU 機器 <機器アドレス> に対して読出し/書込み を実行できませんでした(機能コード:<機能コード>, アドレス:<アドレス>, 数量: <数量>, 結果コード:<結果コード>, 例外コード:<例外コード>))
- Read illegal floating point value from RTU device <device address> (function code: <function code>, address: <value address>, quantity: <quantity>)(RTU 機器 <機器アド レス> から不正な浮動小数点値を読み出しました(機能コード:<機能コード>, アド レス:<アドレス>, 数量:<数量>))
- Portal communication error <error code>(ポータル通信エラー <エラーコード>)

Modbus server/slave (Modbus サーバー/スレーブ) Portal communication error <error code>(ポータル通信エラー <エラーコード>)

Data transmission and data logging (データ伝送およびデータログ記録)

- Sent FIS data message successfully (FIS データメッセージが正常に送信されました)
- Error on parsing FIS data message (FIS データメッセージの解析に関するエラー)
- FIS: Recording data (FIS: データ記録中)
- FIS event message transmitted successfully (FIS イベントメッセージが正常に伝送さ れました)
- FIS: Recording event (FIS: イベント記録中)
- HTTP error <HTTP-Error> occurred while sending FIS event message (FIS  $\gamma \sim \gamma$ ) ッセージの送信中に HTTP エラー <HTTP エラー> が発生しました)
- HTTP connection error occurred while sending FIS event message (FIS イベントメッセ ージの送信中に HTTP 接続エラーが発生しました)
- HTTP connection error occurred while sending FIS data message (FIS データメッセー ジの送信中に HTTP 接続エラーが発生しました)
- FIS data message transmitted successfully (FIS データメッセージが正常に伝送されま した)
- HTTP error <HTTP-Error> occurred while sending FIS data message (FIS データメッセ ージの送信中に HTTP エラー <HTTP エラー> が発生しました)
- Invalid FIS authentication (無効な FIS 認証)
- Logging data (データログ記録中)
- Messages(メッセージ)
- Sending data e-mail to <name>. address: <name> (データの電子メールを <名前>. ア ドレス:<名前> に送信中)
- Sending limit e-mail to <email>, address: <address> (リミットの電子メールを <電子 メール>, アドレス:<アドレス> に送信中)
- Sending alarm e-mail to <email>, address: <address> (アラームの電子メールを <電子 メール>, アドレス:<アドレス> に送信中)
- Sent data e-mail message successfully (データの電子メールメッセージが正常に送信 されました)
- Could not send data e-mail (データの電子メールを送信できませんでした)
- E-mail: No data recorded (電子メール:データ記録なし)
- E-mail: Recording data (電子メール:データ記録中)
- E-mail: Recording event (電子メール:イベント記録中)
- FTP: Recording data (FTP: データ記録中)
- Could not send file to FTP server(FTP サーバーにファイルを送信できませんでした)
- Sent measurements file to FTP server (FTP サーバーに測定ファイルを送信しました)
- Sending FIS registration message(FIS 登録メッセージの送信中)
- Sending configuration to FIS (設定を FIS に送信中)
- Configuration successful (設定が正常に完了しました)
- FIS configuration version: <Version> (FIS 設定バージョン: <バージョン>)
- Invalid FIS authentication data. Trying again in <T> minutes. (FIS 認証データが無効で す。<T> 分後に再試行します。)
- HTTP error <HTTP-Error> occurred while sending FIS registration message. Trying again in <T> minutes.(FIS 登録メッセージの送信中に HTTP エラー <HTTP エラー> が発生しました。<T> 分後に再試行します。)
- HTTP connection error occurred while sending FIS registration message. Trying again in <T> minutes.(FIS 登録メッセージの送信中に HTTP 接続エラーが発生しました。 <T> 分後に再試行します。)
- FIS registration successful (FIS 登録が正常に完了しました)
- New configuration available: <Version> (利用可能な新しい設定: <バージョン>)
- Could not apply FIS configuration, update in progress. (FIS 設定を適用できませんでし た。更新の実行中です。)
- FIS configuration version: <Version>(FIS 設定バージョン: <バージョン>)
- Downloading new configuration from FIS(FIS から新しい設定をダウンロード中)
- Could not apply configuration(設定を適用できませんでした)
- Re-booting due to FIS command(FIS コマンドによる再起動中)
- Re-registration due to FIS command (FIS コマンドによる再登録)
- Update due to FIS command (FIS コマンドによる更新)
- Time changed from FIS (FIS から時間変更)
- System time(システム時間)
- Running(実行中)
- System clock updated via SNTP (SNTP からシステムクロックが更新されました)
- System clock updated from RTC (RTC からシステムクロックが更新されました)
- Could not get exclusive access to clock(s). (クロックへの排他的アクセス権を取得でき ませんでした。)
- Daylight saving time rules will be used up within the next two years. (今後 2 年以内に 夏時間ルールが終了します。)
- SNTP client error: <message> (SNTP クライアントエラー:<メッセージ>)
- RTC not available (RTC を使用できません)
- Could not write to RTC: <message> (RTC に書き込むことができませんでした: <メッ セージ>)
- Could not read from RTC: <message> (RTC から読み出すことができませんでした: < メッセージ>)
- Could not read daylight saving time file. (夏時間ファイルを読み出すことができませ んでした。)
- No daylight saving time rule found for the current time.(現在時刻に対する夏時間ルー ルが見つかりませんでした。)
- DNS error (<error code>) for server <server name/IP> (サーバー <サーバー名/IP> に 対する DNS エラー(<エラーコード>))
- Could not open socket for server <server name/IP>(サーバー <サーバー名/IP> のソケ ットを開くことができませんでした)
- Could not send to server <server name/IP> (サーバー <サーバー名/IP> に送信できま せんでした)
- Failed to receive reply from server <server name/IP> (サーバー <サーバー名/IP> から 応答を受信できませんでした)
- Unexpected packet format from server <server name/IP>(サーバー <サーバー名/IP> からの予期しないパケットフォーマット)
- Timestamps not plausible from server <server name/IP> (サーバー <サーバー名/IP> からのタイムスタンプが不正)

OpenVPN

- Driver has been started. (ドライバが起動しました。)
- Driver has been stopped. (ドライバが停止しました。)
- Driver stopped. (ドライバが停止しました。)
- Connection established. (接続が確立されました。)
- Connection closed. (接続が終了しました。)
- Authority's certificate uploaded. (機関の証明書がアップロードされました。)
- Certificate uploaded. (証明書がアップロードされました。)
- Private key uploaded. (秘密鍵がアップロードされました。)
- User and password file uploaded.(ユーザーおよびパスワードファイルがアップロー ドされました。)
- Diffie-Hellman file uploaded.(ディフィー・ヘルマンファイルがアップロードされま した。)
- Could not start driver. (ドライバを起動できませんでした。)
- Could not stop driver. (ドライバを停止できませんでした。)
- Driver stopped unexpectedly. (ドライバが予期しないところで停止しました。)
- Upload of authority's certificate failed.(機関の証明書をアップロードできませんでし た。)
- Upload of certificate failed. (証明書をアップロードできませんでした。)
- Upload of private key failed. (秘密鍵をアップロードできませんでした。)
- Upload of user and password file failed.(ユーザーおよびパスワードファイルをアップ ロードできませんでした。)
- Upload of Diffie-Hellman file failed.(ディフィー・ヘルマンファイルをアップロード できませんでした。)
- DHCP server (DHCP  $+ \gamma$ )
- Running(実行中)
- Added static lease IP=<x>, MAC=<v> (静的リース IP=<x>, MAC=<v> を追加しました)
- Discover message received, CI=<x>, MAC=<v>(発見メッセージを受信しました。  $CI = \langle x \rangle$ ,  $MAC = \langle y \rangle$
- Request message received, CI=<x>, MAC=<y>(要求メッセージを受信しました。  $CI = \langle x \rangle$ ,  $MAC = \langle y \rangle$
- Leased IP=<x>, Leasing Time=<y>, Index=<z> (リースされました。IP=<x>, リース時 間=<y>, インデックス=<z>)
- Release message received, CI=<x>, MAC=<y> (解放メッセージを受信しました。  $CI = \langle x \rangle$ ,  $MAC = \langle y \rangle$
- Release IP=<x>. Index=<v> (解放 IP=<x>. インデックス=<v>)
- Network interface not configured (ネットワークインタフェースが設定されていませ  $h_{\iota}$
- Failed to send response message, error <x> (応答メッセージを送信できませんでし た。エラー <x>)
- No more client addresses available (これ以上クライアントアドレスを使用できませ ん)
- Receive Error <x> (受信エラー <x>)
- Received malformed message (不正な形式のメッセージを受信しました)
- No interface found for given IP address(所定の IP アドレスに対するインタフェース が見つかりませんでした)
- Open socket failed (ソケットを開くことができませんでした)
- Bind socket failed (ソケットをバインドできませんでした)
- Only <x> clients possible due to netmask setting (ネットマスク設定により、<x> クラ イアントのみ使用可能)
- Failed to allocate client data structure (クライアントデータ構造を割り当てることが できませんでした)
- Adding static lease IP=<x> failed, IP address is in use (静的リース IP=<x> を追加でき ませんでした。IP アドレスが使用中です)
- Adding static lease IP=<x> failed, no free slot (静的リース IP=<x> を追加できません でした。スロットの空きがありません)
- Adding static lease IP=<x> failed, wrong IP address (静的リース IP=<x> を追加できま せんでした。IP アドレスが不正です)

Network address translation(ネットワークアドレス変換)

- Running(実行中)
- <x> static mapping(s) read from configuration (<x> 静的マッピングが設定から読み出 されました)
- No free mapping entry available for incoming connection from internal interface (内部) インタフェースからの受信接続に使用できるマッピングエントリがありません)
- No free firewall rule entry available for outgoing connection (送信接続に使用できるフ ァイアウォールルールエントリがありません)

Update (更新)

- Running(実行中)
- Package successfully loaded via local web server (ローカル Web サーバーを介してパ ッケージが正常に読み込まれました)
- Loading package from remote web server...(リモート Web サーバーからパッケージ を読み込み中...)
- Package successfully loaded from remote web server (リモート Web サーバーを介し てパッケージが正常に読み込まれました)
- Checking package... (パッケージのチェック中...)
- About to reboot... (今から再起動を行います...)
- Loading package via local web server timed out (ローカル Web サーバーを介したパッ ケージの読込みでタイムアウトが発生しました)
- Target directory for remote update package does not exist (リモート更新パッケージの ターゲットディレクトリが存在しません)
- Target file for remote update package is not accessible (リモート更新パッケージのタ ーゲットファイルにアクセスできません)
- Loading package from remote web server failed (code <x>)(リモート Web サーバーか らパッケージを読み込むことができませんでした (コード <x>))
- The type of the package's signature does not match the expected type of signature. (<signature type>)(パッケージの署名タイプが予想される署名タイプと一致しませ ん。<署名タイプ>)
- Invalid package flag(s) (<flags>) (無効なパッケージフラグ (<フラグ>))
- Firmware name does not match. This package is for " $\leq$ firmware name $\geq$ " firmware. ( $\supset$ ァームウェア名が一致しません。このパッケージは「<ファームウェア名>」ファーム ウェア用です。)
- This package cannot be applied to the current firmware version. (このパッケージを現 在のファームウェアバージョンに適用することはできません。)
- Target name does not match. This package is for "<target name>" target. (ターゲット 名が一致しません。このパッケージは「<ターゲット名>」ターゲット用です。)
- Variant name does not match. This package is for " $\leq$  variant name>" variant. ( $\wedge\vee\vee\vee\geq\vee$ ト名が一致しません。このパッケージは「<バリアント名>」バリアント用です。)
- This package is limited to the device with the MAC address <MAC address>. ( $ZONY$ ケージは MAC アドレスが <MAC アドレス> の機器に制限されます。)
- Invalid package signature (無効なパッケージ署名)
- Could not open package. Message: <message>(パッケージを開くことができませんで した。メッセージ:<メッセージ>)
- Update disallowed by application (<code>) (アプリケーションによって更新が却下さ れました (<コード>))
- Could not launch update. (更新を開始できませんでした。)
- Portal communication error <x> (ポータル通信エラー <x>)

Export(エクスポート)

- Preparing export... (エクスポートの準備中...)
- Packing update package... (更新パッケージのパック中...)
- Update package has been successfully packed (更新パッケージが正常にパックされま した)
- Preparation failed. Message: <message> (準備できませんでした。メッセージ: <メッ セージ>)
- Packing failed. Message: <message>(パックできませんでした。メッセージ:<メッ セージ>)

システム起動

- Started  $($ 開始)
- I/O hardware manager initialized (I/O ハードウェアマネージャが初期化されました)
- NAT/firewall service initialized (NAT/ファイアウォールサービスが初期化されまし た)
- ■イーサネット(1) driver started. (イーサネット(1)ドライバが起動しました。)
- Cellular modem driver initialized (セルラーモデムドライバが初期化されました)
- Update module initialized (更新モジュールが初期化されました)
- PLC driver initialized (PLC ドライバが初期化されました)
- Message manager initialized (メッセージマネージャが初期化されました)
- DHCP server initialized (DHCP サーバーが初期化されました)
- OpenVPN client initialized (OpenVPN クライアントが初期化されました)
- Status web service initialized (ステータスウェブサービスが初期化されました)
- System time manager initialized (システム時間マネージャが初期化されました)
- COM Server initialized (COM サーバーが初期化されました)
- Diagram loaded (ダイアグラムが読み込まれました)
- Web configuration modules initialized (ウェブ設定モジュールが初期化されました)
- Update exporter module initialized (更新エクスポーターモジュールが初期化されまし た)
- Update web service initialized (更新ウェブサービスが初期化されました)
- Running(実行中)
- Starting update from external medium.(外部媒体から更新を開始しています。)
- Link detected at Ethernet (<interface index>).(イーサネット(<インタフェースイン デックス>)でリンクが検出されました。)
- Restarting DHCP configuration at Ethernet (<interface index>). (イーサネット(<イン タフェースインデックス>)で DHCP 設定を再起動しています。)
- DHCP configuration completed at Ethernet (<interface index>). (イーサネット(<イン タフェースインデックス>)で DHCP 設定が完了しました。)
- Power fail handling not supported (電源障害処理機能がサポートされていません)
- Not enough power fail capacity (電源障害時の電力容量が不十分です)
- Retentive data could not be loaded. (保持データを読み込むことができませんでし た。)
- The internal flash drive seems to be weak. (内部フラッシュドライブの性能が低下し ていると思われます。)
- Flash write error. The internal flash drive is probably defect. (フラッシュ書込エラーが 発生しました。内部フラッシュドライブが故障していると思われます。)
- One or more certificates could not be loaded. (1 つまたは複数の証明書を読み込むこ とができませんでした。)
- Could not initialize NAT/firewall service. (<error code>) (NAT/ファイアウォールサー ビスを初期化できませんでした。(<エラーコード>))
- した。) ■ Unsupported イーサネット (1) interface type. (<interface type>) (イーサネット(1) インタフェースタイプがサポートされていません。(<インタフェースタイプ>))
- Could not initialize NAT/firewall service. (<error message>) (NAT/ファイアウォール サービスを初期化できませんでした。(<エラーメッセージ>))
- Could not initialize cellular modem driver: <error message>(セルラーモデムドライバ を初期化できませんでした:<エラーメッセージ>)
- Could not initialize WLAN driver: <error message>(WLAN ドライバを初期化できませ んでした:<エラーメッセージ>)
- Could not initialize update module: <error message> (更新モジュールを初期化できま せんでした:<エラーメッセージ>)
- Could not initialize DHCP server. (DHCP サーバーを初期化できませんでした。)
- Could not initialize OpenVPN client: <error message> (OpenVPN クライアントを初期 化できませんでした:<エラーメッセージ>)
- Could not initialize system time manager: <error message> (システム時間マネージャ を初期化できませんでした:<エラーメッセージ>)
- Could not initialize COM server: <error message> (COM サーバーを初期化できません でした:<エラーメッセージ>)
- Could not initialize portal Event Log service: <error message> (ポータルイベントログ サービスを初期化できませんでした:<エラーメッセージ>)
- Could not load and start diagram. (ダイアグラムの読込みと開始を実行できませんで した。)
- Could not initialize web configuration modules: <error message>(ウェブ設定モジュー ルを初期化できませんでした:<エラーメッセージ>)
- Could not initialize update exporter module: <error message> (更新エクスポーターモ ジュールを初期化できませんでした:<エラーメッセージ>)
- Could not initialize update web service: <error message>(更新ウェブサービスを初期 化できませんでした:<エラーメッセージ>)
- Task cycle time has been violated. (タスクサイクル時間の違反が発生しました。)
- Could not start update from external medium. (外部媒体から更新を開始できませんで した。)
- Link lost at Ethernet (<interface index>). (イーサネット (<インタフェースインデッ クス>)のリンクが失われました。)
- RTOS version is not supported. Version (<version number>) is required. (RTOS  $\gamma-\gamma$ ョンがサポートされていません。バージョン(<バージョン番号>)が必要です。)
- Device is secured with the default password, please change it. (機器がデフォルトパス ワードで保護されています。パスワードを変更してください。)
- Fatal error: <error message> (致命的なエラー: <エラーメッセージ>)

## **8.4.2 Login(ログイン)**

このページでは、Fieldgate FXA42 のログインデータを設定できます。

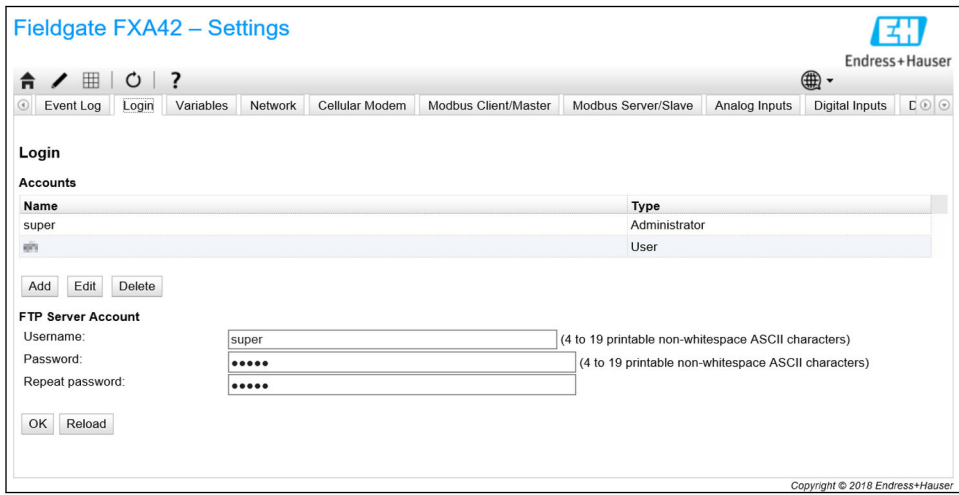

最大 5 つのユーザーアカウントを作成でき、それを管理者アカウントまたは標準ユー ザーアカウントとして使用します。ユーザーリストが空でない場合があります。最初 のアカウントは常に管理者アカウントです。少なくとも 1 つの管理者アカウントを定 義する必要があります。

管理者はローカルウェブサイトの保護領域にアクセスできます。ユーザーはホームペ ージとグリッド表示にのみアクセスできます。

■ 最初の管理者の資格情報がデフォルトのアクセスデータ (ユーザー名:「super」、 パスワード「super」)と一致する場合、設定ウェブサイトを読み込むときにシステ ムメッセージが表示され、アクセスデータを変更するように求められます。**新しい アクセスデータを必ず書き留め**、その情報を安全な場所に保管してください。

## **注記**

## **ログインデータを忘れてしまった場合**

ログインデータが見つからない場合、機器を工場設定にリセットする必要があります (リセット)。すべての設定が失われます。

- ▶ Fieldgate FXA42 をオフにします (電源を切ります)。
- ▶ リセットボタンを押したままにします。リセットボタンには前面の小さな開口部か らアクセスできます。
- ‣ Fieldgate FXA42 をオンにします。**Web-PLC** LED が 2 回点滅するまで、機器の起動 中にリセットボタンを長押しします。工場設定が復元されます。

## **8.4.3 ネットワーク**

このページでは、全般的なネットワーク設定を実行できます。

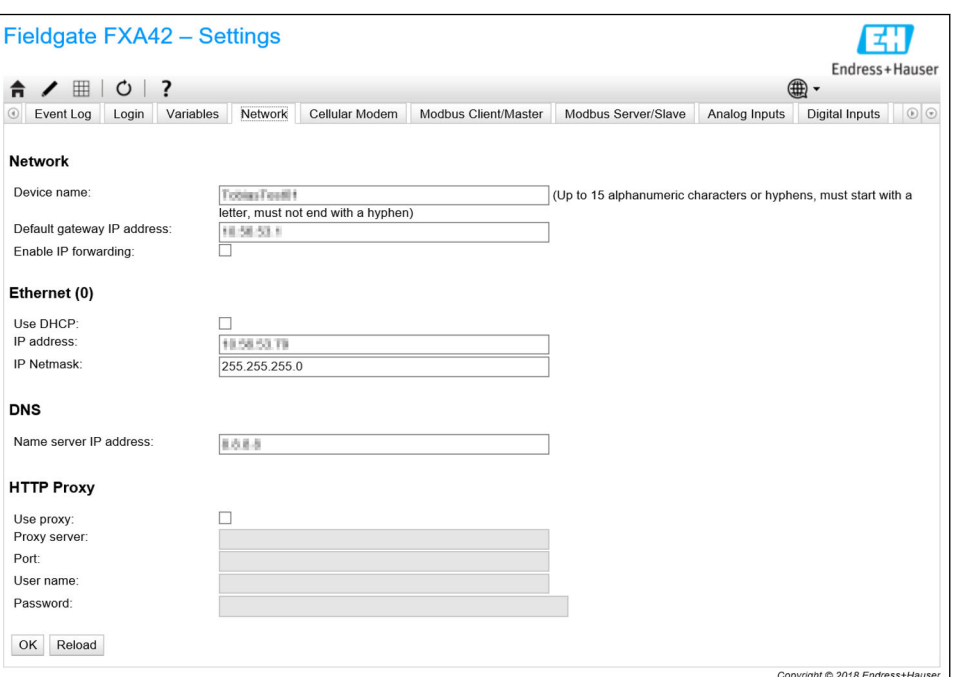

#### **Device name**

機器名は NetBIOS 名として登録されます。ローカルエリアネットワーク内では、IP ア ドレスの代わりに機器名を使用して機器にアクセスできます。設定可能な名前に加え、 先頭に MAC および機器の MAC-ID(例:MAC003056A1DB30)を付加した別名も登録 されます。

#### **Default gateway IP address**

デフォルトゲートウェイは、動的 IP 設定 (DHCP など) を介して上書きできます。ま た、セルラーモデム接続の確立時にも上書きできます。

#### **Enable IP forwarding**

IP フォワーディングを有効にすると、機器はネットワークインタフェース間で IP トラ フィックを転送します。これは NAT などで必要です。

#### **Ethernet (0)**

このセクションでは、機器のイーサネットインタフェースの IP アドレスを設定できま す。注意:これらの設定を変更すると、同じアドレスの機器にアクセスできなくなる可 能性があります。

#### **DNS**

このセクションでは、DNS サーバーの IP アドレスを明示的に設定できます。DHCP ま たはセルラーモデム接続を介して IP 設定を取得するように機器を設定する場合、この 設定は不要です。この場合、DNS サーバーは自動的に設定されます。

#### **HTTP Proxy**

このセクションでは、HTTP 接続に使用するプロキシサーバーを設定できます。 必要な情報はローカルネットワーク管理者から取得できます。

#### **オープンソースソフトウェア**

NetBIOS 名登録のために、以下のオープンソースソフトウェアが使用されています。

#### **NetBIOS over TCP/IP (NBT) name registration**

使用されているソースコードは、Christopher R.Hertel 氏のドキュメントとコード例に 基づいています。

```
プロジェクトウェブサイト:ubiqx.org/cifs
ライセンス:LGPL
```
## **8.4.4 Cellular Modem(セルラーモデム)**

このページでは、セルラーモデムの有効化と設定を行うことができます。

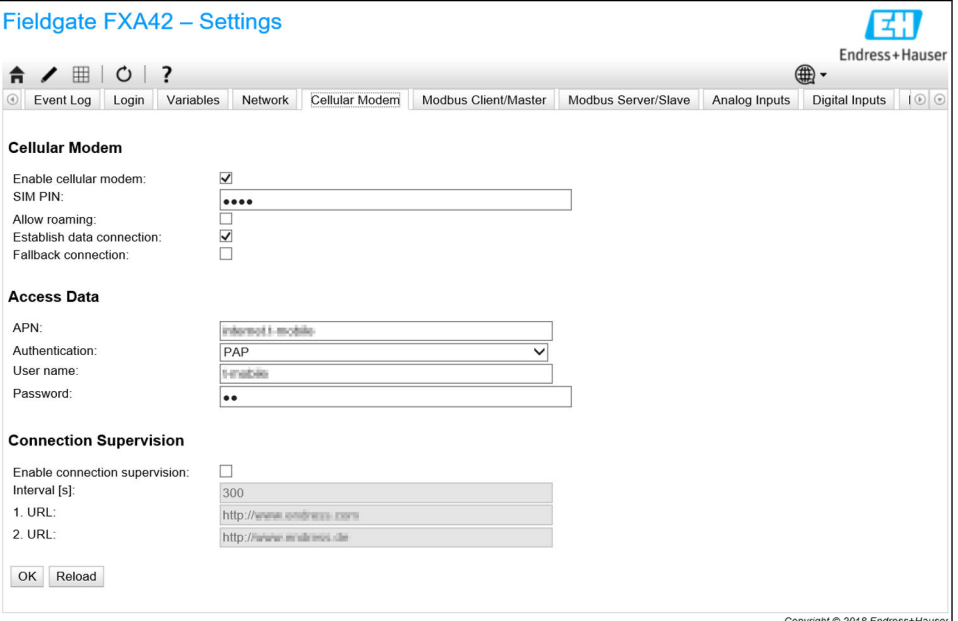

セルラーモデムを有効にするには、**Enable cellular modem** チェックボックスをオンに して SIM カードの PIN を入力します。

モデムからホームネットワーク以外のネットワークにログインできるようにするかど うかを指定することもできます(ローミング)。ローミングを有効にするには、**Allow roaming** チェックボックスをオンにします。

2 多くの場合、ローミング接続はコストが高くなります。

セルラー方式無線接続を確立するには、**Establish data connection** チェックボックスを オンにします。

**[4] LTE NBioT** の場合、機器の初回登録には通常、最大40分かかります。

セルラー方式無線接続は、**Fallback connection** としても使用できます。この場合、イン ターネット接続を提供する他のネットワークインタフェースがない場合にのみ、セルラ ーモデムからデータ接続が確立されます。

セルラー方式無線接続をフォールバック接続として使用するには、**Fallback connection** チェックボックスをオンにします。

■ 会社独自のプロキシサーバーを使用してインターネット接続が確立されている場 合は、セルラーモデムをフォールバックソリューションとして使用することはでき ません。

データ接続を確立するには、**Access Data** を入力する必要があります。最も重要な設定 は APN(Access Point Name)です。認証が必要な場合は、ここで認証タイプ、ユーザ ー名、およびパスワードを設定できます。

これらのフィールドのデータは、モバイルネットワークプロバイダから取得できます。

接続管理機能は、セルラーモデム接続とその他の接続の両方を管理するために使用しま す。これは、セルラーモデム接続の確立時に、インターネット接続を提供するその他の ネットワークインタフェースの有無を確認するために使用します。セルラーモデムデ

ータ接続は、別のネットワークインタフェースで接続管理が 3 回連続して成功した場 合にのみ終了します。

#### **Connection Supervision(接続管理)**

接続管理では、指定時間にわたってペイロードトラフィックがなくなるたびに、1 番目 の URL への接続が試行されます。この指定時間の範囲は 60~60000 秒です。1 番目 の URL への接続が失敗すると、2 番目の URL への接続が試行されます。2 番目の URL への接続が失敗すると、セルラーモデム接続が再確立されます。

- ●■ 接続管理機能は、セルラーモデムドライバによる接続認識が困難な場合に使用し ます。この機能を使用すると、ネットワークトラフィックが増加する場合があり ます。
	- セルラーモデム接続をフォールバック接続として使用する場合、接続管理を無効 にすることはできません。
	- 継続的なデータ収集が必要なアプリケーションでは、接続管理を有効にする必要 があります。接続管理機能では、セルラーモデム接続を管理し、その接続が切れ た場合にモデムをリセットします。
	- 事前定義済みの管理用 URL にアクセスできるのは、インターネットアクセスが 可能な SIM カードを使用する場合のみです。

#### **Signal strength(信号強度)**

安定した接続を確立し、機器のすべての通信機能の十分なパフォーマンスを確保するに は、-79 dBm (良好)以上の信号レベルを確保してください。

信号強度が低いと、伝送速度が大幅に低下することや、接続の中断により機器の機能が 失われることがあります。

信号強度と接続品質の関係を以下の表に示します。

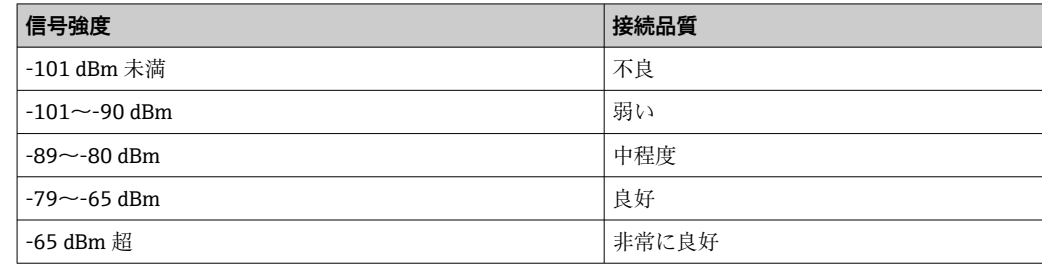

#### **基幹アプリケーション**

セルラー通信機器は無線信号を使用して動作するため、すべての条件下で信頼性の高い 接続が保証されるわけではありません。信頼性の高い連続データ伝送を確保するには、 有線機器も使用する必要があります。

#### **アンテナ**

セルラーアンテナの近くで作業を続けると、健康に悪影響を及ぼす可能性があります。 利得が 2.3 dBi を上回るアンテナを使用する場合は、使用場所における認定が必要にな る場合があります。

#### **イベントログメッセージ**

以下のセクションでは、セルラーモデムドライバがイベントログに記録するメッセージ について説明します。すべてのメッセージの先頭には Cellular Modem Driver(セルラ ーモデムドライバ)というテキストが付加されます。

#### **Stopped**

セルラーモデムドライバが停止しました。

#### **Started**

セルラーモデムドライバが起動しました。

#### **Running**

セルラーモデムドライバが実行中です。

#### **Deactivated**

セルラーモデムドライバが一時的に非アクティブ化されました。

#### **Activated**

セルラーモデムドライバが一時的な非アクティブ化の後に再びアクティブ化されまし た。

## **Powered modem**

セルラーモデムハードウェアの電源電圧がオンになりました。

#### **Modem initialised (RSSI: <x> dBm)**

セルラーモデムが正常に初期化されました。RSSI 値は、<= -113 dBm から >= -51 dBm までの範囲になります。

#### **SIM card ID: <x>**

このメッセージは、SIM カードの ID に関する情報を提供します。

#### **Registered to network**

セルラーモデムがセルラーネットワークに正常に登録されました。

#### **Roaming**

セルラーモデムがホームネットワーク以外のネットワークに登録されました。一般的 にローミング接続はコストが高くなります。

### **Data connection established**

データ接続が正常に確立されました。

#### **Opening fallback connection**

セルラーモデムがフォールバックインタフェースとして使用されています。インター ネット接続を提供する他のネットワークインタフェースが存在しないため、接続を確立 しています。

### **Closing fallback connection**

セルラーモデムがフォールバックインタフェースとして使用されています。インター ネット接続を提供する別のネットワークインタフェースが存在するため、接続を終了し ています。

#### **Invalid PIN or SIM card locked (code <x>)**

SIM の PIN が無効であるか、または不正な PIN による試行が多すぎるため、SIM カード がロックされました。

コード:

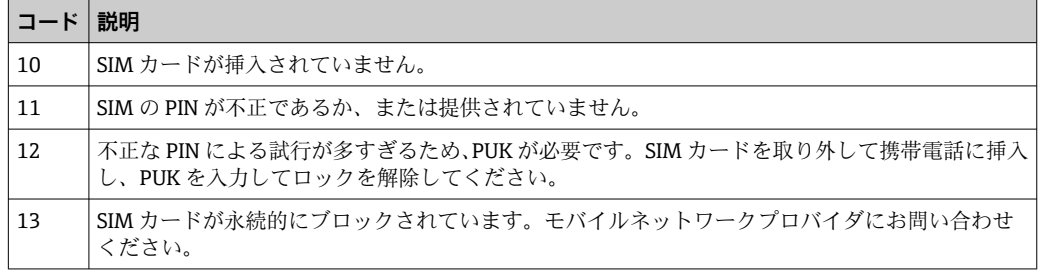

#### **Modem initialisation failed. (code <x>)**

セルラーモデムハードウェアの初期化に失敗しました。
コード:

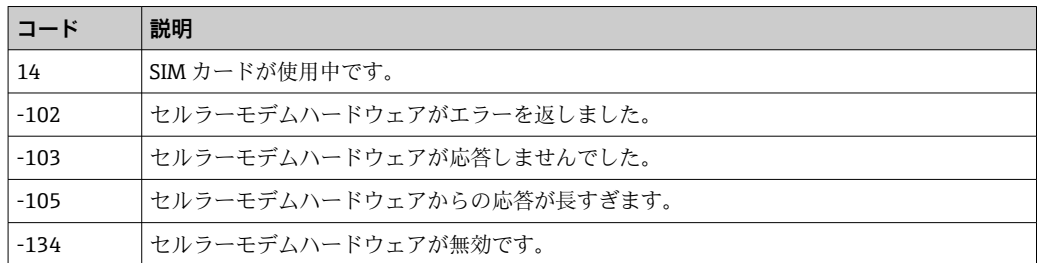

■ 上記以外のエラーコードが表示される場合は、カスタマーサポートにお問い合わせ ください。

# **Network registration timed out ((not) searching)**

適切な時間内にセルラーネットワークが見つかりませんでした。メッセージには、セル ラーモデムハードウェアがネットワークの検索を継続しているかどうかも示されます。

#### **Roaming disallowed**

ホームネットワークを利用できず、設定でローミングが許可されていないため、セルラ ーモデムはネットワークに接続しませんでした。

# **Network registration failed (code <x>, network status <y>)**

セルラーモデムをネットワークに登録できませんでした。

コード:

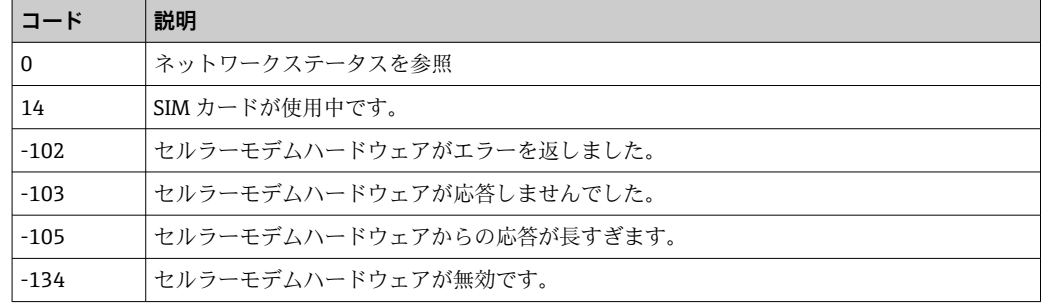

ネットワークステータスは、以下の値を取ります。

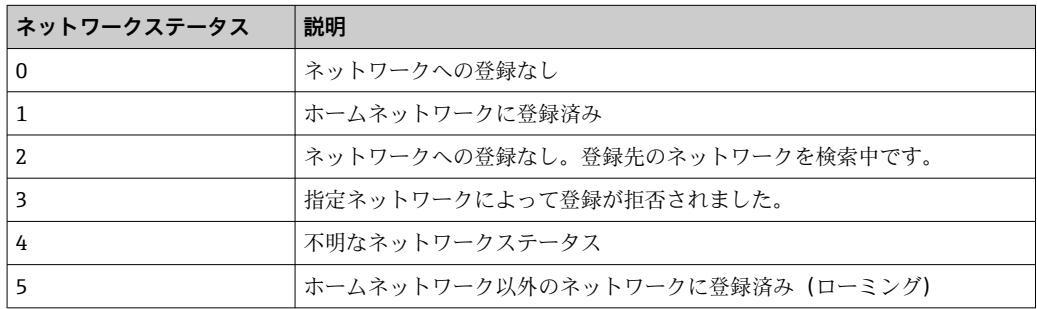

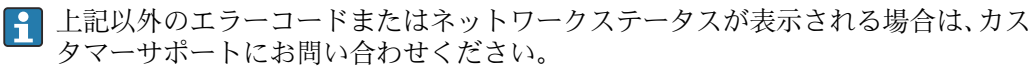

# **Data connection failed (code <x>)**

データ接続を確立できませんでした。

コード:

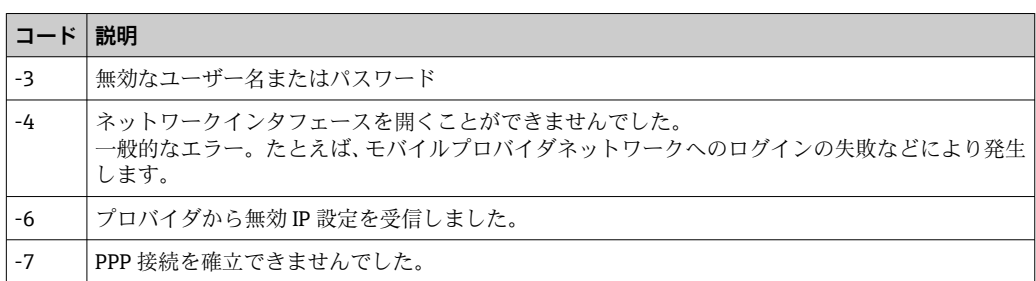

■ 上記以外のエラーコードが表示される場合は、カスタマーサポートにお問い合わせ ください。

# **Network lost (code <x>, network status <y>)**

セルラーモデムがネットワークへの接続を失いました。

コード:

| コード    | 説明                        |
|--------|---------------------------|
| 0      | ネットワークステータスを参照            |
| 14     | SIM カードが使用中です。            |
| -102   | ヤルラーモデムハードウェアがエラーを返しました。  |
| $-103$ | セルラーモデムハードウェアが応答しませんでした。  |
| $-105$ | ヤルラーモデムハードウェアからの応答が長すぎます。 |
| -134   | ヤルラーモデムハードウェアが無効です。       |

ネットワークステータスは、以下の値を取ります。

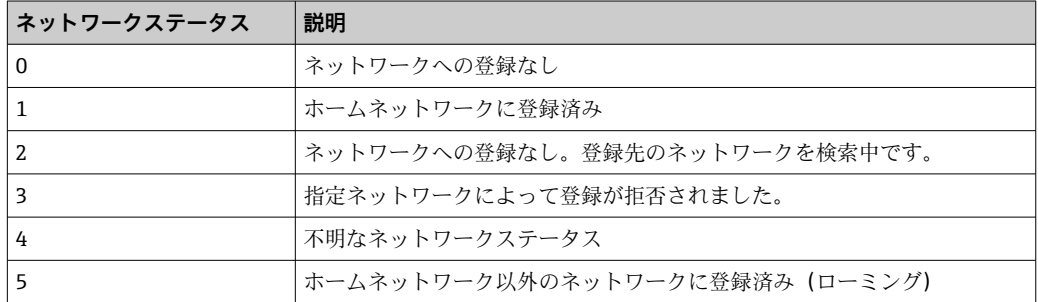

上記以外のエラーコードまたはネットワークステータスが表示される場合は、カス タマーサポートにお問い合わせください。

# **Data connection broken (DCD pin: <x>, PPP status: <y>, GPRS pin: <z>)**

データ接続が予期しないところで終了しました。メッセージには、セルラーモデムハー ドウェアの DCD ピンと GPRS ピンのステータス値 (1:接続済み、0:接続なし)およ び PPP クライアントネットワークインタフェースの以下のステータスも示されます。

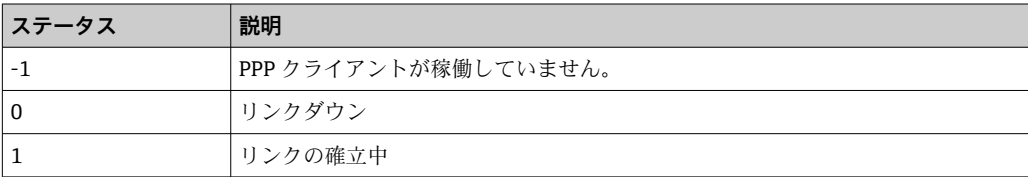

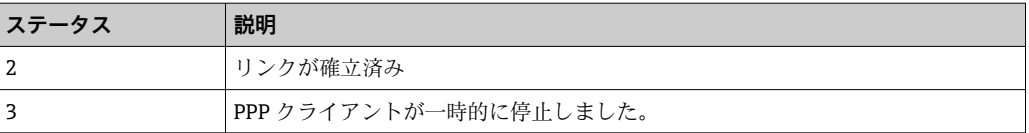

■ 上記以外のエラーコードが表示される場合は、カスタマーサポートにお問い合わせ ください。

# **Connection supervision failed.**

接続管理で設定された URL に接続できませんでした。接続は終了します。

# **Modem reset**

セルラーモデムハードウェアがリセットされました。

Hanging! (state: <x>) (ハング (状態: <x>))

セルラーモデムドライバが無効な状態です。

# **8.4.5 WLAN**

機器が WLAN インタフェースを搭載する場合、このページでアクティブ化して設定で きます。

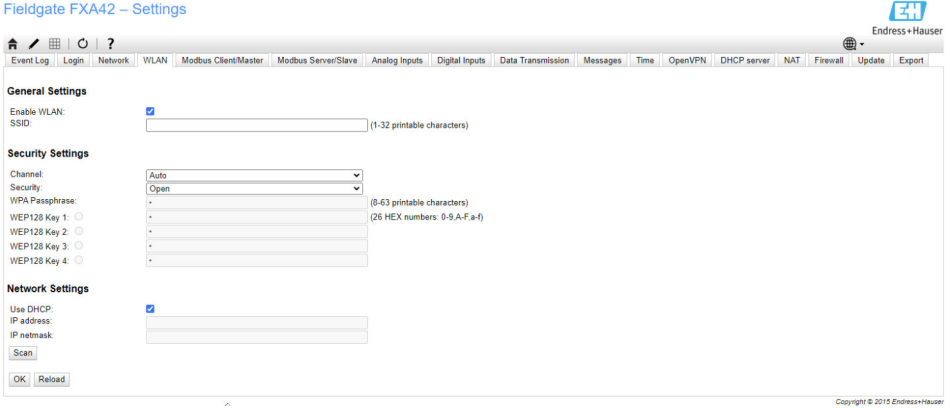

# **Settings(設定)**

以下の表は、WLAN ユニットの使用可能な設定を示します。

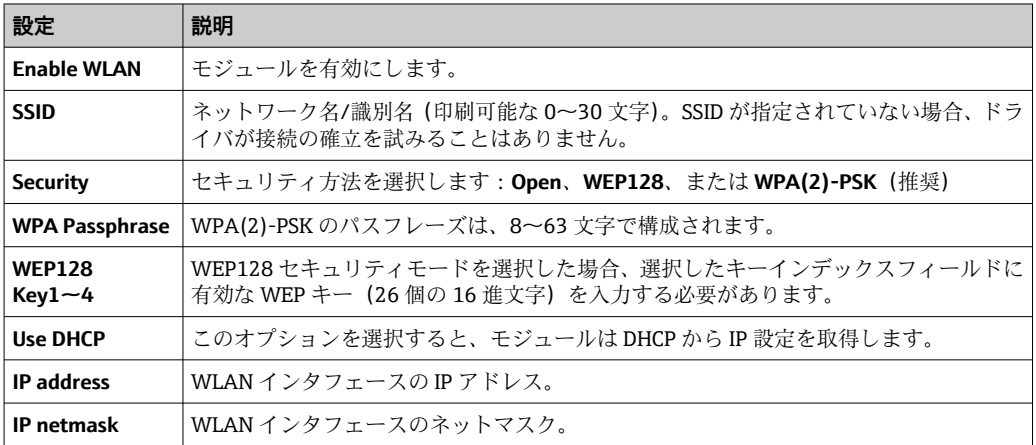

可能な限り、WLAN 設定を変更する場合は、イーサネット接続(配線接続)のみ を使用してください。WLAN 接続自体を使用して設定を変更すると、機器の再起 動後に現在確立されている接続が失われる可能性があります。

# **無線スキャン**

Scan (スキャン) ボタンを押して、使用可能な無線ネットワークを検索します。

スキャンには約 20 秒かかります。その後、検出された無線ネットワークがダイアログ に表示されます。

Select (選択) ボタンを使用するか、または対応する項目をダブルクリックして、目的 の無線ネットワークを選択します。選択した無線ネットワークの設定が設定ページに 適用されます。WPA パスフレーズおよび WEP キー (必要な場合) を入力します。

## **イベントログメッセージ**

以下のセクションでは、WLAN ドライバがイベントログに記録するメッセージについ て説明します。すべてのメッセージの先頭には WLAN Driver(WLAN ドライバ)とい うテキストが付加されます。

# **Started**

WLAN ユニットドライバが起動しました。

# **Running**

WLAN ユニットドライバが実行中です。

# **Configured IP through DHCP**

WLAN ユニットドライバが DHCP プロトコルから IP アドレスを設定しました。

# **Stopping driver**

WLAN ユニットドライバを停止しています。

# **Stopped**

WLAN ユニットドライバが停止しました。

# **Connection indication**

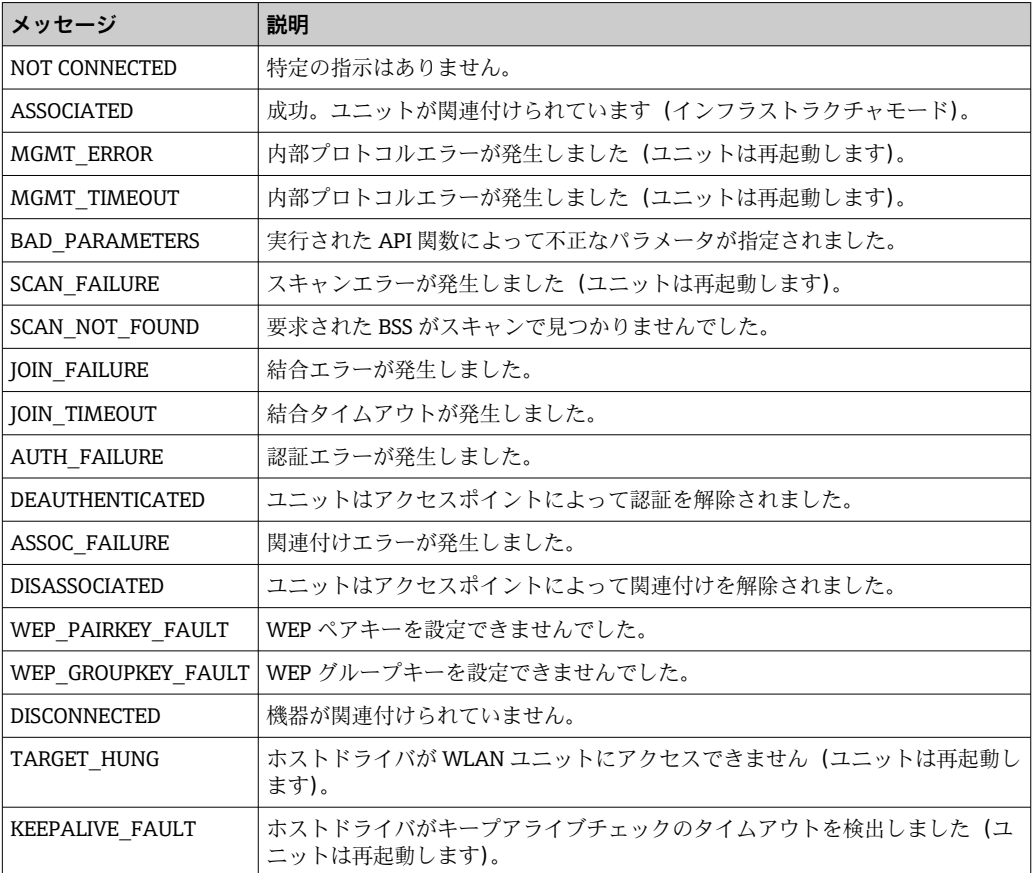

# **8.4.6 Modbus client/master(Modbus クライアント/マスター)**

このページでは、Modbus クライアント/マスターを設定できます。

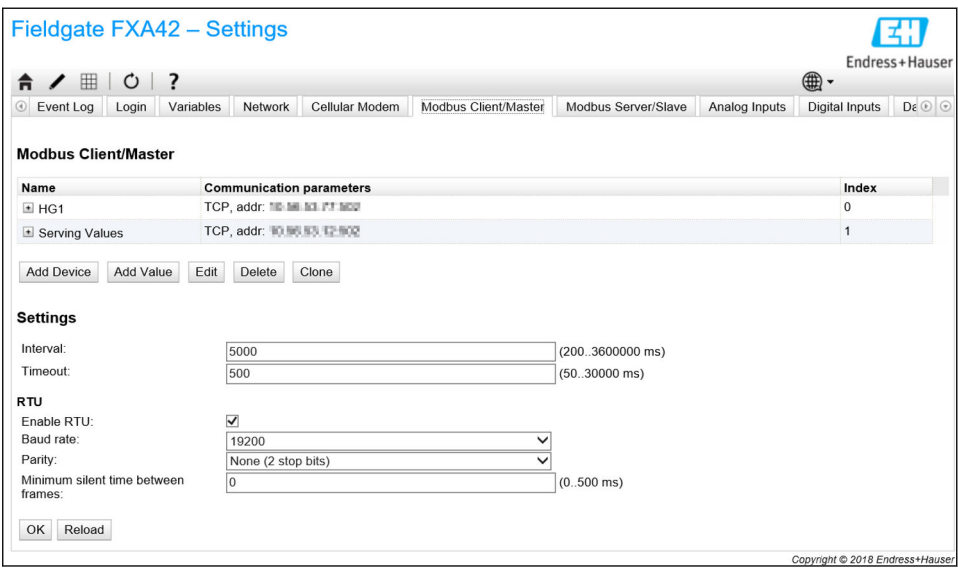

# **機器および値**

**Modbus Client/Master** リストには、Modbus 機器とその値が表示されます。リストの下 にあるボタンを使用して、機器と値(入力または出力)の追加、編集、削除、複製を行 うことができます。各機器と値の名前、通信パラメータ、およびインデックスが表示さ れます。名前は自由に定義できます。これはポータルなどに表示されます。インデッ クスは、機器とその値の内部処理に使用されます。

機器を追加または編集する場合、ダイアログが開き、以下のパラメータを設定できま す。

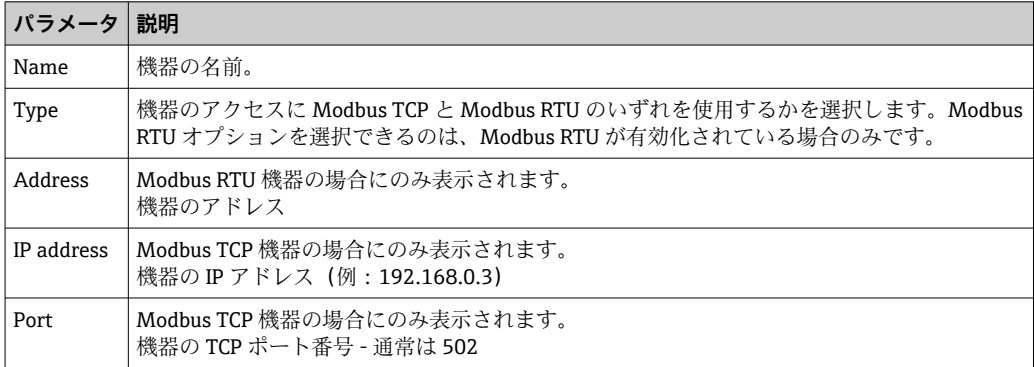

値を追加または編集する場合、別のダイアログが表示されます。ここでは以下のパラメ ータを設定できます。

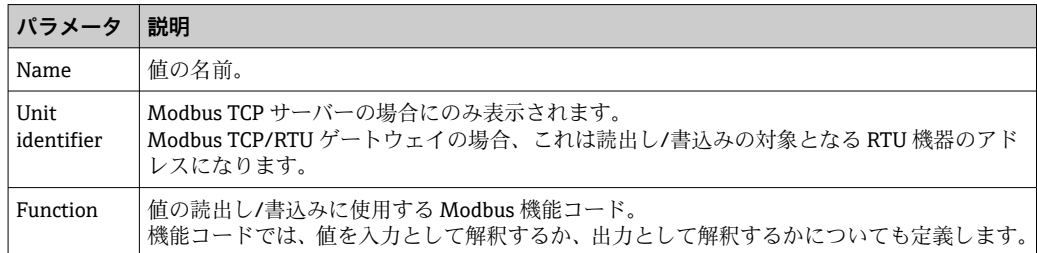

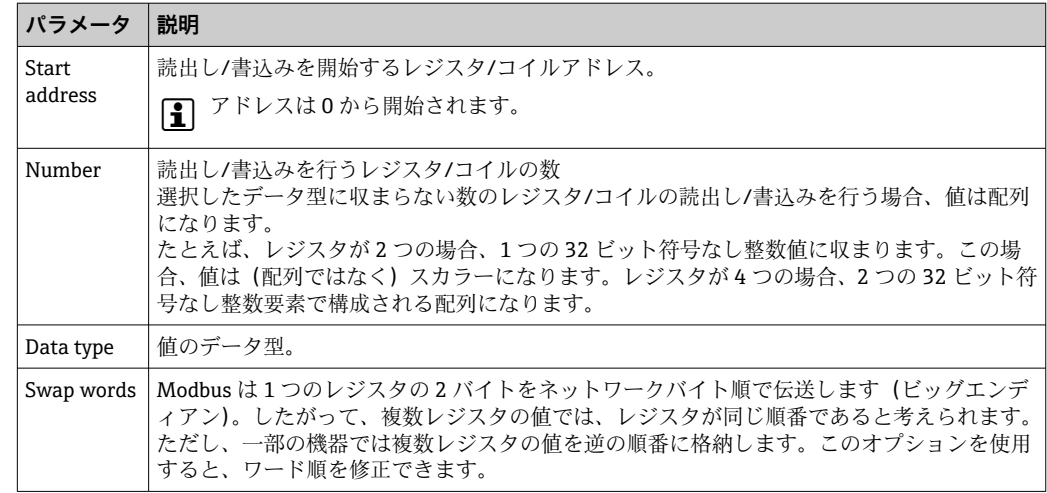

# **値および機器の数量制限**

最大 32 台の機器と 256 個の値を定義できます。複数のレジスタまたは値の読出し/書 込み時に値が配列になる場合、次の制限が適用されます:すべてのスカラー(非配列) 値の数とすべての配列のサイズを加算した値が 512 を超過することはできません。

# **Settings(設定)**

ライブリストの下のフィールドでは、以下を設定できます。

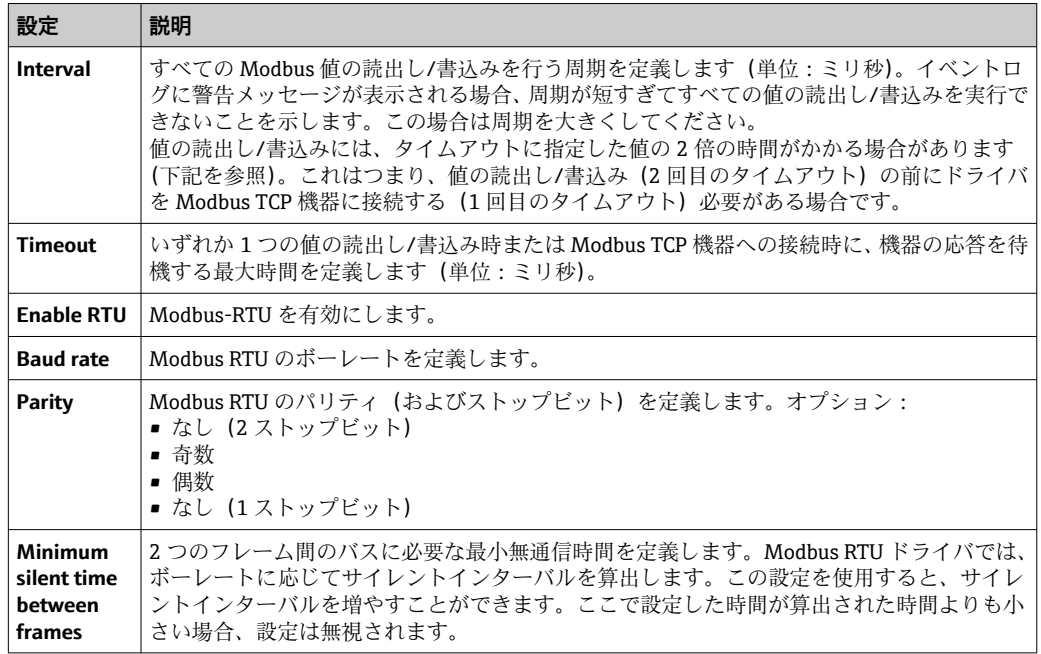

# **イベントログメッセージ**

以下のセクションでは、Modbus ドライバがイベントログに記録するメッセージについ て説明します。すべてのメッセージの先頭には Modbus driver(Modbus ドライバ)と いうテキストが付加されます。

# Connected to TCP device at <IP address>:<port>.

ドライバが、指定された IP アドレスとポートの Modbus TCP サーバーに正常に接続し ました。このメッセージは、ドライバが以前に同じサーバーへの接続に失敗した場合に のみ表示されます。

## Read/wrote from/to TCP device at <IP address>:<port> (unit: <unit identifier>, **function code: <function code>, address: <address>, quantity: <quantity>)**

ドライバが、指定された IP アドレスとポートの Modbus TCP サーバーに対して、値の 読出し/書込みを正常に実行しました。この値は、使用する Modbus 機能コード、その アドレス(開始番号:0)、およびレジスタ/コイルの数量によって識別されます。この メッセージは、ドライバが以前に同じ値の読出し/書込みに失敗した場合にのみ表示さ れます。

#### **Read/wrote from/to RTU device <device address> (function code: <function code>, address: <value address>, quantity: <quantity>)**

ドライバが、指定されたアドレスの Modbus RTU スレーブに対して、値の読出し/書込 みを正常に実行しました。この値は、使用する Modbus 機能コード、そのアドレス(開 始番号:0)、およびレジスタ/コイルの数量によって識別されます。このメッセージは、 ドライバが以前に同じ値の読出し/書込みに失敗した場合にのみ表示されます。

# **The interval has been violated.**

新しいサイクルを開始する必要があるときに、ドライバが依然としてスレーブ/クライ アント値の読出し/書込みを実行していました。間隔を大きくしてください。

#### Could not connect to TCP device at <IP address>:<port>. (Error code <code>).

ドライバが、指定された IP アドレスとポートの Modbus TCP サーバーに正常に接続で きませんでした。メッセージには、以下のエラーコードも示されます。

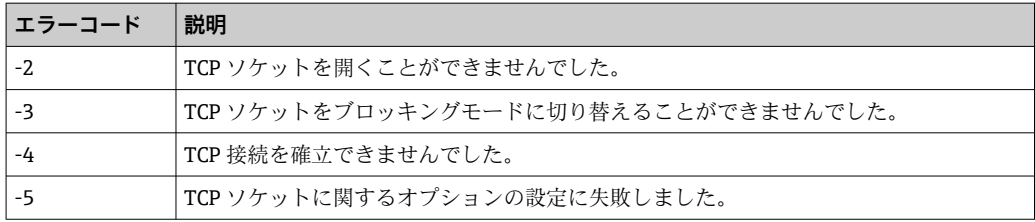

ここに記載されていないエラーコードが表示される場合は、カスタマーサポートに お問い合わせください。

**Could not read/write from/to TCP device at <IP address>:<port> (unit: <unit idenfifier>, function code: <function code>, address: <address>, quantity: <quantity>, result code: <result code>, error code: <error code>, exception code: <exception code>)**

ドライバが、指定された IP アドレスとポートの Modbus TCP サーバーに対して、値の 読出し/書込みを実行できませんでした。この値は、使用する Modbus 機能コード、そ のアドレス(開始番号:0)、およびレジスタ/コイルの数量によって識別されます。メ ッセージには、結果コード、TCP/IP スタックのエラーコード、および Modbus の例外 コードも示されます。Modbus の例外コードに関する資料については、Modbus アプリ ケーションプロトコル仕様書を参照してください。以下の表は結果コードを示します。

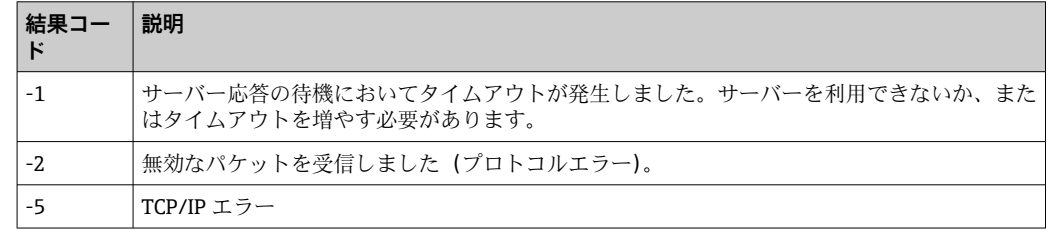

ここに記載されていないエラーコードが表示される場合は、カスタマーサポートに お問い合わせください。

**Read illegal floating point value from TCP device at <IP address>:<port> (unit: <unit idenfifier>, function code: <function code>, address: <address>, quantity: <quantity>)**

ドライバが、指定された IP アドレスとポートの Modbus TCP サーバーから不正な浮動 小数点値を読み出しました。この値は、値の読出しに使用する Modbus 機能コード、そ のアドレス(開始番号:0)、およびレジスタ/コイルの数量によって識別されます。

**Could not read/write from/to RTU device <device address> (function code: <function code>, address: <value address>, quantity: <quantity>, result code: <result code>, exception code: <exception code>)**

ドライバが、指定されたアドレスの Modbus RTU スレーブに対して読出し/書込みを実 行できませんでした。対応する値は、値の読出し/書込みに使用する Modbus 機能コー ド、そのアドレス(開始番号:0)、およびレジスタ/コイルの数量によって識別されま す。メッセージには、結果コードと Modbus の例外コードも示されます。Modbus の例 外コードに関する資料については、Modbus アプリケーションプロトコル仕様書を参照 してください。以下の表は結果コードを示します。

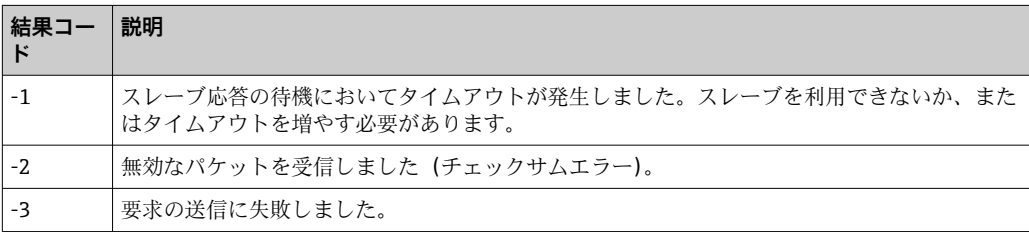

■■ ここに記載されていないイベントコードが表示される場合は、カスタマーサポート にお問い合わせください。

## **Read illegal floating point value from RTU device <device address> (function code: <function code>, address: <value address>, quantity: <quantity>)**

ドライバが、指定された IP アドレスの Modbus RTU スレーブから不正な浮動小数点値 を読み出しました。この値は、値の読出しに使用する Modbus 機能コード、そのアドレ ス(開始番号:0)、およびレジスタ/コイルの数量によって識別されます。

#### **Portal communication error <error code>**

ポートとのデータの交換中に一般的なエラーが発生しました。エラーコード:

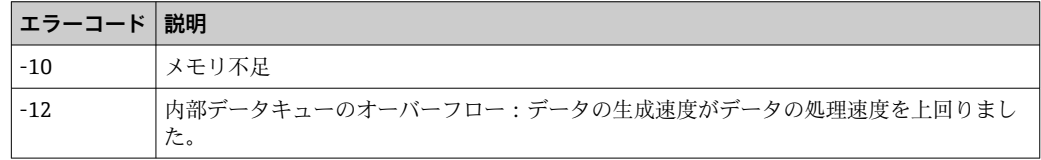

■■ ここに記載されていないエラーコードが表示される場合は、カスタマーサポートに お問い合わせください。

# **8.4.7 Modbus server/slave(Modbus サーバー/スレーブ)**

このページでは、Modbus サーバー/スレーブを設定できます。

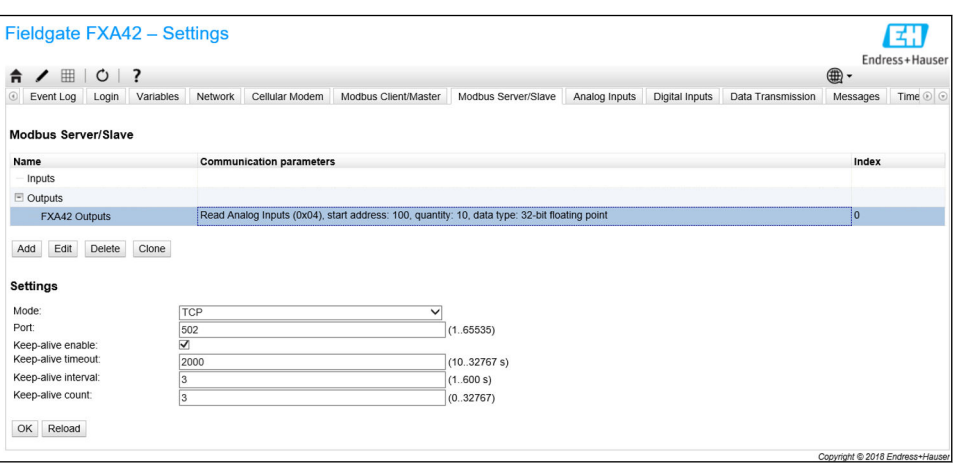

# **値**

このページには、Modbus 値のリストが表示されます。リストの下にあるボタンを使用 して、設定(入力または出力)の追加、編集、削除、複製を行うことができます。値ご とに、名前、通信パラメータ、およびインデックスが表示されます。名前は自由に定義 できます。これはポータルなどに表示されます。インデックスは、値の内部処理に使用 されます。

値を追加または編集する場合、ダイアログが表示されます。ここでは以下のパラメータ を設定できます。

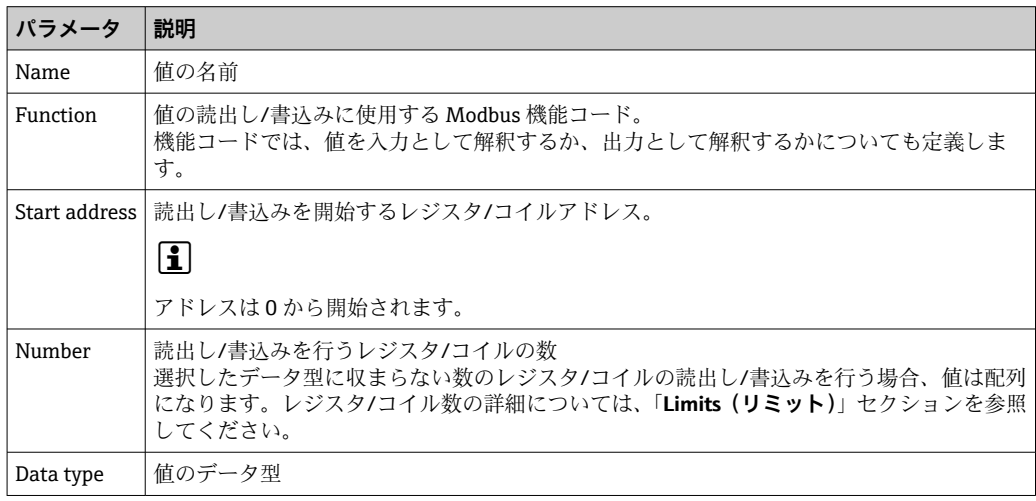

# **Limits(リミット)**

最大 128 個の値を定義できます。複数のレジスタまたはコイルの読出し/書込み時に 値が配列になる場合、次の制限が適用されます:すべてのスカラー(非配列)値の数と すべての配列のサイズを加算した値が 512 を超過することはできません。

# **Settings(設定)**

値リストの下のフィールドを使用して、以下の一般設定を行うことができます。

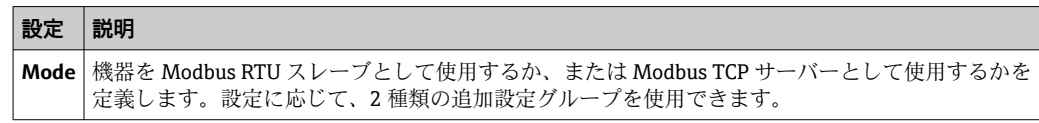

# **TCP 設定**

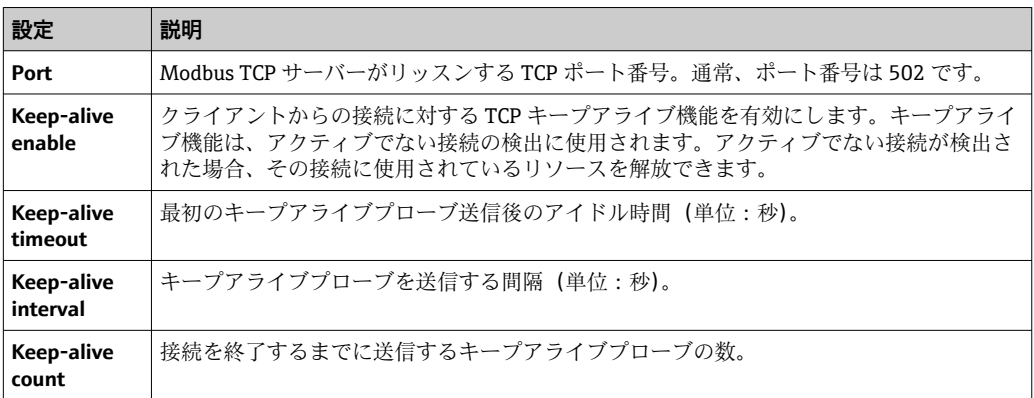

# **RTU 設定**

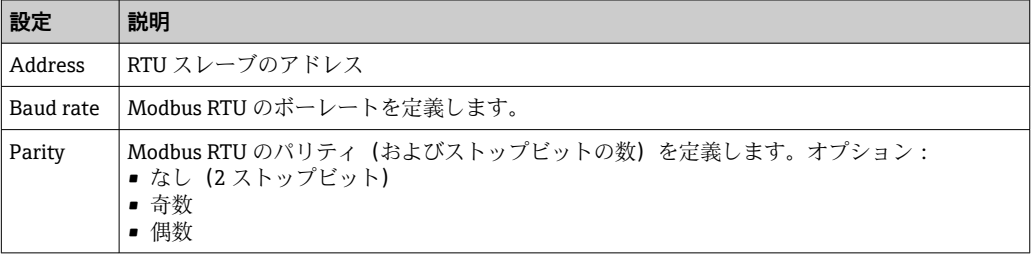

# **イベントログメッセージ**

以下のセクションでは、Modbus スレーブドライバがイベントログに記録するメッセー ジについて説明します。すべてのメッセージの先頭には Modbus Slv driver(Modbus ス レーブドライバ)というテキストが付加されます。

# **Portal communication error <error code>**

ポートとのデータの交換中に一般的なエラーが発生しました。エラーコード:

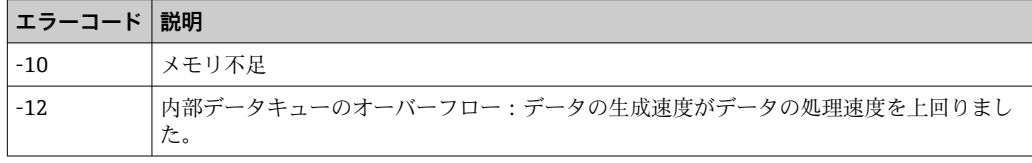

ここに記載されていないエラーコードが表示される場合は、カスタマーサポートにお問 い合わせください。

# **8.4.8 Analog Inputs**

このページでは、機器のアナログ入力を設定できます。ページの左側で対応するタブを クリックして、4 つの入力のいずれかを選択できます。4 つの各入力の設定項目は同じ です。

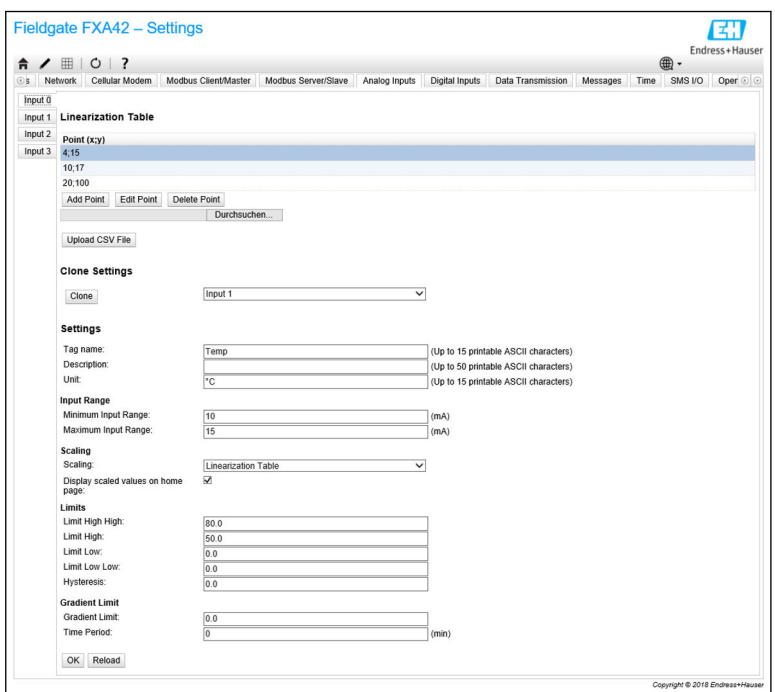

# **Linearization table(リニアライゼーションテーブル)**

リニアライゼーションテーブルを使用して、入力値をスケーリングすることができま す。この場合、値ペア(x、y)を入力します。最大 64 個の値ペアを設定できます。こ こでは、x 値はスケール単位の値に対応し、y 値はミリアンペア(mA)単位の測定値に 対応します。値ペアを追加または編集するたびに、テーブルは x 値に基づいて自動的に ソートされます。

リニアライゼーションテーブルの値ペアを手動で追加する代わりに、すべての(x、y) 値ペアを収めた .csv ファイルをアップロードすることも可能です。.csv ファイルの検 証と解析が完了すると、ファイルに指定された値が自動的にテーブルに入力されます。 有効な .csv ファイルでは、ドット「.」を小数点として使用し、カンマ「,」を(x、y) 値の区切り文字として使用する必要があります。

#### **Clone settings(複製設定)**

設定作業を簡素化するために、ある入力の現在の設定を別の入力にコピーすることがで きます。これを行うには、最初に設定のコピー元となる入力を選択する必要がありま す。**Clone** ボタンをクリックすると、選択した入力のすべての設定が、現在表示されて いる設定ページにコピーされます。

# **アナログ入力の設定**

このセクションでは、各アナログ入力を設定できます。以下の設定を行うことができま す。

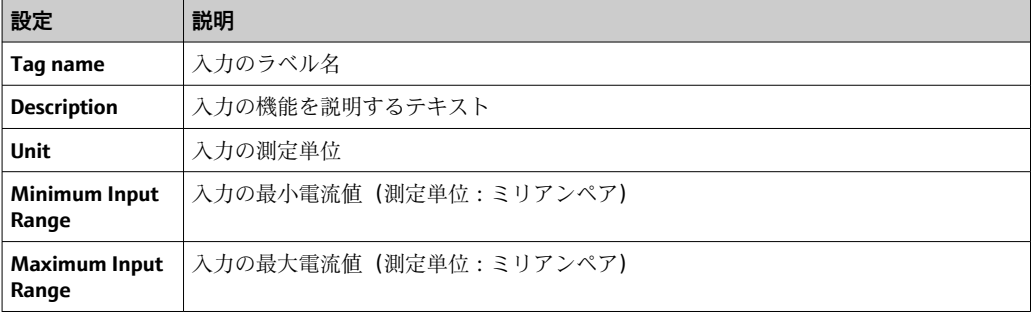

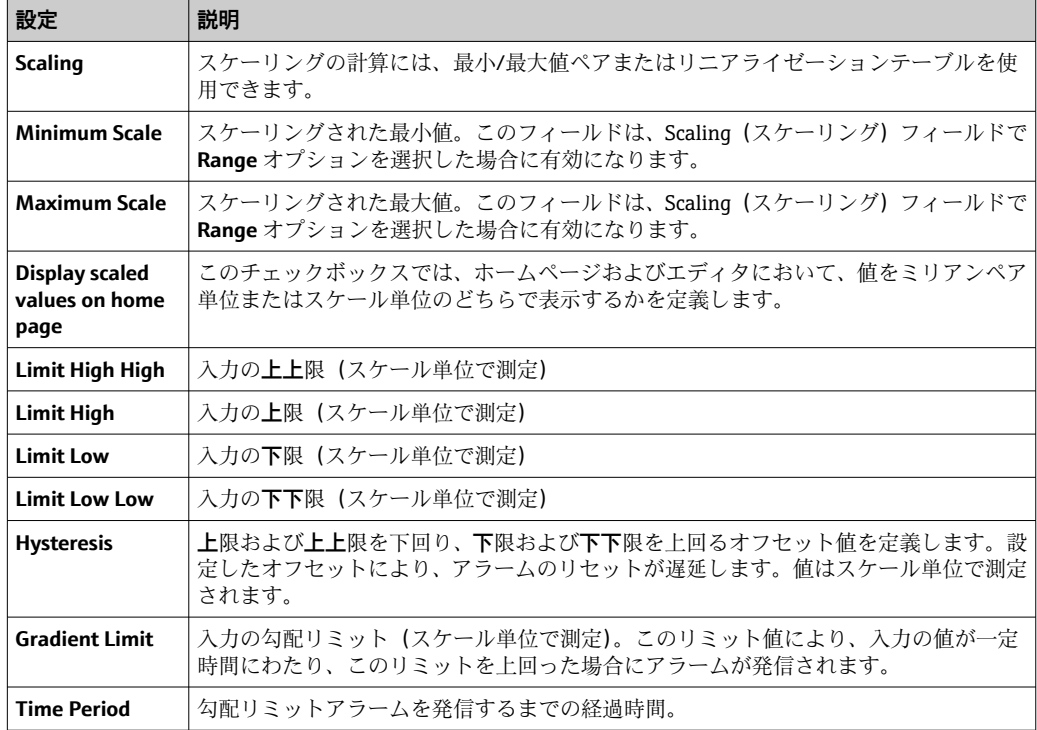

# **8.4.9 Digital Inputs**

このページでは、Fieldgate FXA42 のデジタル入力を設定できます。ページの左側で対 応するタブをクリックして、4 つの入力のいずれかを選択できます。4 つの各入力の設 定項目は同じです。

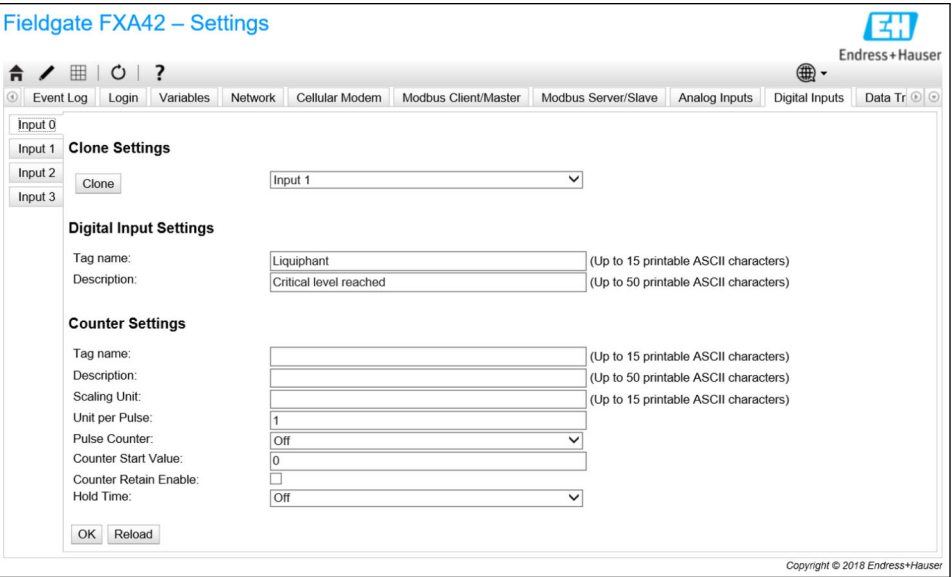

# **Clone Settings**

設定作業を簡素化するために、ある入力の現在の設定を別の入力にコピーすることがで きます。これを行うには、最初に設定のコピー元となる入力を選択する必要がありま す。**Clone** ボタンをクリックすると、選択した入力のすべての設定が、現在表示されて いる設定ページにコピーされます。

# **Digital Input Settings**

このセクションでは、各デジタル入力を設定できます。以下の設定を行うことができま す。

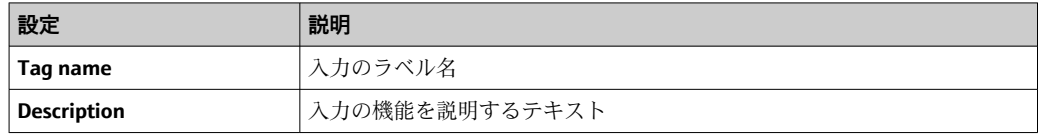

# **Counter Settings**

このセクションでは、各カウンタを設定できます。以下の設定を行うことができます。

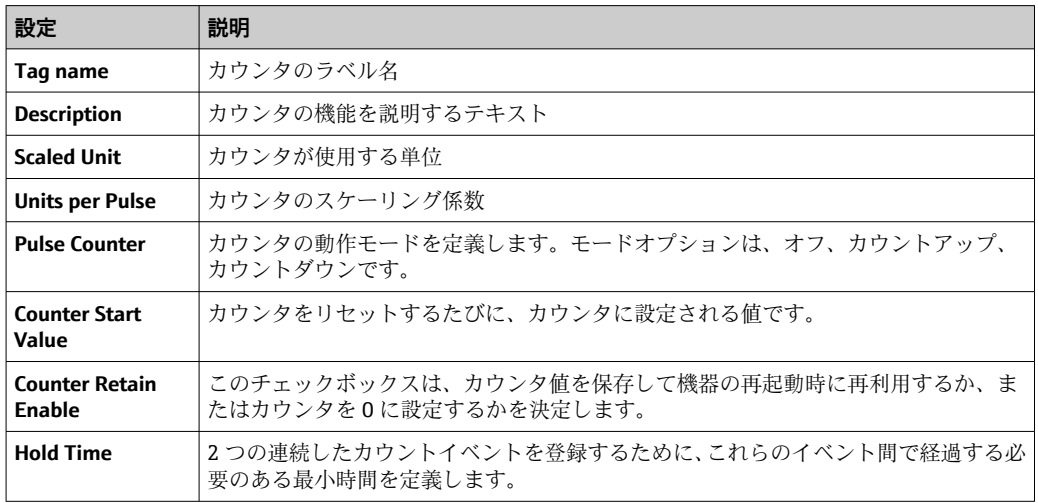

# **8.4.10 Data Transmission and Data Logging**

このページは、FIS またはその他の通信手段を使用して伝送するデータ、および内部で ログ記録するデータを設定するために使用します。また、データを伝送またはログ記録 する間隔も設定できます。データは内部でログ記録または記録されます。記録された データは、すべての有効な通信手段を介して送信されます。

● バッファリングは SD カードが挿入されている場合にのみ可能です。SD カードが 挿入されていない場合は、現在の測定値のみが伝送されます。

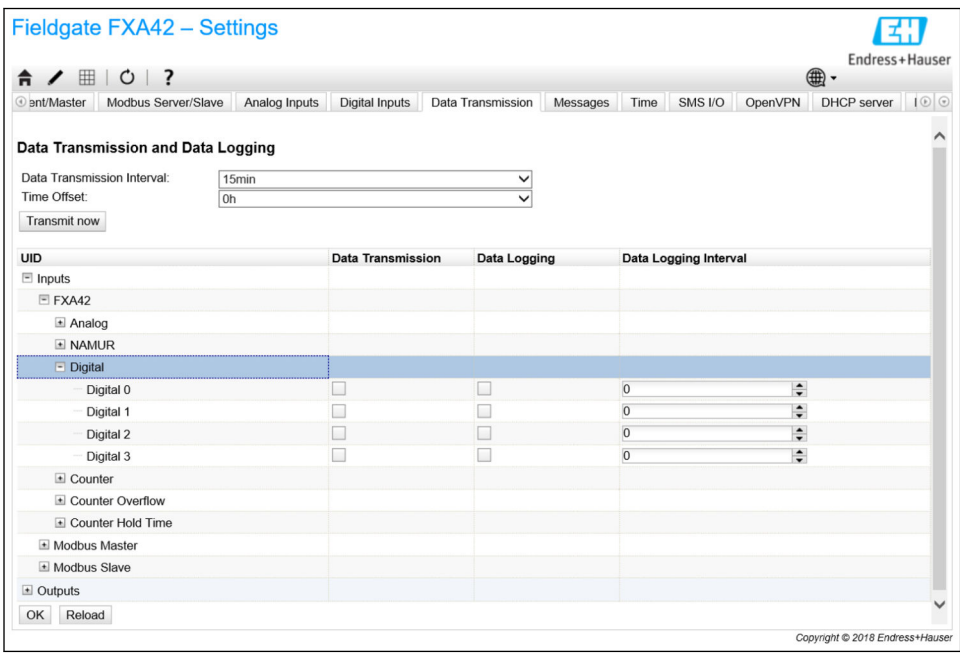

以下の設定は、データ伝送が有効なすべての I/O に適用されます。

- Data transmission interval (データ伝送間隔):記録されたデータを伝送する間隔。 例:値を 2 時間に設定した場合、00:00、02:00、04:00、06:00 などのタイミングで データが伝送されます。
- Time offset (時間オフセット):データ伝送間隔に追加されるオフセット。例: 間隔 を 2 時間、オフセットを 1 時間に設定した場合、01:00、03:00、05:00、07:00 など のタイミングでデータが伝送されます。注意:ここに伝送間隔よりも大きい値を指定 することはできません。
- Transmit now (今すぐ伝送):記録されたデータを直ちに伝送します。

日をクリックすると、機器のすべての入力と出力が表示されます。設定:

- Data transmission (データ伝送): 選択した I/O のデータ伝送を有効にします。
- Data logging (データログ記録): 選択した I/O のデータログ記録を有効にします。
- Data loqqinq interval (データログ記録間隔):データをログ記録する間隔。

# **イベントログメッセージ**

データ伝送およびデータログ記録機能に関連するメッセージは、機器の I/O タスクによ って作成されます。

#### **Sent FIS data message successfully**

FIS データメッセージが送信されました。

#### **Error on parsing FIS data message**

FIS データメッセージの生成時の XML エラー。カスタマーサポートにお問い合わせく ださい。

# **FIS: Recording data**

FIS データを記録しています。

#### **FIS event message transmitted successfully**

FIS イベントメッセージが送信されました。

# **FIS: Recording event**

イベントが記録されました。

**HTTP error <HTTP-Error> occurred while sending FIS event message**

FIS サーバーとの HTTP 通信エラー。

## **HTTP connection error occurred while sending FIS event message**

FIS サーバーへのイベントメッセージの伝送試行中にエラーが発生しました。機器の 接続ステータスを確認してください。

#### **HTTP connection error occurred while sending FIS data message**

FIS サーバーへのデータメッセージの伝送試行中にエラーが発生しました。機器の接 続ステータスを確認してください。

#### **FIS data message transmitted successfully**

データメッセージが FIS サーバーに正常に伝送されました。

#### **HTTP error <HTTP-Error> occurred while sending FIS data message**

FIS サーバーとの HTTP 通信エラー。

## **Invalid FIS authentication**

FIS に対する機器のデータアクセスが不正です。

#### **Logging data**

機器がデータをログ記録しています。

# **8.4.11 Messages**

このページでは、機器のさまざまな通信オプションを設定できます。

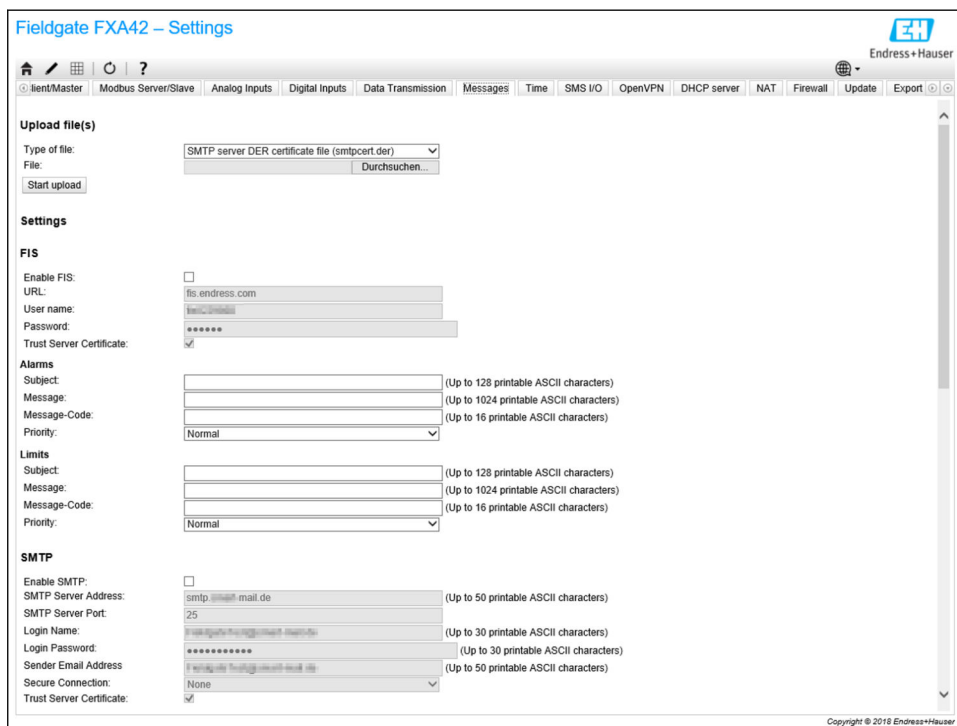

## **Upload file(s)**

このセクションは、暗号化された SMTP および FTP 接続の証明書ファイルをアップロ ードする場合に使用できます。DER 証明書を使用できます。DER はバイナリ証明書形 式です。大部分の DER 証明書ファイルの拡張子は .cer または .der です。

1. ドロップダウンリストから、アップロードするファイルタイプを選択します。

2. ローカルファイルシステムからファイルを選択し、**Start upload** ボタンをクリック します。

# **FIS**

このページでは、FIS ポータルのデータアクセスの有効化と設定を行うことができま す。ここには、FIS サーバーの URL、ユーザー名、および対応するパスワードを入力し ます。機器ではデフォルト設定を使用して、機器自体をサーバーに登録できます。登録 が失敗する場合は、FIS ポータルの関連資料を参照してください。

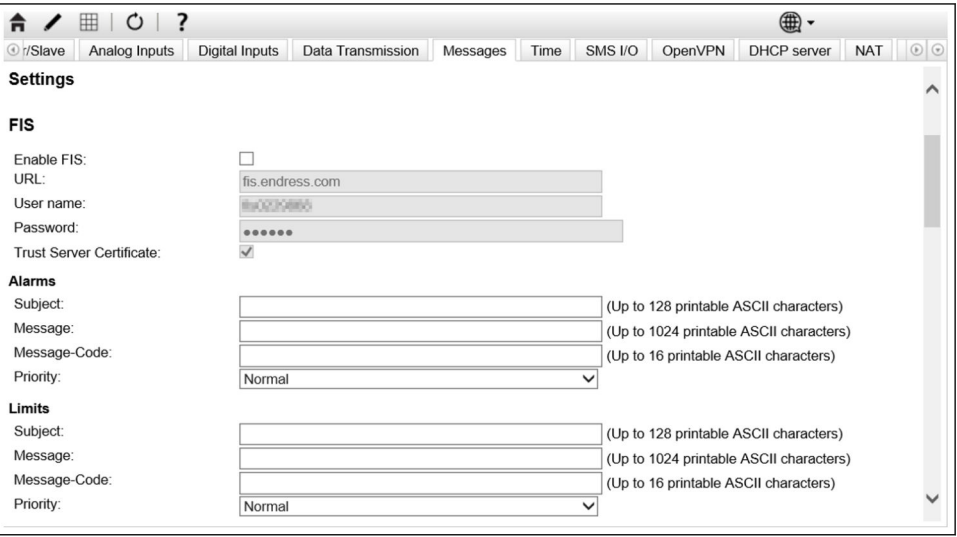

登録が失敗した場合、機器は <T> 分後に次の試行を開始します。<T> は、1 から始まる フィボナッチ数列の次の数字です。2 回の試行間の最大分数は 1440 です。

# **設定の交換**

機器では、\*.cup パッケージの形式で FIS に現在の設定を伝送できます。FIS からのリモ ート設定変更により伝送が実行されなかった場合、機器の毎回の再起動後に伝送が実行 されます。

FIS サーバーでは、機器設定のリモート変更が可能です。FIS サーバーは、新しい設定 をダウンロードしてそれを適用するように機器に命令することができます。設定のダ ウンロード後、機器は再起動され、新しい設定バージョンが登録されます。

このセクションでは、FIS のアラームとリミットのメッセージを設定できます。以下の 設定は、2 つのタイプの各メッセージに対して使用できます。

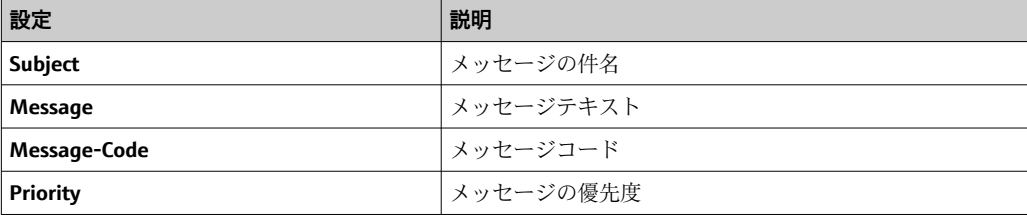

#### **SMTP**

このセクションでは、SMTP (電子メール) 通信を設定できます。

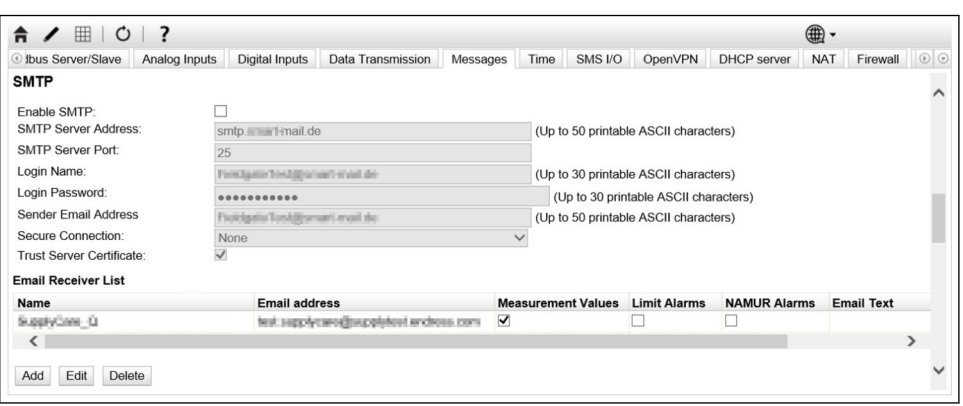

# 以下の設定を行うことができます。

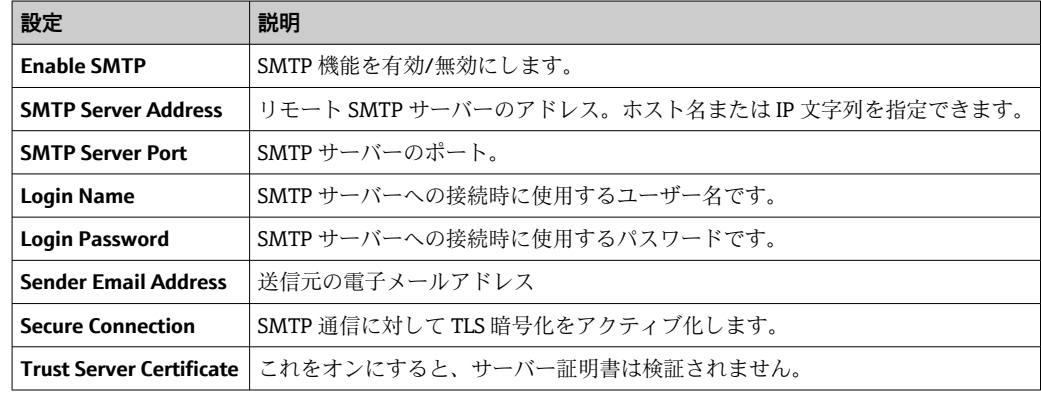

## **Email Receiver List**

最大 5 つの電子メール受信者を定義できます。受信者ごとに個別のテキストを定義で きます。さらに、受信者が受け取る情報タイプ(測定値、リミットアラーム、NAMUR アラーム)を指定することもできます。

# **FTP**

このセクションでは、FTP を設定します。

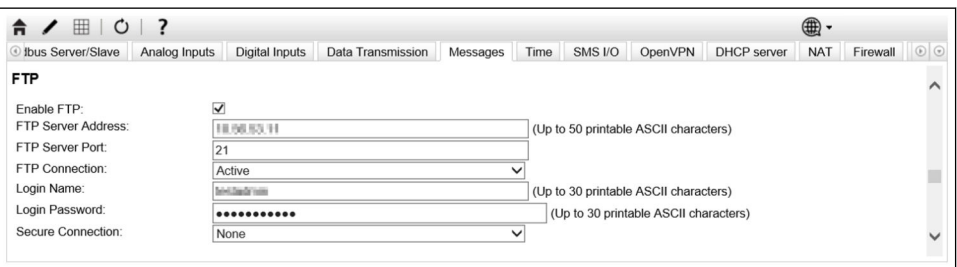

以下の設定を行うことができます。

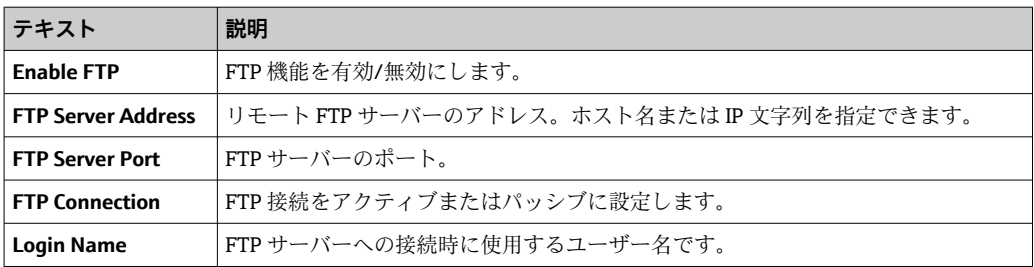

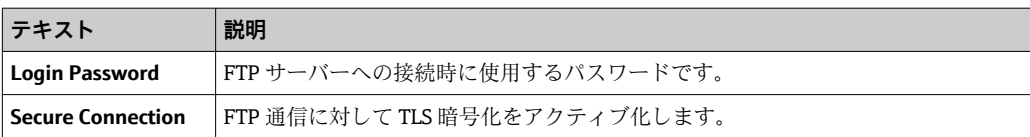

#### **SMS**

このセクションでは、SMS メッセージ (アラームイベント)の伝送に関する設定を行 うことができます。

● SMS 機能を使用するには、契約の選択時に SMS 機能に同意する必要があります。 この機能に機器の移動通信契約が対応している必要があります。

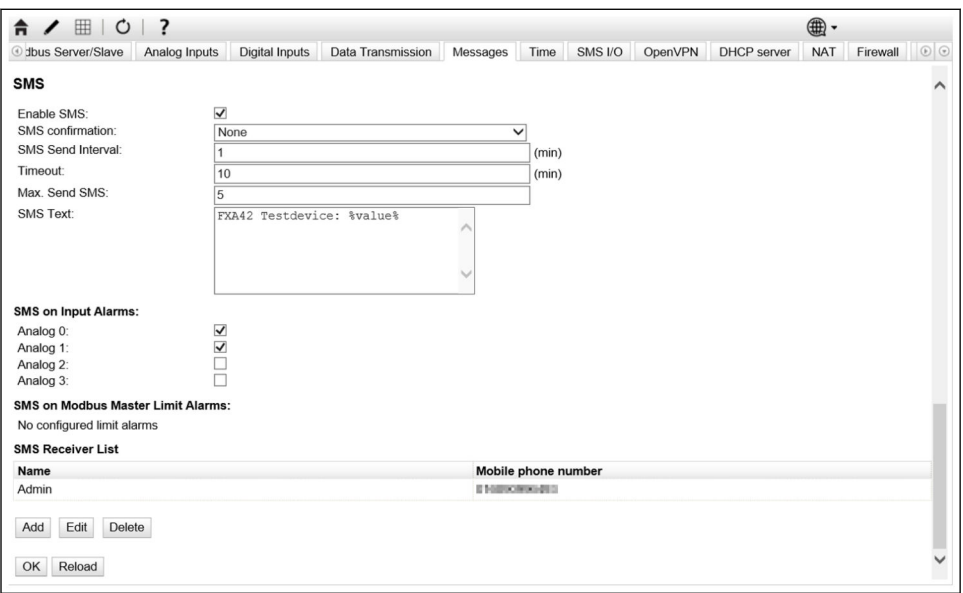

# 以下の設定を行うことができます。

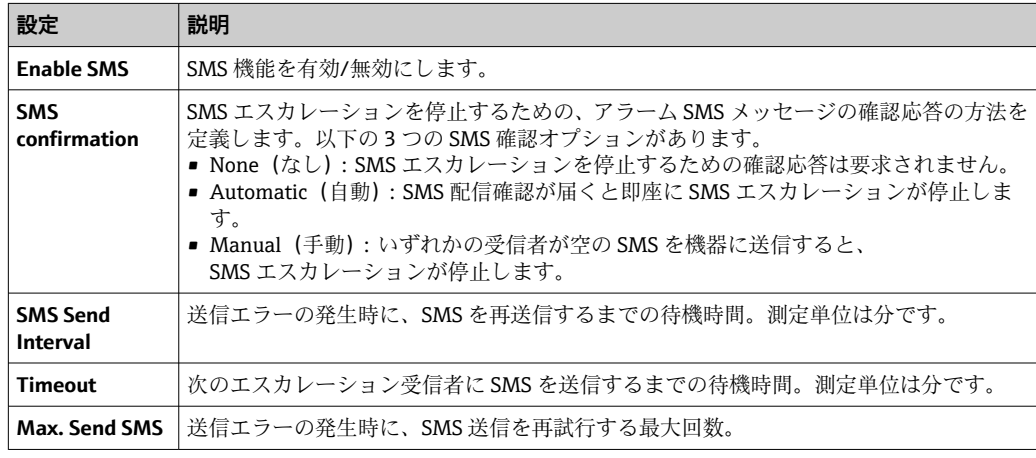

#### **SMS Receiver List**

最大 5 つの異なる SMS 受信者を定義できます。各受信者の氏名と電話番号を用意して ください。送信される SMS テキストは自動的に生成されます。これには、データ伝送 の設定ページで「アラーム通知」を選択したアナログ入力に関する情報が含まれます。 SMS 受信者の電話番号の先頭にはプラス(+)記号を付加し、次に国番号を指定す る必要があります(例:+49123456789)。区切り文字は使用できません。

## **イベントログメッセージ**

Messages(メッセージ)タブに関連するメッセージは、機器の I/O タスクによって作 成されます。

Sending data Email to <name>, address: <name>

指定された受信者にデータの電子メールが送信されました。

**Sending limit Email to <email>, address: <address>**

指定された受信者にリミットの電子メールが送信されました。

## **Sending alarm Email to <email>, address: <address>**

指定された受信者にアラームの電子メールが送信されました。

#### **Sent data Email message successfully**

データの電子メールが正常に送信されました。

#### **Could not send data Email**

データの電子メールを伝送できませんでした。

#### **Email: No data recorded**

電子メールで伝送する保存データがありません。

#### **Email: Recording data**

データの電子メールが記録されました。

#### **Email: Recording event**

イベントの電子メールが記録されました。

## **FTP: Recording data**

FTP データが記録されました。

#### **Could not send file to FTP server**

サーバーに FTP メッセージを送信できませんでした。

# **Sent measurements file to FTP server**

サーバーに FTP メッセージが送信されました。

FIS の登録および設定に関連するメッセージは、機器の I/O タスクによって作成されま す。

# **Sending FIS registration message**

登録メッセージを FIS サーバーに伝送しています。

#### **Sending configuration to FIS**

設定メッセージを FIS サーバーに伝送しています。

#### **Configuration successful**

FIS サーバーの設定が正常に完了しました。

#### **FIS configuration version: <Version>**

FIS サーバーの設定バージョン。

#### **Invalid FIS authentication data. Trying again in <T> minutes.**

FIS 登録の試行時に、不正なユーザー名/パスワードが使用されました。

# **HTTP error <HTTP-Error> occurred while sending FIS registration message. Trying again in <T> minutes.**

登録試行時の FIS サーバーとの HTTP 通信エラー。

# **HTTP connection error occurred while sending FIS registration message. Trying again in <T> minutes.**

登録試行中にエラーが発生しました。機器の接続ステータスを確認してください。

## **FIS registration successful**

登録が正常に完了しました。機器が FIS に登録されました。

#### **New configuration available: <Version>**

FIS サーバーの新しい設定を使用できます。機器では、この設定のダウンロードおよび 適用を試行します。

# **Could not apply FIS configuration, update in progress.**

FIS を介して機器を設定できませんでした。更新の実行中です。

#### **FIS configuration version: <Version>**

FIS サーバーの新しい設定を使用できます。機器では、この設定のダウンロードおよび 適用を試行しません。

# **Downloading new configuration from FIS**

機器が FIS から設定をダウンロードしています。

#### **Could not apply configuration**

FIS を介して機器を設定できませんでした。

# **Re-booting due to FIS command**

FIS コマンドによって機器を再起動しています。

## **Re-registration due to FIS command**

FIS コマンドによって機器を FIS に再登録します。

#### **Update due to FIS command**

FIS コマンドによって、設定された URL から機器を更新します。

#### **Time changed from FIS(FIS から時間変更)**

FIS によって現在時間の設定が行われました。

# **8.4.12 Time**

このページでは、システム時間を設定できます。

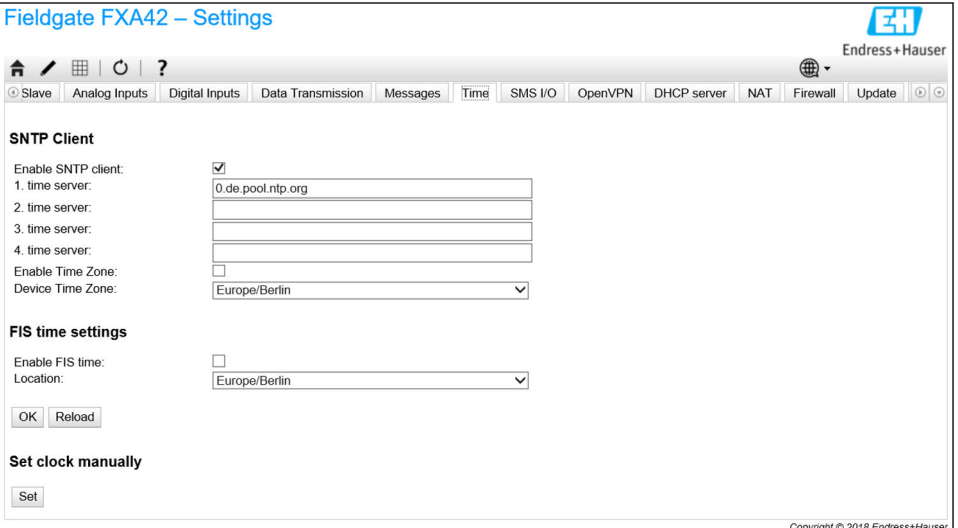

また、システム時間の同期に Simple Network Time Protocol (SNTP) または FIS のどち らを使用するか、およびその使用方法も設定できます。

**Messages** ページで FIS をアクティブ化すると、システムでは時間の設定に FIS 通 信が使用されます。これにより、**Time** タブで時間を設定することはできなくなり ます。

最初のセクションでは、SNTP クライアントの有効化と設定を行うことができます。ク ライアントを有効にすると、1 日に数回、指定された時間サーバーにアクセスして現在 時間と日付を取得します。それに基づいてシステムクロックが更新されます。

最大 4 つの時間サーバーを指定できます。いずれかのサーバーが応答するまで、これ らのサーバーが順番に照会されます。

サーバー名には、ホスト名(例:ntp.company.org)または IP アドレス(例: 192.168.0.23)を指定できます。

時間サーバーへのアクセスによってデータトラフィックが生成されます。

#### **FIS time settings**

ここで FIS の時間設定の有効化と設定を行うことができます。FIS 時間を有効にする と、機器は登録ごとに FIS サーバーに現在時間情報を要求します。機器は少なくとも 1 日につき 1 回は登録されます。

ドロップダウンリストから機器の場所と時間帯を選択できます。

#### **Set clock manually**

ここではシステム時間を手動で設定できます。**Set** ボタンをクリックして、接続されて いる PC の現在時刻に基づいてシステム時刻を設定します。

## **イベントログメッセージ**

以下のセクションでは、システム時間マネージャおよび SNTP クライアントがイベント ログに記録するメッセージについて説明します。すべてのメッセージの先頭には System Time Manager:(システム時間マネージャ:)または SNTP Client:(SNTP クラ イアント:)というテキストが付加されます。

#### **Running**

システム時間マネージャが実行中です。

#### **System clock updated via SNTP**

システムクロック (およびリアルタイムクロック (使用可能な場合)) が、SNTP から 取得した時間を使用して更新されました。

#### **System clock updated from RTC**

システムクロックが、リアルタイムクロックの時間を使用して更新されました。

#### **Could not get exclusive access to clock(s).**

システム時間マネージャが、システムクロックおよびリアルタイムクロック(使用可能 な場合)への排他的アクセス権を取得できませんでした。したがって、システムクロッ クの設定またはリアルタイムクロックの読出しを行うことができません。

#### **Daylight saving time rules will be used up within the next two years.**

機器のファームウェアに、期間が限定された夏時間ルールが含まれます。新しいルール が新しいファームウェアバージョンと一緒に追加されます。このメッセージは、今後 2 年以内にルールの適用期間が終了することを示します。ファームウェアの更新を実行 して、新しいルールを取得してください。

#### **SNTP client error: <message>**

SNTP クライアントが、示されたエラーメッセージを返しました。

## **RTC not available**

機器はリアルタイムクロックを搭載していますが、そこにアクセスできません。

#### **Could not write to RTC: <message>**

リアルタイムクロックを設定できませんでした。メッセージには、リアルタイムクロッ クドライバから返されたエラーメッセージも示されます。

# **Could not read from RTC: <message>**

リアルタイムクロックを読み出すことができませんでした。メッセージには、リアルタ イムクロックドライバから返されたエラーメッセージも示されます。

#### **Could not read daylight saving time file.**

このタイムゾーンの夏時間ファイルが欠落または破損しています。

#### **No daylight saving time rule found for the current time.**

現在時刻に対する夏時間ルールが見つかりませんでした。これは、夏時間ルールが期限 切れになったか、または機器の時間が正しく設定されていないことを意味します。

# **DNS error (<error code>) for server <server name/IP>**

SNTP クライアントが、指定された名前を持つサーバーの IP アドレスを特定できません でした。メッセージには、TCP/IP スタックから返されたエラーコードも示されます。

## **Could not open socket for server <server name/IP>**

SNTP クライアントが、指定された名前または IP アドレスの時間サーバーにアクセスす るために、UDP ソケットを開くことができませんでした。

#### **Could not send to server <server name/IP>**

SNTP クライアントが、指定された名前または IP アドレスの時間サーバーに要求を送信 できませんでした。

## **Failed to receive reply from server <server name/IP>**

SNTP クライアントが、指定された名前または IP アドレスの時間サーバーから応答を受 信できませんでした。

#### **Unexpected packet format from server <server name/IP>**

SNTP クライアントが、指定された名前または IP アドレスの時間サーバーから無効な応 答を受信しました。

#### **Timestamps not plausible from server <server name/IP>**

SNTP クライアントが、指定された名前または IP アドレスの時間サーバーから不正なタ イムスタンプ付きの応答を受信しました。

# **8.4.13 OpenVPN**

機器のファームウェアには OpenVPN が含まれます。OpenVPN を使用して機器を仮想 プライベートネットワークに統合することができます。

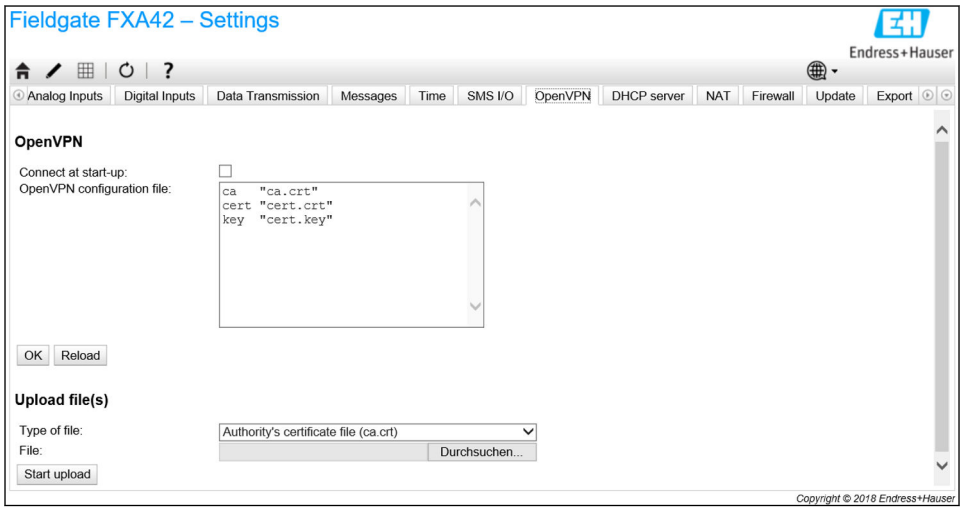

OpenVPN を起動するには、2 つの方法があります。OpenVPN はシステムのスタートア ップ時に自動的に実行することができ、また、ポータルから手動で起動することもでき ます。機器はアドレスにポータルノードを備えます。OpenVPN は、このノードの値が 1 に設定された場合に起動します。OpenVPN を終了するには、この値を 0 に設定しま す。

大きなテキスト入力フィールドを使用して、OpenVPN 設定ファイルを編集できます。 詳細については、OpenVPN の関連資料を参照してください。パスプレフィックスなし に証明書ファイルを参照できます。

● OpenVPN の設定を変更した場合、OpenVPN 接続が (再) 確立されていると、機器 を再起動する前に変更内容が適用される場合があります。整合性を確保するため に、設定の変更後はすぐに機器を再起動してください。

#### **Upload file(s)**

- 1. ドロップダウンボックスから、アップロードするファイルを選択します。
- 2. ローカルファイルシステムからファイルを選択し、Start upload ボタンをクリック します。

■ ドロップダウンリストに表示されるファイル名を使用して、設定内のアップロード ファイルを参照できます(上記を参照)。

● 機器が外部記憶媒体を実装する場合、そこにファイルを一時的に格納することがで きます。ファイルは後から削除されますが、ファイルを復元することも可能です。 このため、常に外部記憶媒体を安全な場所に保管しておいてください。

#### **イベントログメッセージ**

以下のセクションでは、OpenVPN ドライバがイベントログに記録するメッセージにつ いて説明します。すべてのメッセージの先頭には OpenVPN というテキストが付加さ れ、OpenVPN 自体からのメッセージも表示されます。

■ 以下のリストに記載されていないメッセージもあります。

詳細については、OpenVPN の関連資料を参照してください。

## **Driver has been started.**

OpenVPN ドライバが正常に起動しました。

#### **Driver has been stopped.**

OpenVPN ドライバが正常に停止しました。

#### **Driver stopped.**

OpenVPN ドライバが終了しました。

# **Connection established.**

OpenVPN 接続が確立されました。

# **Connection closed.**

OpenVPN 接続が終了しました。

#### **Authority's certificate uploaded.**

証明機関の証明書ファイル (ca.crt) が正常にアップロードされました。

#### **Certificate uploaded.**

証明書ファイル (cet.crt) が正常にアップロードされました。

#### **Private key uploaded.**

秘密鍵ファイル (cert.key) が正常にアップロードされました。

#### **User and password file uploaded.**

ユーザーおよびパスワードファイル (userpass.txt) が正常にアップロードされました。

# **Diffie-Hellman file uploaded.**

ディフィー・ヘルマンファイル (dh.pem) が正常にアップロードされました。

# **Could not start driver.**

OpenVPN ドライバを起動できませんでした。

# **Could not stop driver.**

OpenVPN ドライバを停止できませんでした。

#### **Driver stopped unexpectedly.**

OpenVPN ドライバが予期しないところで停止しました。これは設定が無効である場合 などに発生します。OpenVPN ドライバからのエラーメッセージに注意してください。

# **Upload of authority's certificate failed.**

証明機関の証明書ファイル(ca.crt)をアップロードできませんでした。

## **Upload of certificate failed.**

証明書ファイル(cert.crt)をアップロードできませんでした。

## **Upload of private key failed.**

秘密鍵ファイル(cert.key)をアップロードできませんでした。

## **Upload of user and password file failed.**

ユーザーおよびパスワードファイル(userpass.txt)をアップロードできませんでした。

# **Upload of Diffie-Hellman file failed.**

ディフィー・ヘルマンファイル(dh.pem)をアップロードできませんでした。

# **オープンソースソフトウェア**

OpenVPN 機能の実装のために、以下のオープンソースソフトウェアが使用されていま す。

# **LZO**

LZO 圧縮ライブラリは OpenVPN で使用されています。

LZO is copyright © Markus F.X.J. Oberhumer.

プロジェクトウェブサイト[:www.oberhumer.com/opensource/lzo](http://www.oberhumer.com/opensource/lzo) ライセンス[:GPL](http://www.oberhumer.com/opensource/gpl.html)

# **OpenSSL**

OpenSSL は OpenVPN で使用されています。 プロジェクトウェブサイト[:www.openssl.org](http://www.openssl.org) ライセンス[:OpenSSL-Lizenz](https://www.openssl.org/source/license.html)

# **OpenVPN**

「OpenVPN」は OpenVPN Technologies, Inc. の商標です。 プロジェクトウェブサイト[:openvpn.net](http://www.openvpn.net) ライセンス[:OpenVPN licence](https://openvpn.net/index.php/license.html)

# **8.4.14 DHCP server(DHCP サーバー)**

機器のファームウェアは Dynamic Host Configuration Protocol(DHCP)サーバー機能を 搭載しており、このページでそれを有効にして設定することができます。

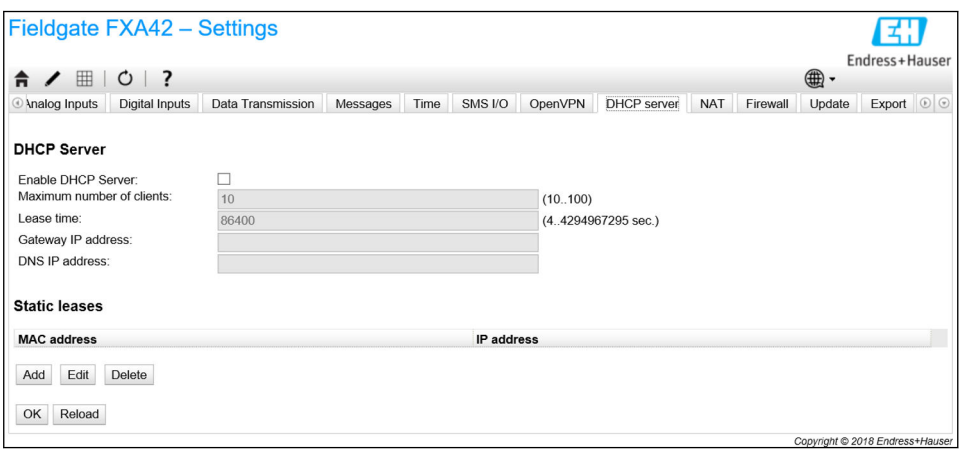

DHCP サーバーに関する以下のパラメータを設定する必要があります。

- **Maximum number of clients**:サービスを受けるクライアントの最大数。クライアン トの最大数は 100(静的マッピングを含む)
- Lease time: リース期間
- Gateway IP address: 他のネットワークの IP 通信用ゲートウェイの IP アドレス
- **DNS IP address**:ローカル名前解決用ネットワーク内の動的ネームサーバーの IP アド レス

サーバーは特定のネットワークから IP アドレスをリースします(自身の IP アドレスを 除く)。さらに、配布されるゲートウェイの IP アドレスと DNS の IP アドレスを指定す ることもできます。

# **Static leases**

このセクションでは、最大 10 個の静的リースを設定できます。静的リースによって、 特定の MAC アドレスを持つクライアントに事前定義済みの IP アドレスを配布し、この IP アドレスが他のクライアントにリースされないようにすることができます。クライ アントの MAC アドレスには区切り文字を使用することはできません(例: 003056A1DB30)。

# **イベントログメッセージ**

以下のセクションでは、DHCP サーバーがイベントログに記録するメッセージについて 説明します。メッセージの先頭には DHCP server(DHCP サーバー)というテキストが 付加されます。

# **Running**

DHCP サーバーが正常に起動しました。

# **Added static lease IP=<x>, MAC=<y>**

静的リースが追加されました。メッセージには、IP アドレスと MAC アドレスも示され ます。

#### **Discover message received, CI=<x>, MAC=<y>**

クライアントから DHCP 発見メッセージを受信しました。メッセージには、クライアン ト識別子として 16 進文字列とクライアントの MAC アドレスも示されます。

#### **Request message received, CI=<x>, MAC=<y>**

クライアントから DHCP 要求メッセージを受信しました。メッセージには、クライアン ト識別子として 16 進文字列とクライアントの MAC アドレスも示されます。

#### **Leased IP=<x>, Leasing Time=<y>, Index=<z>**

指定された IP アドレスがクライアントにリースされました。メッセージには、リース 時間(単位:秒)と内部リーステーブルのインデックスも示されます。

## **Release message received, CI=<x>, MAC=<y>**

クライアントから DHCP 解放メッセージを受信しました。メッセージには、クライアン ト識別子として 16 進文字列とクライアントの MAC アドレスも示されます。

#### **Release IP=<x>, Index=<y>**

指定された IP アドレスが解放されました。メッセージには、内部リーステーブルのイ ンデックスも示されます。

# **Network interface not configured**

DHCP サーバーが使用するネットワークインタフェースに、有効な IP 設定がありませ ん。

#### **Failed to send response message, error <x>**

DHCP 応答メッセージを送信できませんでした。メッセージには、TCP/IP スタックから 返されたエラーコードも示されます。

# **No more client addresses available**

使用可能なすべてのアドレスがリース済みであるか、または他のクライアント用に確保 されているため、クライアントの要求にサービスを提供できませんでした。

#### **Receive Error <x>**

DHCP メッセージを受信できませんでした。メッセージには、TCP/IP スタックから返さ れたエラーコードも示されます。

#### **Received malformed message**

クライアントから不正な形式の DHCP メッセージを受信しました。

#### **No interface found for given IP address**

DHCP サーバーが、スタートアップ時に設定された IP アドレスに対するネットワーク インタフェースを見つけることができませんでした。

# **Open socket failed**

DHCP サーバーがスタートアップ時に UDP ソケットを開くことができませんでした。

#### **Bind socket failed**

DHCP サーバーがスタートアップ時に UDP ソケットを指定されたポートにバインドで きませんでした。

#### **Only <x> clients possible due to netmask setting**

設定されたネットマスクにより、使用可能な IP アドレスが設定よりも少なくなってい ます。

# **Failed to allocate client data structure**

DHCP クライアントがスタートアップ時に内部リーステーブル用にメモリを割り当て ることができませんでした。

#### **Adding static lease IP=<x> failed, IP address is in use**

指定された IP アドレスが使用中であるため、静的リースを追加できませんでした。メ ッセージには、追加する必要のある静的リースの IP アドレスも示されます。

# **Adding static lease IP=<x> failed, no free slot**

内部リーステーブルに空き領域がないため、静的リースを追加できませんでした。メッ セージには、追加する必要のある静的リースの IP アドレスも示されます。

# **Adding static lease IP=<x> failed, wrong IP address**

指定された IP アドレスがネットワークアドレスと一致しないため、静的リースを追加 できませんでした。メッセージには、追加する必要のある静的リースの IP アドレスも 示されます。

機器のファームウェアでは、ネットワークとポートのアドレス変換(NAT/PAT)を実 行して、ローカル(内部)ネットワークとグローバル(外部)ネットワーク間のトラフ ィックを送信できます。この機能を使用すると、たとえば、ローカルエリアネットワー ク内の別の機器に、ゲートウェイのセルラーモデムインターネット接続(グローバルネ ットワーク)へのアクセス権を与えることができます。これを行うには、機器を Fieldgate FXA42 のイーサネットインタフェースに接続する必要があります。

**8.4.15 Network address translation(ネットワークアドレス変換)**

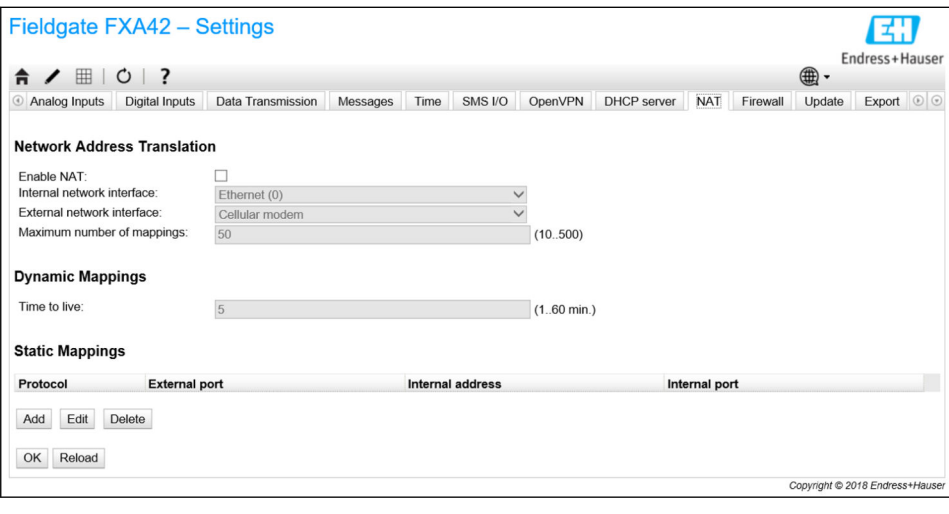

ここでは以下の操作を実行できます。

- **Enable NAT**:サービスを有効にします。
- **Internal/External network interface**:内部/外部のネットワークインタフェースを設 定します。
- **Maximum number of mappings**:マッピングの最大数を設定します。マッピングの最 大数とは、ルーティングが可能な受信/送信接続を表します。
- IP フォワーディングは、NAT 機能を使用するために必要であるため、黙示的に有 効になります。後から NAT を無効にしても、IP フォワーディングは自動的に無効 にはなりません。IP フォワーディングは、ネットワーク設定で無効にすることが できます。

# **Dynamic Mappings**

動的マッピングを使用すると、ローカルエリアネットワークの機器がグローバルネット ワークにアクセスできるようになります。ローカルエリアネットワークからの要求が Fieldgate FXA42 のグローバル IP アドレスに渡され、その応答がそれぞれのローカル機 器に送信されます。

動的マッピングの有効期間 (time to live) を分単位で設定する必要があります。

## **Static Mappings**

静的マッピングを使用すると、グローバルネットワークの Fieldgate FXA42 のグローバ ル IP アドレスからローカル機器のサービスにアクセスできるようになります。最大 10 個の静的マッピングを設定できます。マッピングごとに以下のオプションを設定す る必要があります。

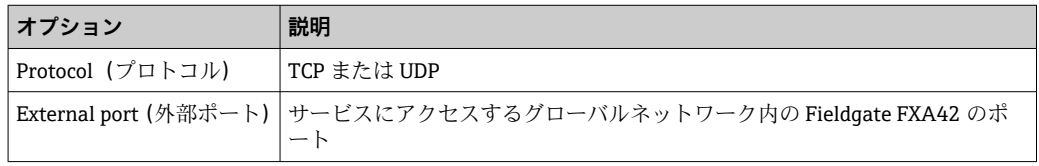

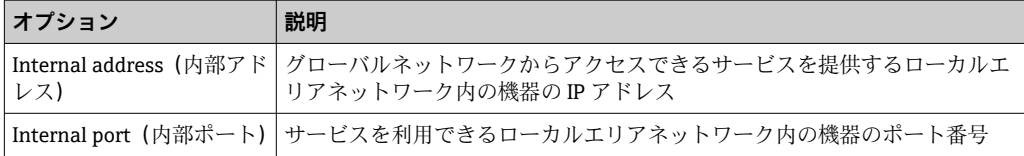

#### **イベントログメッセージ**

以下のセクションでは、NAT サービスユニットがイベントログに記録するメッセージ について説明します。メッセージの先頭には NAT service (NAT サービス)というテキ ストが付加されます。

NAT サービスでは、ファイアウォールサービスも提供しているため、**ファイアウ ォール**機能に関連するメッセージも表示されます。

#### **Running**

NAT サービスユニットが正常に起動しました。

#### **<x> static mapping(s) read from configuration**

設定から静的マッピングエントリが正常に読み出されました。メッセージには、読み出 された静的マッピングの数も示されます。

#### **No free mapping entry available for incoming connection from internal interface**

クライアントが内部ネットワークから NAT サービスユニットを介して接続を開始しよ うとしましたが、マッピングテーブルに空きエントリがありませんでした。このため、 接続を確立できませんでした。可能な場合はマッピングの最大数を増やしてください。

#### **No free firewall rule entry available for outgoing connection**

送信接続を確立するには、新しい動的ルールをファイアウォールに追加する必要があり ます。ただし、内部ルールテーブルに空きエントリがありませんでした。このため、接 続を確立できませんでした。可能な場合はルールの最大数を増やしてください。

# **8.4.16 Firewall(ファイアウォール)**

機器はファイアウォール機能を搭載しており、ネットワークトラフィックを分析して無 許可のトラフィックをブロックできるため、システムのセキュリティが向上します。

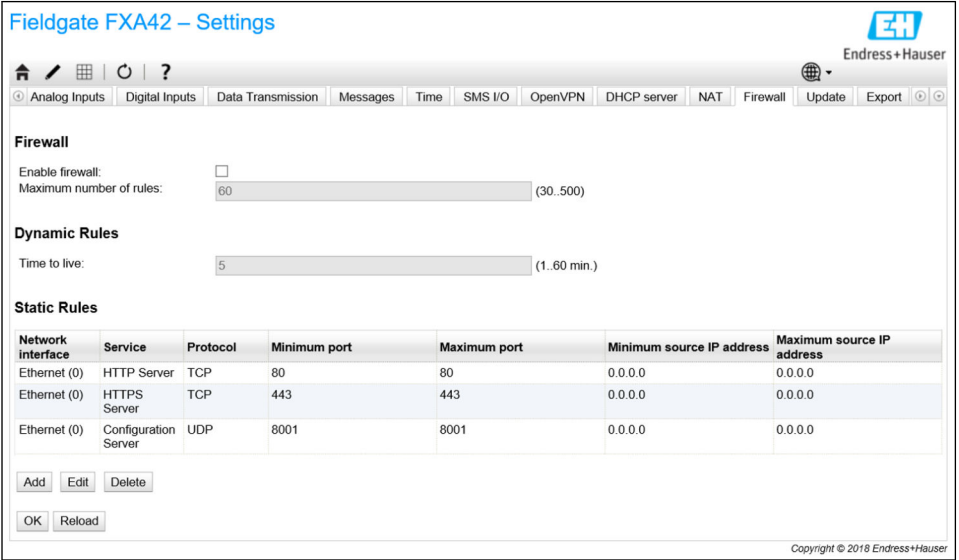

機器のファイアウォールはブロックポリシーを備えます。つまり、通常は送信接続を許 可して受信接続をブロックします。接続を許可するルールが設定されている場合にの み、特定の受信接続を許可します。

Firewall (ファイアウォール)ページでは、ファイアウォールを有効にしてルールの最 大数を設定できます。これにより、同時に処理できる受信/送信接続の数が決まります。

ファイアウォールを有効にする場合、Web サーバーへのアクセスを許可する複数 の静的ルールを必ず設定してください。必要に応じてファイアウォールを無効に できるため、これは重要な設定です。適切なルールなしにファイアウォールを有効 にすると、機器にまったくアクセスできなくなる可能性があります。この場合、機 器を工場設定にリセットする必要があります。

#### **Dynamic Rules**

動的ルールは、送信接続の場合にファイアウォールによって作成されます。動的ルール の有効期間(**Time to live**)を分単位で設定する必要があります。

# **Static Rules**

最大 30 個の静的ファイアウォールルールを追加できます。静的ルールにより、ネット ワークから機器の特定のサービスにアクセスできるようになります。静的ルールには、 以下のパラメータがあります。

#### **Network interface**

接続を承認するネットワークインタフェースを指定します。たとえば、機器の Web サ ーバーへのアクセスをローカルエリアネットワークにのみ許可する場合、ここでイーサ ネットインタフェースを選択します。特定のネットワークインタフェースを対象とし ないルールの場合は、Any オプションを選択します。

#### **Service**

この選択項目は、接続を許可する一連の事前定義済みサービスを表します。目的のサー ビスがリストにない場合は、Other オプションを選択して、サービスのプロトコルおよ びポートを手動で指定します。

#### **Protocol**

このパラメータは、Service で Other オプションを選択した場合にのみ表示されます。 許可するサービスで使用するベースプロトコル(TCP または UDP)を指定します。

## **Minimum/Maximum port**

このパラメータは、Service で Other オプションが表示された場合にのみ表示されます。 許可するサービスを実行するポートを指定します。

単一ポート(最小/最大ポートを同じ値に設定します)またはポート範囲(例:10000 ~10005)を指定できます。両方のパラメータを 0 に設定することもできます。この場 合、すべてのポートで接続が許可されます(ワイルドカード)。

#### **Minimum/Maximum source IP address**

特定のサービスへの接続を許可する IP アドレスを指定します。 単一 IP アドレス(最小/最大アドレスを同じ値に設定します)または IP アドレス範囲 (例:192.168.0.1~192.168.0.10)を指定できます。両方のパラメータを 0.0.0.0 に設 定することもできます。この場合、すべての IP アドレスからの接続が許可されます(ワ イルドカード)。

#### **イベントログメッセージ**

ファイアウォールは NAT サービスユニット内に実装されています。イベントログメッ セージについては、そちらの関連資料を参照してください。

# **8.4.17 Update(更新)**

保管および輸送にかかる時間により、お求めの機器に最新のファームウェアバージョン がインストールされていない場合があります。そのため、機器の初期設定時にファーム ウェアの更新をお勧めします。

以下のリンクをクリックして最新のファームウェアをダウンロードしてください。

https://weupcmasafgfirmware.blob.core.windows.net/fxa42/fxa42\_current.cup

このページの設定およびボタンを使用して、更新済みのファームウェアバージョンを機 器にインストールできます。インストールされているファームウェアバージョンが表 示されます。更新前に機器の再起動によって保存されたファームウェア設定は保持さ れます。

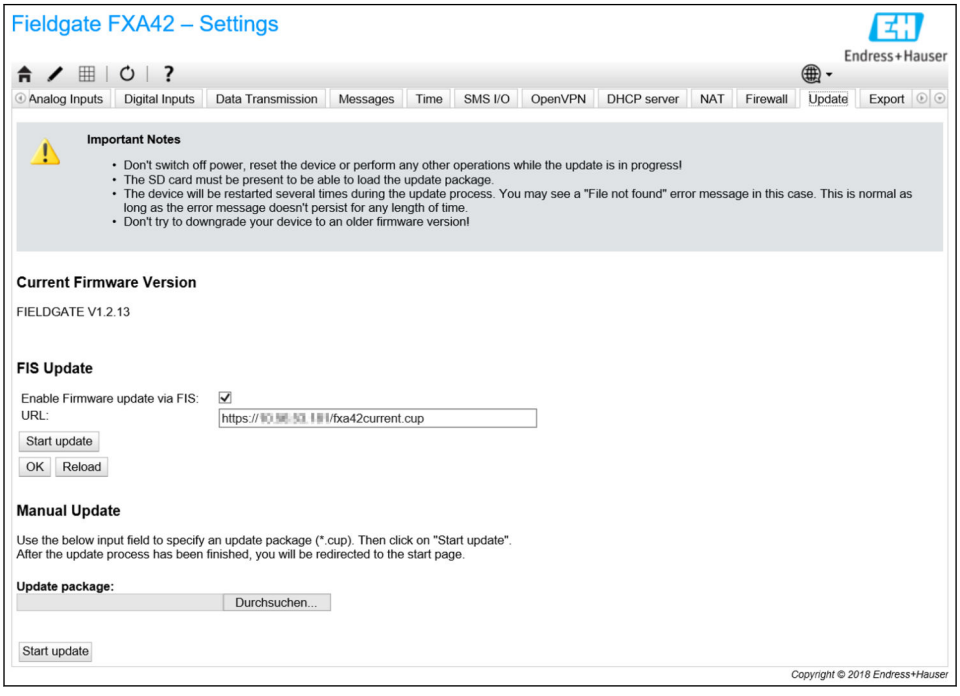

更新は、以下の 3 つの方法で実行できます。

- FIS 更新: FIS (Field Information Server) によって更新を作動させて自動的に実行し ます。これは SupplyCare Hosting を併用する場合にのみ利用できます。
- Web GUI を使用した手動更新。
- SD カードを使用した手動更新。

# **注記**

**ライブ更新プロセスが中断されると、機器の故障が引き起こされる可能性があります。** 故障が起きた場合、機器はデータを伝送しなくなり、設定ができなくなります。

- ‣ 機器ユーザインタフェースの **Update** ページの警告に注意してください。
- ▶ 更新が終了するまで待機してください。これには数分かかる場合があります。更新 が終了すると、機器は自動的に再起動し、機器のホームページがウェブブラウザに 表示されます。
- ▶ 更新プロセス中に機器への通電が遮断されないように注意してください。
- 新しいファームウェアをダウンロードしてアンパックするには、十分な空き容量の ある SD カードが必要です。カードを機器に挿入しておく必要があります。この メモリを使用できない場合、更新を実行することはできません。エラーメッセージ が表示されます。
- ■■ スタートアップの後に SD カードを挿入した場合、新しいファームウェアはアップ ロードされません。この場合、SD カードを挿入した状態で機器を再起動します。
- 機器のプログラム設定中は、ウェブサイトからアクセスできない場合があります。 したがって、通信エラーが報告されることがあります。エラーメッセージが継続し て出力されない限り、これは通常動作です。
- SD カードへのアクセス中は、機器が物理 I/O を更新できない場合があります。

**SD カードのフォーマット**

■ SD カードは納入範囲に含まれており、すでにフォーマットされています。

Fieldgate FXA42 のファームウェアを更新するには、機器によりフォーマットされた SD カード(カードタイプ:microSD)が必要です。SD カードは Power-Loss-Protection (PLP)形式でフォーマットされます。PLP 形式は FAT16/FAT32 と互換性があります。

#### **更新用の SD カードのフォーマット**

- 1. 機器をオフにします(電源電圧を切ります)。
- 2. SD カードがスロットに挿入されている場合は、そのSD カードを取り出します。 フォーマットされていない新しい SD カードをスロットに挿入します。
- 3. 機器を再びオンにします(電源電圧に接続します)。
	- <del>►</del> Fieldgate FXA42 が起動し、SD カードをフォーマットします。また、このプロ セスでは、この後に更新パッケージ(\*.cup)を書き込む fxa42 ディレクトリ も作成されます。

## **FIS update (FIS 更新)**

この手順では、FIS (Field Information Server) を利用して更新を作動させます。その 後、機器では更新が自動的に実行されます。このオプションは SupplyCare Hosting を併 用する場合にのみ利用できます。

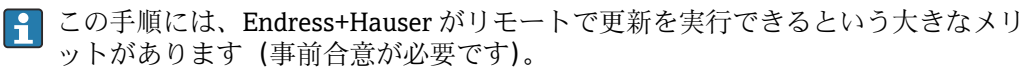

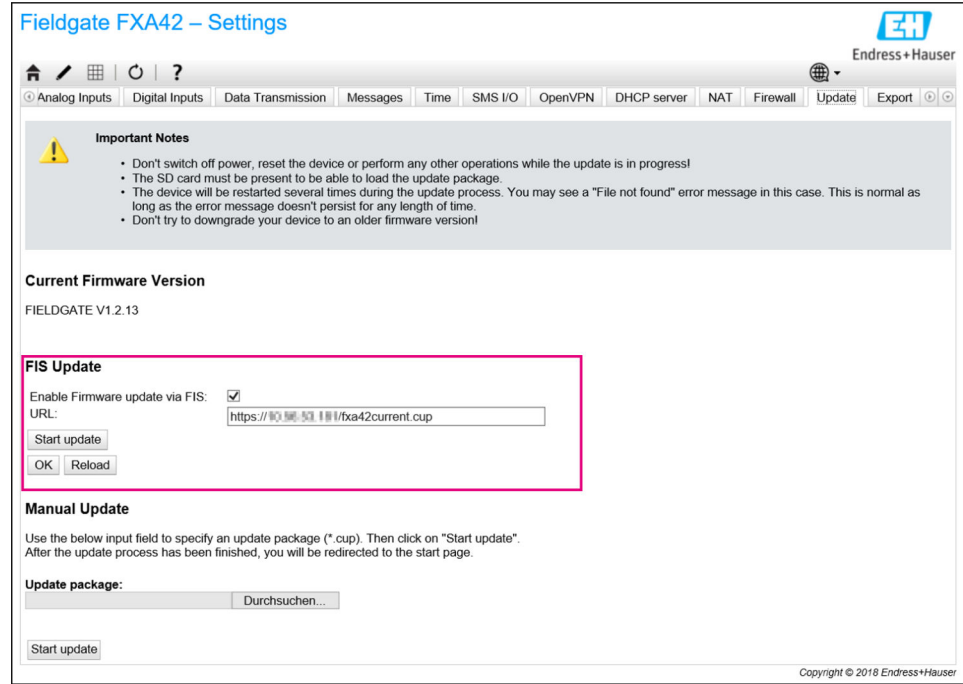

# **FIS 更新の前提条件**

- 1. 機器のスロットに SD カードを挿入します。SD カードは、事前に Fieldgate FXA42 でフォーマットしておく必要があります。\*.cup ファイルをダウンロードしてア ンパックするには、十分な空き容量のある SD カードが必要です。
- 2. **Enable Firmware update via FIS** チェックボックスがオンになっていない場合は、 チェックを入れます。チェックボックスは、**Settings** > **Update** ページの **FIS Update** セクションにあります。
- 3. **URL:** フィールドに、以下の URL を入力します(URL がまだ入力されていない場 合)。
	- https://weupcmasafgfirmware.blob.core.windows.net/fxa42/ fxa42\_current.cup

FIS 更新は、**Update** ページの **Start update** ボタンをクリックして手動で開始する こともできます。

**イベントログメッセージ**

#### **Update due to FIS command**

FIS コマンドによる更新を開始します。更新が正常に完了すると機器が再起動します。

#### **Firmware update via FIS request denied: Firmware update via FIS not enabled**

更新要求が拒否されました。「**Enable Firmware update via FIS**」設定が有効になってい ません。

**Firmware update via FIS request denied: Update/configuration already in progress** 更新要求が拒否されました。更新はすでに実行中です。

#### **ファームウェアの手動更新**

#### **手動更新の前提条件:**

- 機器が適切な電源に接続されている。
- SD カードが本機器によってフォーマットされている。
- 最新のファームウェアをすでにダウンロード済みか、インターネット接続経由でダウ ンロード可能。 以下のリンクをクリックして最新のファームウェアをダウンロードしてください。 https://weupcmasafgfirmware.blob.core.windows.net/fxa42/fxa42\_current.cup

■ SD カードは納入範囲に含まれており、すでにフォーマットされています。

# **注記**

**ライブ更新プロセスが中断されると、機器の故障が引き起こされる可能性があります。** 故障が起きた場合、機器はデータを伝送しなくなり、設定ができなくなります。

- ‣ 機器ユーザインタフェースの **Update** ページの警告に注意してください。
- ▶ 更新が開始したら、終了するまでお待ちください。これには数分かかる場合があり ます。更新が終了すると、機器は自動的に再起動し、機器のホームページがウェブ ブラウザに表示されます。
- ▶ 更新プロセス中に機器への通電が遮断されないように注意してください。

#### **Web GUI を使用した手動更新**

● この章の始めで定義された手動更新の条件を遵守してください。

- 1. ウェブブラウザを開き、機器の Web GUI にログインします。
- 2. **Settings** ページを開きます。
- 3. **Update** ページを開きます。開いたページの警告情報に注意してください。
- 4. **Manual Update** セクションの **Browse...** ボタンをクリックします。
	- 更新ファイルを選択するためのダイアログボックスが開きます。
- 5. 更新パッケージを選択します。
- 6. **Start update** ボタンをクリックして、更新を開始します。
	- 更新が開始したら、終了するまでお待ちください。これには数分かかる場合が あります。

更新が終了すると、機器は自動的に再起動し、機器のホームページがウェブブラウザに 表示されます。

## **SD カードを使用した手動更新**

機器へのデータ接続手段がない場合、PC を使用して現在のファームウェアを SD カード にコピーできます。

■■ この章の始めで定義された手動更新の条件を遵守してください。

■■ SD カードは納入範囲に含まれており、すでにフォーマットされています。

- 1. ファームウェアの最新バージョン現在のバージョン(更新パッケージ(\*.cup)) をダウンロードして保存します。
- 2. 機器でフォーマット済みの SD カードをカードリーダーまたは PC の適切なインタ フェースに挿入します。
- 3. ファイル管理プログラム(例:エクスプローラ)を開き、SD カードに更新パッケ ージを書き込みます。ファイルパス: b:\FXA42\update.cup
- 4. SD カードを機器のスロットに挿入します。
- 5. 適切なツール(ワイヤーなど)を使用して、**Web-PLC** LED ライトが 2 回点滅する までリセットボタンを押します。
	- 更新が開始したら、終了するまでお待ちください。これには数分かかる場合が あります。

更新が終了すると、機器は自動的に再起動します。

# **オープンソースソフトウェア**

更新機能の実装のために、以下のオープンソースソフトウェアが使用されています。

## **libarchive**

libarchive は更新パッケージの展開に使用されています。

プロジェクトウェブサイト[:www.libarchive.org](http://www.libarchive.org)

ライセンス[:LGPL](http://www.gnu.org/copyleft/lesser.html)

# **zlib**

zlib は更新パッケージの展開に使用されています。 プロジェクトウェブサイト[:www.zlib.net](http://www.zlib.net) ライセンス[:zlib-Lizenz](http://zlib.net/zlib_license.html)

# **8.4.18 Export(エクスポート)**

このページでは、機器の設定をエクスポートできます。

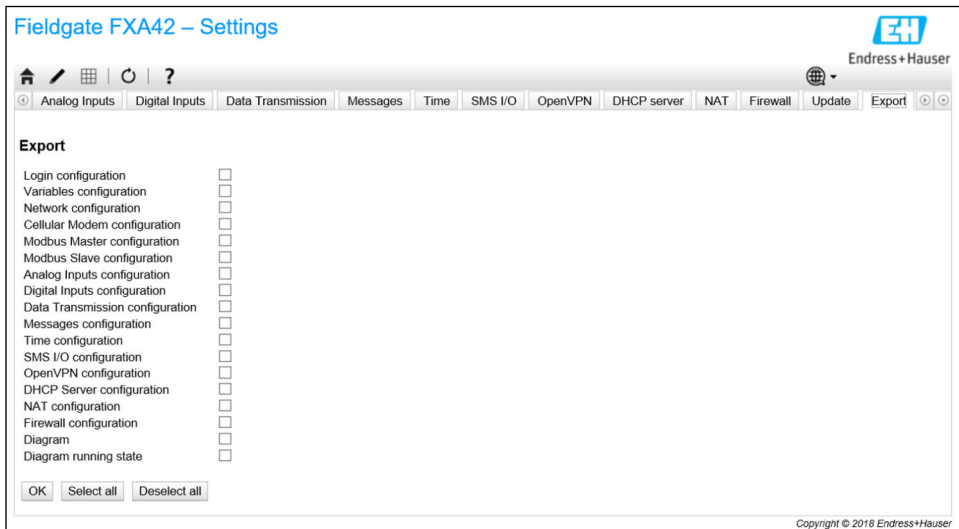

作成された更新パッケージは、同じタイプの他の機器に使用できます。エクスポートし たパケットを別の機器に適用する場合は、Update(更新)ページを使用してください。

エクスポートする設定を選択し、OK ボタンをクリックします。更新パッケージが作成 され、ダウンロードに使用できるようになります。

#### **イベントログメッセージ**

以下のセクションでは、更新システムがイベントログに記録するメッセージについて説 明します。メッセージの先頭には Update Exporter (更新エクスポーター)というテキ ストが付加されます。

## **Preparing export...(エクスポートの準備中...)**

機器の設定をエクスポートするための準備中です。

**Packing update package...(更新パッケージのパック中...)**

設定をパックして更新パッケージを作成しています。

# **Update package has been successfully packed(更新パッケージが正常にパックされま した)**

設定がパックされて更新パッケージが正常に作成されました。

# **Preparation failed. Message: <message>(準備できませんでした。メッセージ:<メッ セージ>)**

設定をエクスポートするための準備に失敗しました。詳細なエラーの説明がメッセー ジに付加されます。

# **Packing failed. Message: <message>(パックできませんでした。メッセージ:<メッセ ージ>)**

設定をパックして更新パッケージを作成できませんでした。詳細なエラーの説明がメ ッセージに付加されます。

# **オープンソースソフトウェア**

エクスポート機能の実装のために、以下のオープンソースソフトウェアが使用されてい ます。

# **libarchive**

libarchive は更新パッケージの作成に使用されています。 プロジェクトウェブサイト[:www.libarchive.org](http://www.libarchive.org) ライセンス[:Neue BSD-Lizenz](https://opensource.org/licenses/bsd-license.php)

# **zlib**

zlib は更新パッケージの圧縮に使用されています。 プロジェクトウェブサイト[:www.zlib.net](http://www.zlib.net) ライセンス: zlib-Lizenz

# **8.5 システムスタートアップ時のイベントログメッセージ**

ファームウェアがイベントログに記録するメッセージが表示されます。すべてのメッ セージの先頭には Run Time System(ランタイムシステム)というテキストが付加され ます。

#### **Started** (開始)

ファームウェアが起動しました。

**I/O hardware manager initialized(I/O ハードウェアマネージャが初期化されました)** 物理 I/O ハードウェアを管理する I/O ハードウェアマネージャが正常に初期化されま した。

**NAT/firewall service initialized(NAT/ファイアウォールサービスが初期化されました)** NAT およびファイアウォールサービスが正常に初期化されました。

Ethernet (1) driver started. (イーサネット (1) ドライバが起動しました。)

2番目のイーサネットインターフェイスのドライバが正常に起動しました。

**Cellular modem driver initialized(セルラーモデムドライバが初期化されました)** セルラーモデムドライバが正常に初期化されました。

**Update module initialized(更新モジュールが初期化されました)**

更新パッケージの読込みとプログラム設定を管理する更新ユニットが正常に初期化さ れました。

**PLC driver initialized(PLC ドライバが初期化されました)**

PLC ドライバが正常に初期化されました。

**Message manager initialized(メッセージマネージャが初期化されました)**

メッセージの送受信を処理するメッセージマネージャが正常に初期化されました。

**DHCP server initialized (DHCP サーバーが初期化されました)** 

DHCP サーバーが正常に初期化されました。

**OpenVPN client initialized(OpenVPN クライアントが初期化されました)**

OpenVPN クライアントが正常に初期化されました。

**Status web service initialized(ステータスウェブサービスが初期化されました)**

ホームページに表示されるデータを提供するステータスウェブサービスが正常に初期 化されました。

**System time manager initialized(システム時間マネージャが初期化されました)**

システム時間マネージャが正常に初期化されました。

**COM Server initialized(COM サーバーが初期化されました)**

COM サーバーが正常に初期化されました。

**Diagram loaded(ダイアグラムが読み込まれました)**

ダイアグラムが正常に読み込まれました。

**Web configuration modules initialized(ウェブ設定モジュールが初期化されました)** Settings(設定)ページから設定データを受け取るウェブ設定モジュールが正常に初期 化されました。

**Update exporter module initialized(更新エクスポーターモジュールが初期化されまし た)**

設定を更新パッケージにエクスポートする更新エクスポーターモジュールが正常に初 期化されました。

#### **Update web service initialized(更新ウェブサービスが初期化されました)**

ローカル Web サーバーを介した更新パッケージのアップロードを管理する更新ウェブ サービスが正常に初期化されました。

# **Running(実行中)**

ランタイムシステムが初期化を完了しました。

**Starting update from external medium.(外部媒体から更新を開始しています。)**

ユーザーが外部媒体から更新を作動させました。

**Link detected at Ethernet (<interface index>).(イーサネット(<インターフェイスイ ンデックス>)でリンクが検出されました。)** 

指定されたインデックスを持つイーサネットインターフェイスがネットワークに接続 されました。

**Restarting DHCP configuration at Ethernet (<interface index>).(イーサネット(<イン ターフェイスインデックス>)で DHCP 設定を再起動しています。)**

ランタイムシステムが、指定されたインデックスを持つイーサネットインターフェイス の新しい IP 設定を DHCP サーバーから取得しようとしています。

**DHCP configuration completed at Ethernet (<interface index>).(イーサネット(<イン ターフェイスインデックス>)で DHCP 設定が完了しました。)**

ランタイムシステムが、指定されたインデックスを持つイーサネットインターフェイス の新しい IP 設定を DHCP サーバーから受信しました。

#### **Power fail handling not supported(電源障害処理機能がサポートされていません)**

機器は電源障害用の回路を搭載していません。データ(ポータル変数など)を保持する ことはできません。

#### **Not enough power fail capacity(電源障害時の電力容量が不十分です)**

機器は電源障害用の回路を搭載していますが、供給容量が不十分であるため、データ (ポータル変数など)を保持することはできません。

# **Retentive data could not be loaded.(保持データを読み込むことができませんでした。)**

機器は電源障害用の回路を搭載していますが、保持されたデータ(ポータル変数など) を読み込むことができませんでした。このメッセージは、機器の初回起動時に表示され ます。それ以降に表示される場合は、電源障害用の回路に問題が発生している可能性が あります。

**The internal flash drive seems to be weak.(内部フラッシュドライブの性能が低下して いると思われます。)**

内部フラッシュドライブへの書込処理において、数回の再試行が必要になっています。 これはフラッシュドライブの寿命が近いことを示しています。

**Flash write error. The internal flash drive is probably defect.(フラッシュ書込エラーが 発生しました。内部フラッシュドライブが故障していると思われます。)**

内部フラッシュドライブへの書込処理に失敗しました。フラッシュドライブが寿命に 達したと思われます。機器を使用できない状態になりました。

**One or more certificates could not be loaded.(1 つまたは複数の証明書を読み込むこと ができませんでした。)**

少なくとも 1 つの SSL 証明書ファイルを読み込むことができませんでした。

**Could not initialize NAT/firewall service. (<error code>)(NAT/ファイアウォールサー ビスを初期化できませんでした。(<エラーコード>))**
NAT およびファイアウォールサービスを初期化できませんでした。メッセージには、 サービスの初期化ルーチンから返された内部エラーコードも示されます。

**Could not start Ethernet (1) driver.(イーサネット(1)ドライバを起動できませんで した。)**

2番目のイーサネットインターフェイスのドライバを起動できませんでした。

**Unsupported Ethernet (1) interface type. (<interface type>)(イーサネット(1)イン ターフェイスタイプがサポートされていません。(<インターフェイスタイプ>))**

Fieldgate FXA42 ファームウェアが 2 番目のイーサネットインターフェイスのドライ バを見つけることができませんでした。メッセージには、イーサネットインターフェイ スタイプ(数値)も示されます。

**Could not initialize NAT/firewall service. (<error message>)(NAT/ファイアウォールサ ービスを初期化できませんでした。(<エラーメッセージ>))**

NAT およびファイアウォールサービスを初期化できませんでした。メッセージには、 サービスの初期化ルーチンから返されたエラーメッセージも示されます。

**Could not initialize cellular modem driver: <error message>(セルラーモデムドライバ を初期化できませんでした:<エラーメッセージ>)**

セルラーモデムドライバを初期化できませんでした。メッセージには、ドライバの初期 化ルーチンから返されたエラーメッセージも示されます。

**Could not initialize WLAN driver: <error message>(WLAN ドライバを初期化できませ んでした:<エラーメッセージ>)**

WLAN ドライバを初期化できませんでした。メッセージには、ドライバの初期化ルー チンから返されたエラーメッセージも示されます。

**Could not initialize update module: <error message>(更新モジュールを初期化できま せんでした:<エラーメッセージ>)**

更新パッケージの読込みとプログラム設定を管理する更新モジュールを初期化できま せんでした。メッセージには、モジュールの初期化ルーチンから返されたエラーメッセ ージも示されます。

**Could not initialize DHCP server.(DHCP サーバーを初期化できませんでした。)**

DHCP ドライバを初期化できませんでした。

**Could not initialize OpenVPN client: <error message>(OpenVPN クライアントを初期化 できませんでした:<エラーメッセージ>)**

OpenVPN クライアントを初期化できませんでした。メッセージには、クライアントの 初期化ルーチンから返されたエラーメッセージも示されます。

**Could not initialize system time manager: <error message>(システム時間マネージャ を初期化できませんでした:<エラーメッセージ>)**

システム時間マネージャを初期化できませんでした。メッセージには、マネージャの初 期化ルーチンから返されたエラーメッセージも示されます。

**Could not initialize COM server: <error message>(COM サーバーを初期化できません でした:<エラーメッセージ>)**

COM サーバーを初期化できませんでした。メッセージには、サーバーの初期化ルーチ ンから返されたエラーメッセージも示されます。

**Could not initialize portal Event Log service: <error message>(ポータルイベントログ サービスを初期化できませんでした:<エラーメッセージ>)**

ポータルイベントログサービスを初期化できませんでした。メッセージには、サービス の初期化ルーチンから返されたエラーメッセージも示されます。

**Could not load and start diagram.(ダイアグラムの読込みと開始を実行できませんでし た。)**

ダイアグラムを読み込むことができなかったため、PLC を起動できませんでした。

**Could not initialize web configuration modules: <error message>(ウェブ設定モジュー ルを初期化できませんでした:<エラーメッセージ>)**

Settings(設定)ページから設定データを受け取るウェブ設定モジュールを初期化でき ませんでした。メッセージには、モジュールの初期化ルーチンから返されたエラーメッ セージも示されます。

**Could not initialize update exporter module: <error message>(更新エクスポーターモ ジュールを初期化できませんでした:<エラーメッセージ>)**

設定を更新パッケージにエクスポートする更新エクスポートモジュールを初期化でき ませんでした。メッセージには、モジュールの初期化ルーチンから返されたエラーメッ セージも示されます。

**Could not initialize update web service: <error message>(更新ウェブサービスを初期 化できませんでした:<エラーメッセージ>)**

ローカル Web サーバーを介した更新パッケージのアップロードを管理する更新ウェブ サービスを初期化できませんでした。メッセージには、サービスの初期化ルーチンから 返されたエラーメッセージも示されます。

#### **Task cycle time has been violated.(タスクサイクル時間の違反が発生しました。)**

PLC タスクのサイクル時間の違反が発生しました。つまり、タスクが次の IPO サイクル の処理を要求されたときに、まだ前の IPO サイクルを処理していました。

**Could not start update from external medium.(外部媒体から更新を開始できませんで した。)**

ユーザーが外部媒体から更新を作動させましたが、更新を開始できませんでした。

**Link lost at Ethernet (<interface index>).(イーサネット(<インターフェイスインデッ クス>)のリンクが失われました。)** 

指定されたインデックスを持つイーサネットインターフェイスのネットワーク接続が 終了しました。

**RTOS version is not supported. Version (<version number>) is required.(RTOS バージ ョンがサポートされていません。バージョン(<バージョン番号>)が必要です。)**

現在の RTOS バージョンは必要なバージョンではありません。イベントログに指定さ れたバージョンをインストールしてください。

**Device is secured with the default password, please change it.(機器がデフォルトパス ワードで保護されています。パスワードを変更してください。)**

このメッセージは、デフォルトパスワードの使用を継続した場合に表示されます。セキ ュリティ上の理由から、パスワードを変更することをお勧めします。これはログイン設 定で行うことができます。

**Fatal error: <error message>(致命的なエラー:<エラーメッセージ>)**

致命的なエラーにより、ファームウェアのスタートアップを実行できませんでした。メ ッセージには、エラーを説明したエラーメッセージも示されます。

### **8.6 Dojo Toolkit**

これらのウェブサイトの実装のために、Dojo Toolkit が使用されています。 プロジェクトウェブサイト[:dojotoolkit.org](http://dojotoolkit.org) ライセンス[:Dojo ライセンス](http://dojotoolkit.org/license.html)

### **8.6.1 その他のオープンソースソフトウェア**

#### **FileSaver.js**

プロジェクトウェブサイト[:github.com/eligrey/FileSaver.js](http://github.com/eligrey/FileSaver.js) ライセンス[:FileSaver.js license](https://github.com/eligrey/FileSaver.js/blob/master/LICENSE.md)

# <span id="page-110-0"></span>**9 診断およびトラブルシューティング**

### **9.1 LED によるエラー表示**

#### L **警告**

#### **危険!感電の恐れがあります!**

感電および驚愕反応により負傷する恐れがあります。

- ▶ 接続/接続解除作業の前にすべての電源を切ってください。
- ▶ 必ず絶縁された工具を使用してください。

#### **電源** LED が点灯していない

考えられる原因:電源供給がない

- 処置:電源が適切に接続されていることを確認する
- 処置:供給電圧が銘板に示されている電圧と一致していることを確認する
- 処置:電源がオンになっていることを確認する

**モデム / WLAN / Ethernet** LED が点灯していない 考えられる原因:モデム/WLAN ユニット/Ethernet インターフェイスへの電源供給が 遮断されている

処置:電源をオフにして 30 秒 待ち、その後再度オンにする

**ネットワーク** LED が点灯していない

考えられる原因:Fieldgate FXA42 イーサネット:イーサネットデータ接続が遮断され ている。有効な固定 IP アドレスが設定されていない、または DHCP が正常に完了しな い。

- ■処置:設定された IP アドレスが有効であることを確認する
- ■処置:IP アドレスの動的割当て (DHCP) が接続されたネットワークで正しく動作し ていることを確認する
- ■処置 : イーサネット接続が正しくはめ込まれており、ケーブルに問題がないことを確 認する

### **9.2 初期設定の復元**

リセットボタン(→ ■8)には前面の小さな開口部からアクセスできます。

- 1. Fieldgate FXA42 をオフにします (電源電圧をオフにします)。
- 2. リセットボタンを押したままにします。
- 3. Fieldgate FXA42 をオンにします。起動中は、リセットボタンを押したままにしま す。

初期設定が復元されます。

# **10 メンテナンス**

特別なメンテナンスは必要ありません。

### **10.1 外部洗浄**

乾燥した布で機器を清掃します。

#### **注記**

#### **苛性洗浄剤または溶剤を使用すると、表面が腐食します。**

ハウジング上の重要な情報が判読できなくなる可能性があり、表面が腐食します。

▶ 苛性洗浄剤または溶剤を使用しないでください。

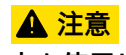

**水を使用して清掃すると、感電の危険性があります。**

感電および驚愕反応により負傷する恐れがあります。

● 機器の清掃には水を使用しないでください。

# <span id="page-112-0"></span>**11 修理**

### **11.1 一般情報**

### **11.1.1 修理コンセプト**

修理には対応していません。

### **11.2 返却**

機器の安全な返却要件は、機器の種類と各国の法によって異なります。

- 1. 情報については次のウェブページを参照してください: http://www.endress.com/support/return-material 地域を選択します。
- 2. 機器の修理または工場校正が必要な場合、あるいは、誤った機器が注文または納 入された場合は、本機器を返却してください。

### **11.3 廃棄**

# $\boxtimes$

電子・電気機器廃棄物(WEEE)に関する指令 2012/19/EU により必要とされる場合、 分別されていない一般廃棄物として処理する WEEE を最小限に抑えるため、製品には 絵文字シンボルが付いています。このマークが付いている製品は、分別しない一般ゴ ミとしては廃棄しないでください。代わりに、適切な条件下で廃棄するために製造者 へご返送ください。

# **12 アクセサリ**

### **12.1 機器固有のアクセサリ**

電源ユニット 電力供給用の電源ユニット 品目番号:71327426

アンテナ

移動通信または WLAN 操作用の の SMA コネクタ付きアンテナ 品目番号:71327395

SD カード(カードタイプ:microSD) 要問い合わせ

通信モジュール

- Datexel DAT8017-I サーバーユニット、アナログ/Modbus TCP コンバータ 品目番号:71375710
- Rapsystems HG1 Plus: HART/Modbus ゲートウェイ 品目番号:71327424
- Phoenix Contact:HART Ethernet マルチプレクサヘッドモジュール 品目番号:71363548
- Phoenix Contact: 4 チャンネル HART 拡張モジュール 品目番号:71363561
- Phoenix Contact: 8 チャンネル HART 拡張モジュール 品目番号:71363582

### **12.2 通信関連のアクセサリ**

#### **SupplyCare Enterprise SCE30B**

タンクのレベル、体積、質量、温度、圧力、密度、またはその他のパラメータを表示す る在槽管理ソフトウェア。パラメータは記録され、Fieldgate FXA42、Connect Sensor FXA30B またはその他のタイプのゲートウェイを使用して伝送されます。 このウェブベースのソフトウェアはローカルサーバーにインストールされ、スマートフ ォンやタブレット端末などのモバイル端末を使用して視覚化および操作することも可 能です。

詳細については、技術仕様書 TI01228S および 取扱説明書 BA00055S を参照して ください。

#### **SupplyCare Hosting SCH30**

タンクのレベル、体積、質量、温度、圧力、密度、またはその他のパラメータを表示す る在槽管理ソフトウェア。パラメータは記録され、Fieldgate FXA42、Connect Sensor FXA30B またはその他のタイプのゲートウェイを使用して伝送されます。

SupplyCare Hosting はホスティングサービス(サービスとしてのソフトウェア、SaaS) として提供されます。Endress+Hauser ポータルから、インターネットを介してユーザ ーにデータが提供されます。

詳細については、技術仕様書 TI01229S および 取扱説明書 BA00050S を参照して ください。

# **13 技術データ**

### **13.1 入力**

### **13.1.1 端子の割当て**

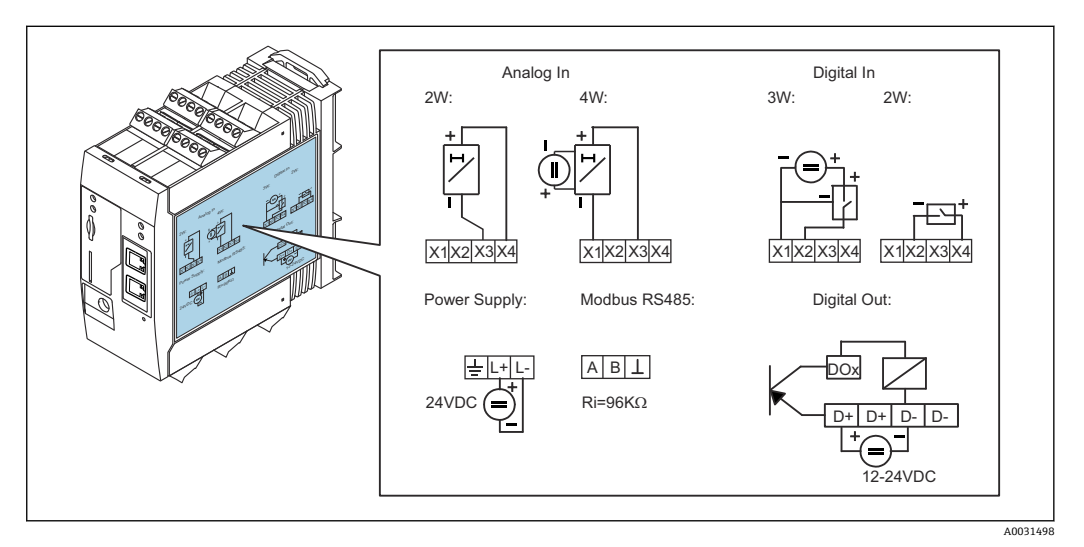

■8 端子の割当てを示すハウジング上のラベル

### **13.1.2 質量**

約 300 g (10.6 oz)

### **13.1.3 材質**

ハウジング:PC-GF10 プラスチック

#### **13.1.4 端子**

差込みネジ端子、2.5 mm<sup>2</sup> (14 AWG)、0.1~4 mm<sup>2</sup> (30~12 AWG)、トルク  $0.5 \sim 0.6$  Nm (0.37 $\sim$ 0.44 lbf ft)

### **13.1.5 4~20 mA アナログ入力**

#### **4~20 mA アナログ入力(2 線式)、補助電圧出力付き**

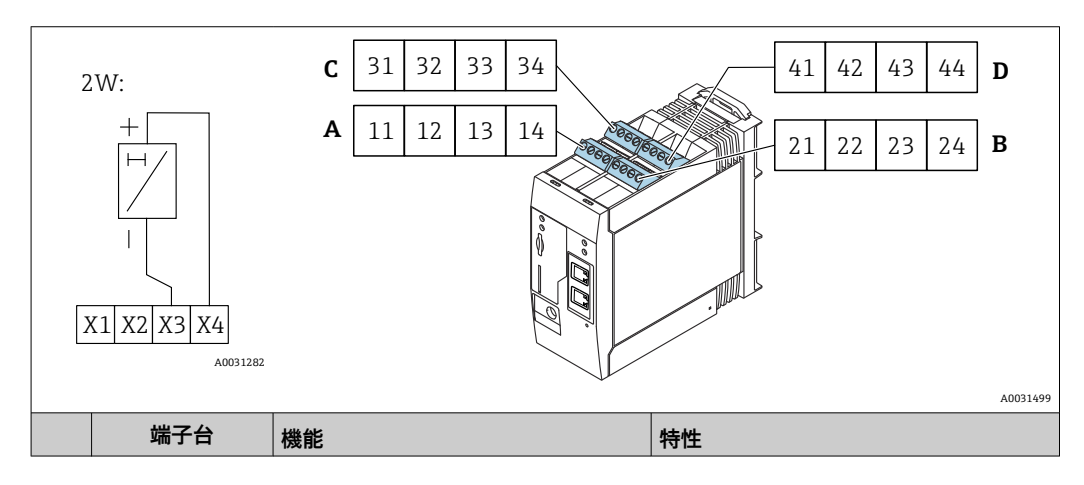

|        | A  | B  |    | D  |                               |                                                                                                    |
|--------|----|----|----|----|-------------------------------|----------------------------------------------------------------------------------------------------|
| $X1 =$ | 11 | 21 | 31 | 41 | 4 x GND                       |                                                                                                    |
| $X3 =$ | 13 | 23 | 33 | 43 | 4 x 4~20 mA アナログ入力            | 最大入力電圧:35 V<br>最大入力電流: 22 mA<br>内部抵抗: 250Ω (HART 通信に最適)<br>測定範囲: 3.8~20.5 mA<br>分解能: 16 ビット<br>精度:測定範囲の0.1% |
| $X4 =$ | 14 | 24 | 34 | 44 | 4 x 補助電圧出力 (変換器のループ電<br>源供給用) | 出力電圧:28 V <sub>pc</sub> (無負荷)<br>26 $V_{DC}$ @ 3 mA<br>20 $V_{DC}$ @ 30 mA<br>出力電流: 最大 160 mA               |

**4~20 mA アナログ入力(4 線式)**

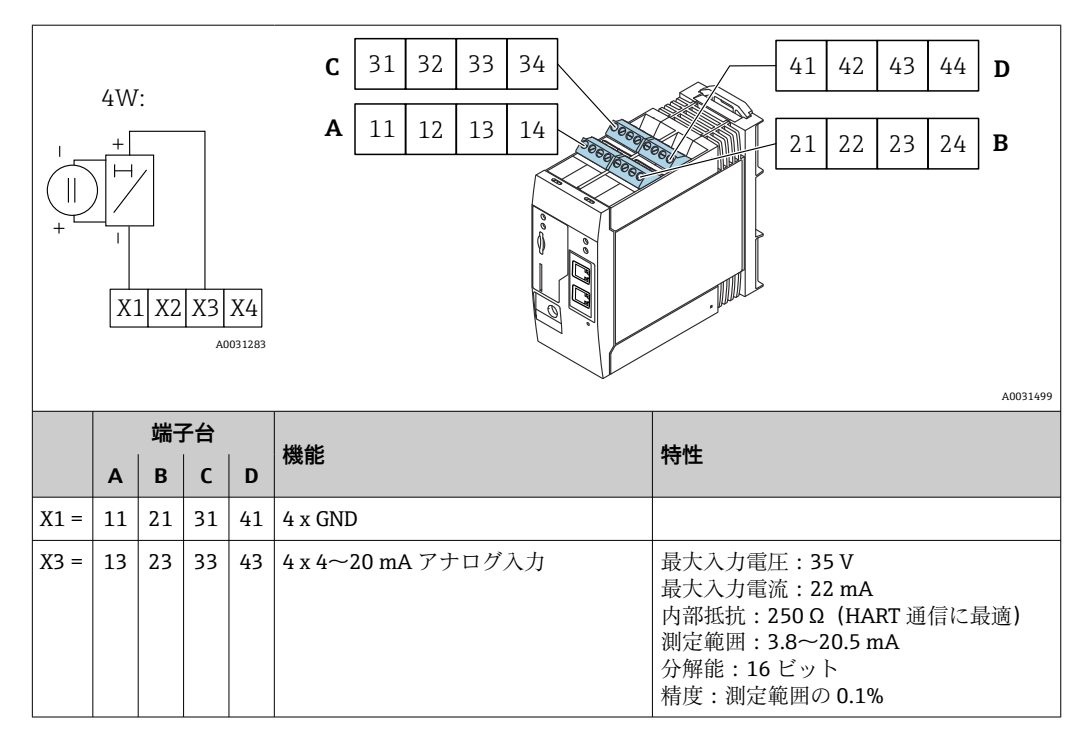

### **13.1.6 デジタル入力**

### **デジタル入力(2 線式)、補助電圧出力付き**

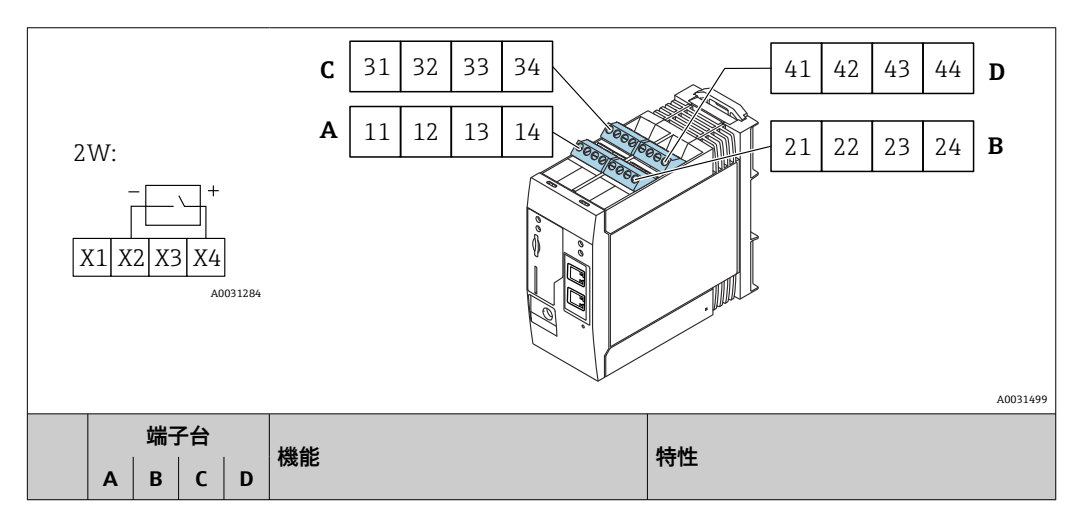

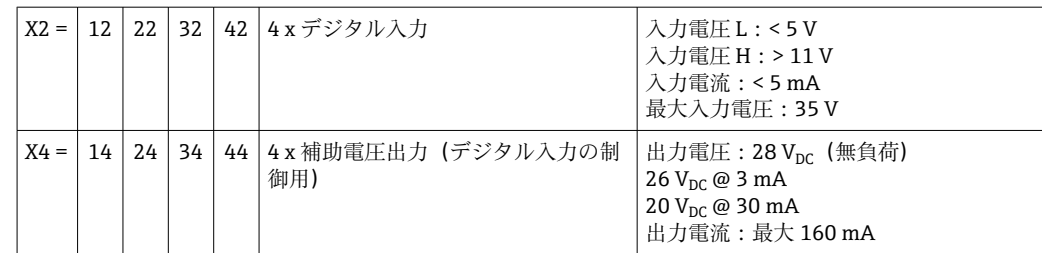

### **デジタル入力(3 線式)**

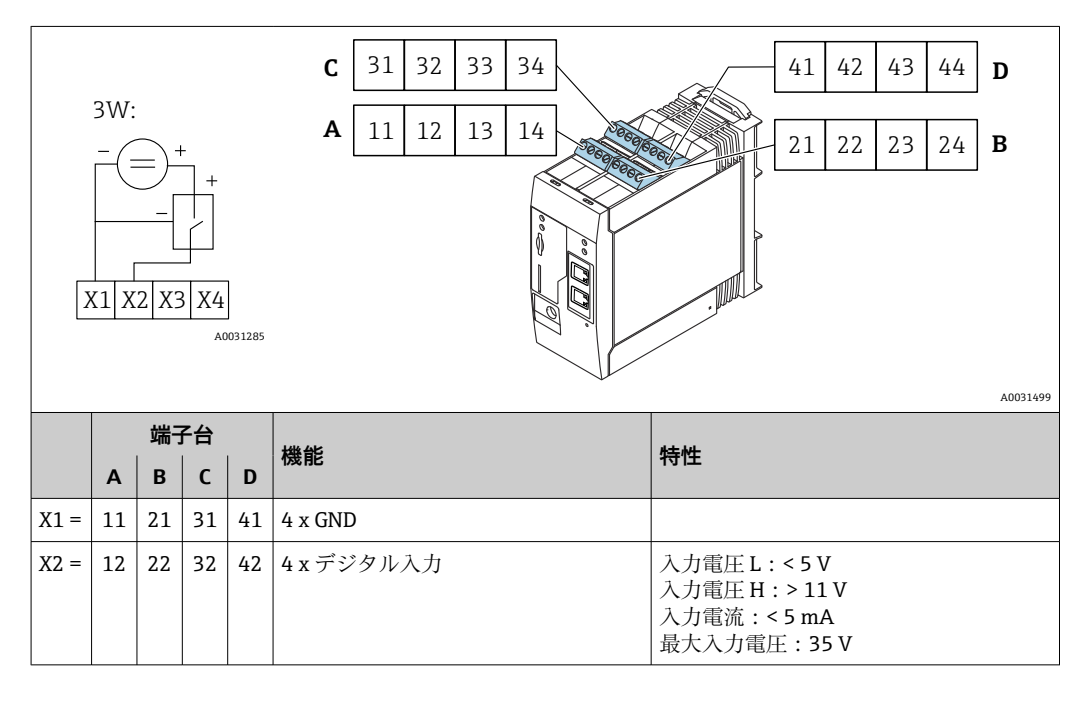

# **13.2 出力**

## **13.2.1 デジタル出力**

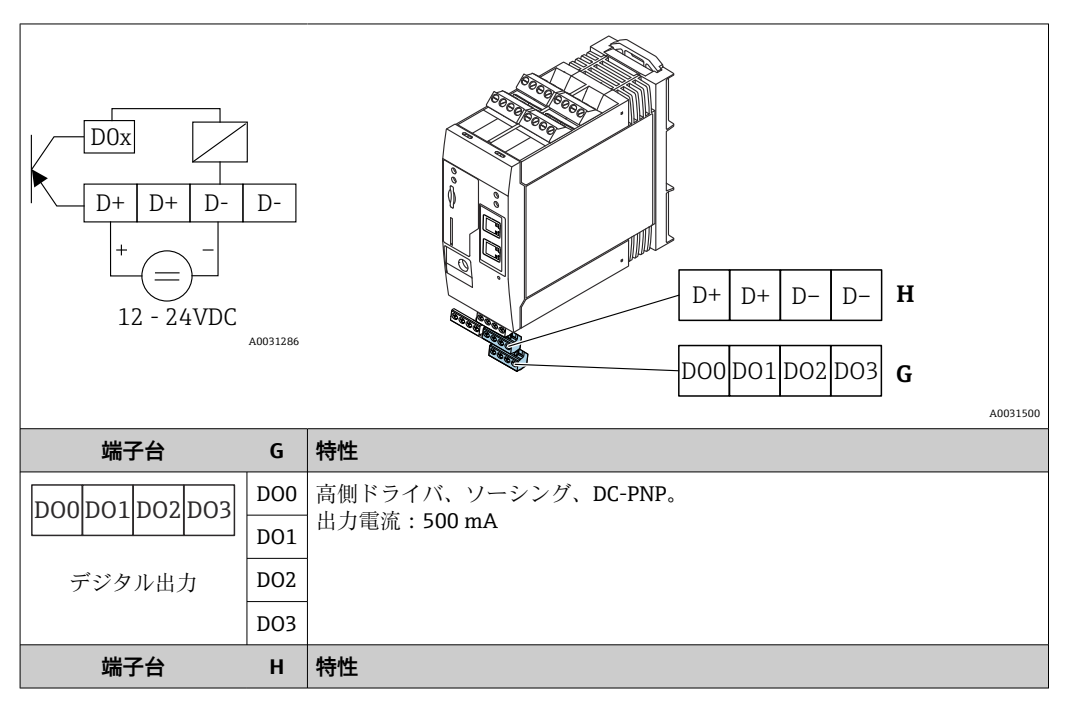

| $D -$<br>$D+$<br>$D-$ |    | D+ $12 - 24$ V <sub>DC</sub> |
|-----------------------|----|------------------------------|
|                       | D+ | $12\sim$ 24 V <sub>DC</sub>  |
| デジタル出力の電源             | D- | GND                          |
| 11                    | D- | GND                          |

<sup>1)</sup> DIN VDE 0570-2-6 および EN61558-2-6 (SELV / PELV または NEC Class 2)に準拠した安全な電気的 絶縁を保証し、エネルギー制限回路として設計された電源ユニット以外は使用しないください

### **13.2.2 RS485 シリアルインターフェイス(Modbus)**

- 内部抵抗:96 kΩ
- ■プロトコル: Modbus RTU
- 外部終端抵抗が必要 (120 Ω)

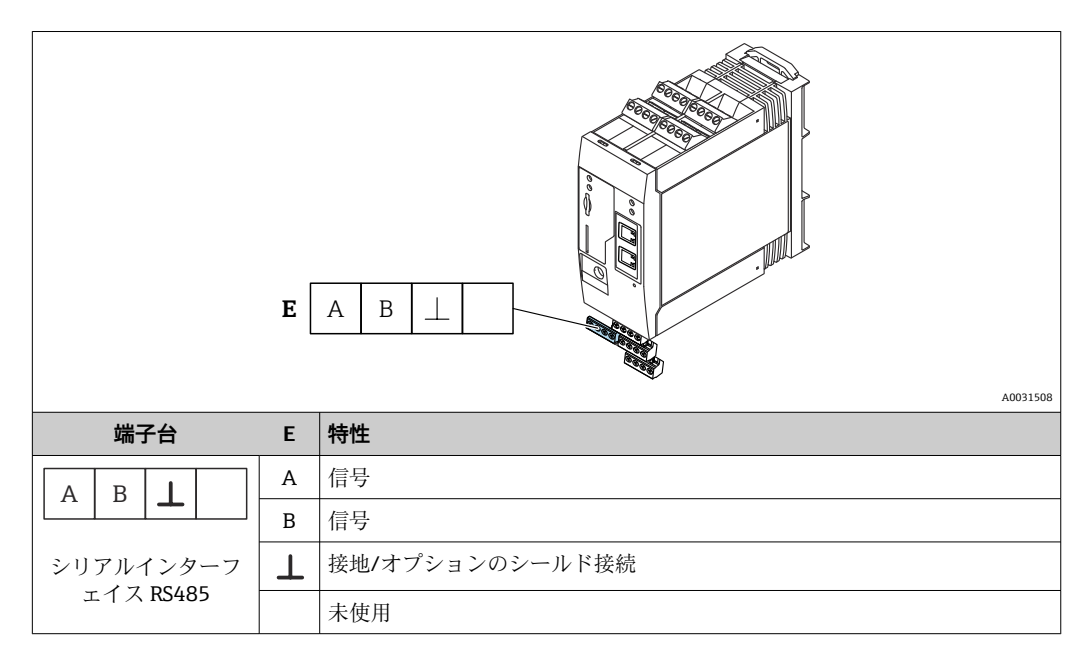

# **13.3 周囲条件**

### **13.3.1 周囲温度範囲**

標準操作 (EN 60068-2-14、Nb、0.5 K/min):-20~60 °C (-4~140 °F) 配列取付け: -20~50 ℃ (-4~122 °F)

### **13.3.2 輸送および保管温度**

EN 60068-2-1; Ab; 0.5K/min / EN 60068-2-2; Bb; 0.5K/ min:  $-25\sim85$  °C ( $-13\sim185$  °F)

#### **13.3.3 湿度**

EN 60068-2-30;Db;0.5 K/min:5~85%;結露無き事

### **13.3.4 結露**

不可

### <span id="page-118-0"></span>**13.3.5 気候クラス**

IEC 60654-1、クラス B2 に準拠

#### **13.3.6 設置高さは IEC61010-1 Ed.3 に準拠**

通常は、海抜 2000 m (6560 ft) 以下

#### **13.3.7 保護等級**

IP20、NEMA1

#### **13.3.8 耐衝撃性**

DIN EN 60068-2-27: ±15 q;11 ms

#### **13.3.9 耐振動性**

EN 60068-2-64 / IEC60068-2-64 : 20~2000 Hz, 0.01  $q^2$ /Hz

#### **13.3.10 電磁適合性**

- 干渉波の適合性: IEC 61326 (工業環境)に準拠
- 干渉波の放出: IEC 61326、クラス B に準拠

### **13.4 合格証と認証**

本製品に対する最新の認証と認定は、www.endress.com の関連する製品ページから入 手できます。

- 1. フィルタおよび検索フィールドを使用して製品を選択します。
- 2. 製品ページを開きます。
- 3. 「**ダウンロード**」を選択します。

#### **13.4.1 CE マーク**

本機器は関連する EC 指令の法的要件を満たします。これらは、適用される規格ととも に、対応する EC 適合宣言に明記されています。

#### **13.4.2 UKCA マーク**

本機器は、適用される UK 規制(英国規則)の法的要件を満たします。これらの要求事 項は、指定された規格とともに UKCA 適合宣言に明記されています。UKCA マークの注 文オプションが選択されている場合、Endress+Hauser は機器に UKCA マークを貼付す ることにより、本機器が評価と試験に合格したことを保証します。

連絡先 Endress+Hauser 英国: Endress+Hauser Ltd. Floats Road Manchester M23 9NF 英国 www.uk.endress.com

#### **13.4.3 RoHS**

本計測システムは、特定有害物質使用制限指令 2011/65/EU (RoHS 2) および委任指令 (EU) 2015/863 (RoHS 3) の物質制限に適合します。

### **13.4.4 外部基準とガイドライン**

機器の設計および開発において考慮されたその他の基準およびガイドライン:

- EN 60529
- エンクロージャーによる保護等級(IP コード) • EN 61010-1
	- 測定、制御、実験用の電気機器に関する安全要件
- IEC/EN 61326
	- 「クラスA要件に準拠した放射」電磁適合性(EMC 要件)

# **13.5 通信認証**

### **13.5.1 ヨーロッパ**

This device meets the requirements of the Radio Equipment Directive (RED) 2014/53/EU.

### **13.5.2 米国およびカナダ**

This device complies with Part 15 of the FCC rules.

#### **Federal Communications Commission Notice(連邦通信委員会による告知)**

If this equipment does cause harmful interference to radio or television reception, which can be determined by turning the device off and on, the user is encouraged to try to correct the interference by one or more of the following measures:

- 1. Reorient or relocate the receiving antenna.
- 2. Increase the separation between the equipment and receiver.
- 3. Connect the equipment into an outlet on a circuit different from that to which the receiver is connected.

To ensure that the unit complies with current FCC regulations and safety requirements limiting both maximum RF output power and human exposure to radio frequency radiation, use an antenna with a maximum gain of 2 dBi and a separation distance of at least 20 cm must be maintained between the unit's antenna and the body of the user and any nearby persons at all times and in all applications and uses.

#### **Modifications**

The FCC requires the user to be notified that any changes or modifications made to this device that are not expressly approved by Endress+Hauser may void the user's authority to operate the equipment.

#### **Federal Communications Commission Statement(連邦通信委員会による声明)**

This device complies with Part 15 of the FCC rules. Operation is subject to the following two conditions:

(1) This device may not cause harmful interference, and

(2) This device must accept any interference received, including interference that may cause undesired operation.

#### **無線に関する注意**

状況や環境によっては、無線機器の使用が制限されることがあります。このような制限 は、航空機、車両内、病院内、爆発物の近く、危険場所などに適用されます。本機の使 用に適用されるポリシーが不明な場合は、電源を入れる前に使用許可を求めてくださ い。

### **13.5.3 その他の認証**

その他の各国認証についてはお問い合わせください。

- **ブルガリア** 屋外や公共の場所での使用には、一般的な許可が必要です。 • **イタリア**
- 自己敷地外で使用する場合は、一般的な許可が必要です。
- **ノルウェー**
- ニーオーレスン中心部から半径 20km 以内での利用に限定されます。 • **ルーマニア**
- 二次機器として使用可能;特殊ライセンスが必要です。
- **ラトビア** 2.4GHz 帯の周波数を屋外で使用するには、国の許可が必要です。

# 索引

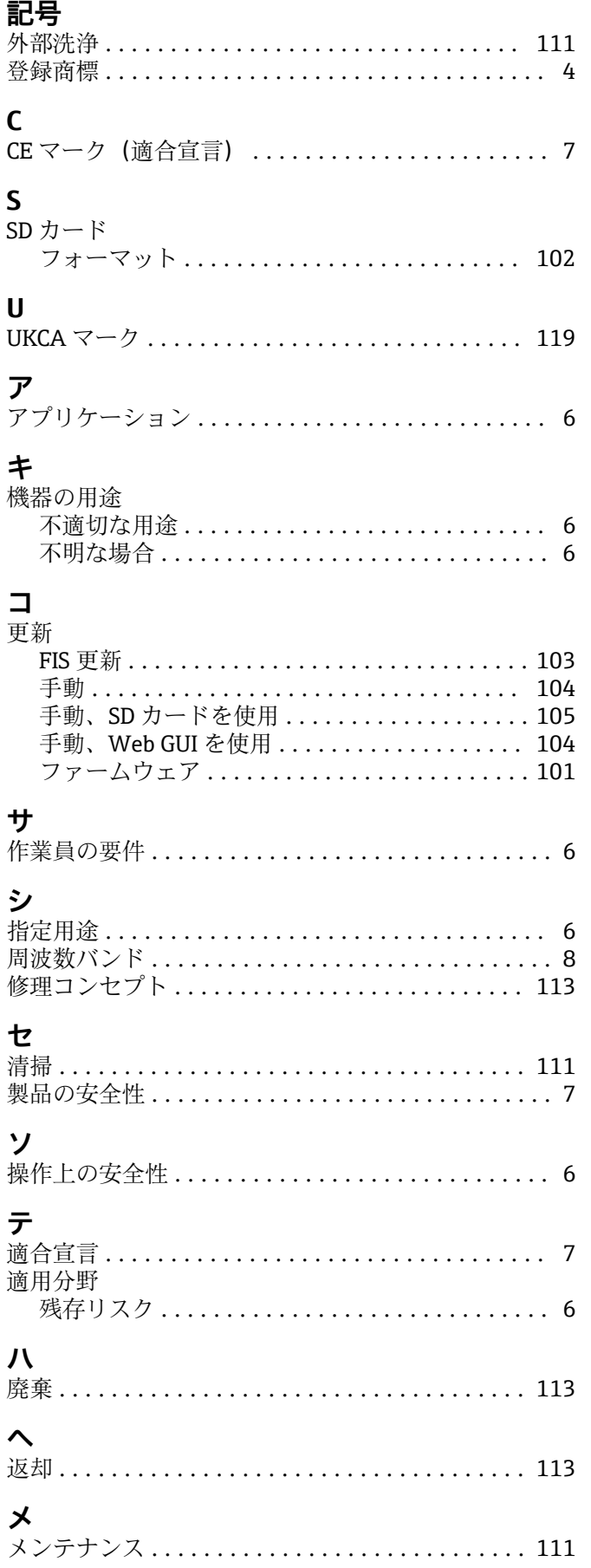

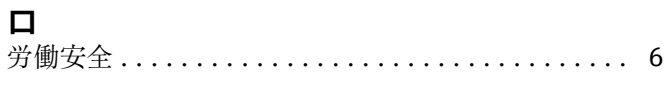

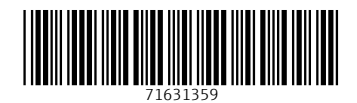

www.addresses.endress.com

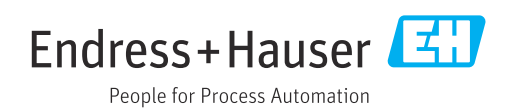